## **Smartphone** Gebruikershandleiding

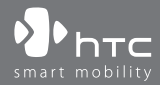

www.htc.com

Gefeliciteerd met uw aankoop van de nieuwe Windows Mobile® Smartphone!

#### **Lees dit voordat u verder gaat.**

**DEZE TELEFOON IS NOG NIET VOLLEDIG OPGELADEN WANNEER U DEZE UITPAKT.**

#### **HAAL DE BATTERIJ NIET UIT DE TELEFOON TIJDENS HET OPLADEN.**

#### **U KUNT GEEN AANSPRAAK MAKEN OP GARANTIE ALS U DE BEHUIZING VAN DE TELEFOON OPENT OF ERMEE KNOEIT.**

#### **PRIVACYBEPERKINGEN**

Sommige landen eisen volledige openbaarmaking van opgenomen telefoongesprekken, en stellen dat u uw gesprekspartner dient te informeren dat de conversatie wordt opgenomen. Houd u altijd aan de geldende wetten en richtlijnen in uw land als u de opnamefunctie van uw telefoon gebruikt.

#### **COPYRIGHTINFORMATIE**

Copyright © 2007 HTC Corporation. Alle rechten voorbehouden.

HTC, het HTC-logo, HTC Innovation, ExtUSB en HTC Care zijn handelsmerken en/of dienstmerken van HTC Corp.

Microsoft, MS-DOS, Windows, Windows Vista, Windows NT, Windows Server, Windows Mobile, ActiveSync, Windows Media, Excel, Internet Explorer, MSN, Outlook, PowerPoint, en Word zijn gedeponeerde handelsmerken of handeldelsmerken van Microsoft Corporation in de Verenigde Staten en/of andere landen.

Bluetooth en het Bluetooth-logo zijn handelsmerken in eigendom van Bluetooth SIG, Inc.

Wi-Fi is een gedeponeerd handelsmerk van de Wireless Fidelity Alliance, Inc.

microSD is een handelsmerk van SD Card Association.

Java, J2ME en alle op Java gebaseerde merken zijn handelsmerken of gedeponeerde handelsmerken van Sun Microsystems, Inc. in de Verenigde Staten en andere landen. Copyright © 2007, Adobe Systems Incorporated.

Copyright © 2007, Macromedia Netherlands, B.V.

Google is een geregistreerd handelsmerk, Google Maps is een handelsmerk van Google, Inc. in de Verenigde Staten alsook in andere landen.

Macromedia, Flash, Macromedia Flash, Macromedia Flash Lite en Reader zijn handelsmerken en/of gedeponeerde handelsmerken van Macromedia Nederland, B.V. of Adobe Systems Incorporated.

Copyright © 2008, Esmertec AG. Alle rechten voorbehouden.

Copyright © 2007, Dilithium Networks, Inc. Alle rechten voorbehouden.

ArcSoft MMS Composer™ Copyright © 2003-2007, ArcSoft, Inc. en haar licentiehouders. Alle rechten voorbehouden. ArcSoft en het ArcSoft-logo zijn gedeponeerde handelsmerken van ArcSoft, Inc. in de Verenigde Staten en/of andere landen.

Copyright © 2004-2008, Ilium Software, Inc. Alle rechten voorbehouden.

Licentie verlooend door QUALCOMM Incorporated onder één of meer van de volgende patenten:

4.901.307 ; 5.490.165 ; 5.056.109 ; 5.504.773 ; 5.101.501 ; 5.778.338 ; 5.506.865 5.109.390 ; 5.511.073 ; 5.228.054 ; 5.535.239 ; 5.710.784 ; 5.267.261 ; 5.544.196 5.267.262 ; 5.568.483 ; 5.337.338 ; 5.659.569 ; 5.600.754 ; 5.414.796 ; 5.657.420 5.416.797

Alle andere bedrijfsnamen, productnamen en namen van diensten die in deze documentatie worden genoemd zijn gedeponeerde handelsmerken of dienstmerken van de betreffende eigenaren.

HTC kan niet aansprakelijk worden gesteld voor technische of redactionele fouten of hiaten in deze documentatie, noch voor incidentele of andere schade als gevolg van het gebruik van dit materiaal. De informatie wordt als zodanig aangeboden, zonder enige vorm van garantie en mag zonder opgaaf van reden worden gewijzigd. HTC behoudt het recht voor de inhoud van dit document op elk moment zonder voorafgaande kennisgeving te wijzigen.

Geen enkel deel van dit document mag worden gereproduceerd of worden overgedragen, in welke vorm en op welke wijze dan ook, hetzij elektronisch of mechanisch, door middel van fotokopie, opname of opslag in een gegevensopslagsysteem, of vertaalt in welke taal dan ook, en in welke vorm dan ook zonder voorafgaande schriftelijke toestemming van HTC.

## **Disclaimers**

WEERSINFORMATIE, GEGEVENS EN DOCUMENTEN WORDEN GELEVERD "AS IS", ZONDER ENIGE VORM VAN GARANTIE OF TECHNISCHE ONDERSTEUNING VAN HTC. HTC EN HAAR PARTNERS WIJZEN, VOOR ZOVER MAXIMAAL TOEGESTAAN DOOR DE VAN TOEPASSING ZIJNDE WETGEVING, uitdrukkelijk elke expliciete of impliciete vertegenwoordiging of garantie af, volgend uit de wet of anderszins, met betrekking tot de Weersinformatie, Gegevens, Documenten of enige andere producten en/of diensten. Hieronder vallen tevens alle expliciete of impliciete aanspraken op garantie m.b.t. verkoopbaarheid, expliciete of impliciete garantie m.b.t. geschiktheid voor een bepaald doel, op generlei wijze inbreuk op iets maken, kwaliteit, nauwkeurigheid, volledigheid, effectiviteit, betrouwbaarheid, bruikbaarheid, het foutloos zijn van de Weersinformatie, Gegevens en/of Documenten, of impliciete garanties die voorvloeien uit het verloop van de verkoop of dat van de prestaties.

Zonder beperkingen op het voornoemde, wordt daarnaast gesteld dat HTC en haar partners niet aansprakelijk zijn voor uw gebruik of misbruik van de Weersinformatie, Gegevens en/of Documentatie of het gevolg van dergelijk gebruik. HTC en haar partners bieden geen enkele impliciete of expliciete waarborg, garantie of bevestiging dat de weersvoorspelling daadwerkelijk zal uitkomen of is uitgekomen in overeenstemming met de verstrekte informatie in de verslagen, voorspellingen of gegevens. HTC en haar partners kunnen op geen enkele wijze verantwoordelijk of aansprakelijk worden gesteld, ten opzichte van geen enkele persoon of entiteit, partij en non-partij, voor enige inconsistentie, onnauwkeurigheid of ontbrekende informatie van weergegevens of gebeurtenissen die voorspeld, afgebeeld, weergegeven worden of zijn. ZONDER DE

ALGEMENE GELDIGHEID VAN HET VOORGAANDE TE BEPERKEN, ACCEPTEERT U DAT DE WEERSINFORMATIE, GEGEVENS EN/OF DOCUMENTATIE ONNAUWKEURIGHEDEN KUNNEN BEVATTEN EN DAT U UW GEZOND VERSTAND GEBRUIKT EN STANDAARD VEILIGHEIDSVOORZORGSMAATREGELEN IN ACHT ZULT NEMEN BIJ HET GEBRUIK VAN DE WEERSINFORMATIE, GEGEVENS OF DOCUMENTATIE.

## **Schadebeperking**

VOOR ZOVER MAXIMAAL TOEGESTAAN DOOR DE VAN TOEPASSING ZIJNDE WETGEVING, KAN HTC OF HAAR PARTNERS IN GEEN ENKEL GEVAL AANSPRAKELIJK WORDEN GEHOUDEN DOOR GEBRUIKER OF DERDEN, VOOR ENIGE INDIRECTE, SPECIALE, INCIDENTELE, AANVULLENDE OF GEVOLGSCHADE VAN WELKE SOORT DAN OOK, UIT CONTRACT OF ONRECHTMATIGE DAAD, INCLUSIEF MAAR NIET BEPERKT TOT LETSEL, INKOMSTENDERVING, VERLIES VAN GOODWILL, VERLIES VAN ZAKELIJKE MOGELIJKHEDEN, GEGEVENSVERLIES, EN/OF WINSTDERVING VOORTVLOEIEND UIT, OF GERELATEERD AAN, OP WELKE WIJZE DAN OOK, OF HET AFLEVEREN, UITOEFENEN OF NIET UITOEFENEN VAN VERPLICHTINGEN, OF HET GEBRUIK VAN DE WEERSINFORMATIE, GEGEVENS OF DOCUMENTATIE ONGEACHT DE VOORSPELBAARHEID VAN HET GEBEURDE.

## **Belangrijke gezondheids- en veiligheidsvoorzorgsmaatregelen**

Bij het gebruik van dit product, dient u altijd onderstaande voorzorgsmaatregelen in acht te nemen ter voorkoming van eventuele juridische aansprakelijkheid of schade. Lees en volg alle productveiligheid- en bedieningsinstructies nauwgezet op. Neem alle waarschuwingen in de handleiding van het product in acht.

Neem de volgende voorzorgsmaatregelen in acht om het risico op lichamelijk letsel, elektrische schokken, brand en schade aan het apparaat te voorkomen.

#### **ELEKTRISCHE VEILIGHEID**

Dit product is ontworpen voor gebruik met behulp van de voeding geleverd door de hiervoor bestemde batterij of adapter. Ander gebruik kan gevaarlijk zijn en herroept de goedkeuring om dit product te gebruiken.

#### **VEILIGHEIDSVOORZORGSMAATREGELEN VOOR CORRECTE AARDING**

**WAARSCHUWING**: Aansluiten op onjuist geaarde apparatuur kan resulteren in een elektrische schok op het toestel.

Dit product is uitgerust met een usb-kabel voor het aansluiten van het product op een desktop of notebook computer. Zorg dat de computer correct is geaard voordat u het product aansluit op de computer. De voedingskabel van desktops en/of notebooks zijn uitgerust met een aardingsstekker en een aardestekker. De stekker dient op een wandcontactdoos met aarding te worden aangesloten, conform de lokaal geldende voorschriften.

#### **VEILIGHEIDSVOORZORGSMAATREGELEN VOOR DE VOEDING**

#### **• Gebruik de juiste externe energiebron**

Een product mag alleen gebruikt worden met het type voedingsbron dat op het elektriciteitslabel staat. Als u niet zeker weet welk type voedingsbron vereist is, neem dan contact op met een erkende leverancier of uw lokale energiebedrijf. Voor een product dat gebruik maakt van batterijen of andere voedingsbronnen, zie de gebruiksinstructies van het product.

#### **• Ga voorzichtig om met batterijen**

Dit product bevat een Li-ion Polymer-batterij. Bij incorrecte behandeling van de batterij bestaat risico op vuur en verbrandingen. Probeer de batterij niet te openen of te repareren. Het ontmantelen, verpletteren, doorboren, kortsluiten, in vuur of water werpen, of het blootstellen van de batterij aan temperaturen hoger dan **60˚C (140˚F)** zijn uit den boze.

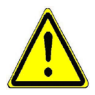

**WAARSCHUWING:** EXPLOSIEGEVAAR ALS BATTERIJ ONJUIST WORDT VERVANGEN. TER VOORKOMING VAN BRAND OF VERBRANDING, DIENT U HET TOESTEL NIET TE DEMONTEREN, BREKEN, DOORBOREN, EXTERNE CONTACTPUNTEN KORTSLUITEN, BLOOTSTELLEN AAN TEMPERATUREN BOVEN **60˚C** (**140˚F**), OF IN VUUR OF WATER WERPEN. ALLEEN VERVANGEN MET AANGEGEVEN. BATTERLIEN. ZORG DAT GEBRUIKTE BATTERLIEN GERECYCLED. OF WEGGEGOOID WORDEN VOLGENS PLAATSELIJKE REGELGEVING OF REFERENTIEGIDS VAN HET PRODUCT.

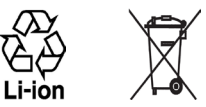

#### **• Extra voorzorgsmaatregelen**

- **•** Houd de batterij of het apparaat droog en uit de buurt van water of enige vloeistof die kortsluiting kan veroorzaken.
- **•** Houd metalen voorwerpen uit de buurt zodat zij geen contact maken met de batterij of diens contactpunten. Dit kan tot kortsluiting leiden.
- **•** Gebruik de batterij niet als deze is beschadigd, vervormd of verkleurd, en ook niet wanneer de buitenkant roest, de batterij oververhit is en een nare geur afgeeft.
- **•** Houd de batterij altijd buiten het bereik van baby's en kleine kinderen om het inslikken van de batterij te voorkomen. Raadpleeg onmiddellijk een arts als de batterij wordt ingeslikt.
- **•** Als de batterij lekt:
	- **•** Laat lekkende vloeistof niet in contact komen met huid of kleding. Als er al contact is geweest, was dan onmiddellijk de betroffen huid of kleding af met schoon water en raadpleeg een arts.
	- **•** Laat geen lekkende vloeistof in contact komen met ogen. Als er al contact is geweest, NIET wrijven; onmiddellijk afwassen met schoon water en raadpleeg een arts.
	- **•** Neem extra voorzorgsmaatregelen om een lekkende batterij uit de buurt van vuur te houden aangezien er een kans op ontsteking of explosie bestaat.

#### **VEILIGHEIDSVOORZORGSMAATREGELEN VOOR DIRECT ZONLICHT**

Stel dit product niet bloot aan excessieve vochtigheid en extreme temperaturen. Laat het product of de batterij niet gedurende langere tijd achter in een voertuig of op een plek met temperaturen boven **60°C (140°F)**, zoals het dashboard van

een auto, vensterbank of achter glas dat is blootgesteld aan direct zonlicht of sterk ultraviolet licht. Dit kan schade aan het product veroorzaken of leiden tot oververhitting van de batterij en een risico vormen voor het voertuig.

#### **VOORKOMEN VAN GEHOORSBESCHADIGING**

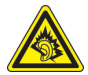

**WAARSCHUWING:** Bij langdurig gebruik van kop- of oortelefoons op hoog volume kan permanente gehoorsbeschadiging optreden.

**Opmerking** Voor Frankrijk zijn draadloze koptelefoon, oortelefoon en afstandsbedieningen met kabels (hieronder in een lijst weergegeven) getest om te voldoen aan het vereiste Geluidsdrukniveau conform de normen NF EN 50332-1:2000 en/of NF EN 50332-2:2003 zoals vereist volgens het Franse artikel L. 5232-1.

 **1.** Ooktelefoon, gefabriceerd door Cotron, modelnaam: HS S200.

#### **VEILIGHEID IN VLIEGTUIGEN**

Vanwege de mogelijk interferentie die dit product veroorzaakt met het communicatie- en navigatiesysteem van een vliegtuig, is het gebruik van de telefoonfunctie van dit toestel aan boord van een vliegtuig in de meeste landen wettelijk verboden. Als u het toestel toch aan boord van een vliegtuig wilt gebruiken, schakel dan de telefoonfunctie uit door te schakelen naar Vliegtuigmodus.

#### **LOCATIEBEPERKINGEN**

Gebruik dit product niet in benzinestations, opslagdepots voor brandstof, chemische fabrieken waar ontploffingsoperaties bezig zijn, of in potentieel explosieve atmosferen zoals brandstofvoorzieningzones, opslagplaatsen voor brandstof, onder het dek van boten, faciliteiten voor brandstof of chemische overslag of opslag en zones waar de lucht chemicaliën of deeltjes bevat zoals graan, stof of metaalpoeders. Bedenk dat in een dergelijke omgeving vonken een explosie of brand kunnen veroorzaken, hetgeen kan leiden tot lichamelijk letsel of zelfs de dood tot gevolg kan hebben.

#### **ONTVLAMBARE OMGEVING**

Als u in een omgeving bent met een mogelijk explosieve atmosfeer of waar zich ontvlambare materialen bevinden, dient u het product uit te schakelen en alle symbolen en aanwijzingen na te leven. In een dergelijke omgeving kunnen vonken een explosie of brand veroorzaken, hetgeen kan leiden tot lichamelijk letsel of zelfs de dood tot gevolg kan hebben. Gebruikers wordt geadviseerd het apparaat niet te gebruiken op plekken, zoals benzinestations en garages. Vergeet niet dat op bepaalde plekken, zoals benzinestations, chemische fabrieken, of plekken waar explosieven gebruikt worden, beperkingen gelden op het gebruik van radioapparatuur.

Plekken met een mogelijk explosieve atmosfeer worden meestal, maar niet altijd, duidelijk gemarkeerd. Hieronder vallen benzinestations, onderdeks op boten, plekken waar brandstof of chemicaliën worden opgeslagen of overgeslagen en plekken waar de lucht chemicaliën of deeltjes, zoals graan, stof of metaalpoeder bevat.

#### **VEILIGHEID ONDERWEG**

Bestuurders van voertuigen mogen niet telefoneren met handheld apparaten, met uitzondering van noodgevallen. In sommige landen, zijn handsfree apparaten een toegestaan alternatief.

#### **VEILIGHEIDSVOORZORGSMAATREGELEN BETREFFENDE RF-BLOOTSTELLING**

- **•** Voorkom het gebruik van uw apparaat in de buurt van metalen structuren (bijvoorbeeld, het stalen frame van een gebouw).
- **•** Voorkom het gebruik van uw apparaat in de buurd van sterke elektromagnetische bronnen, zoals magnetronnen, luidsprekers, TV en radio.
- **•** Gebruik alleen de originele, door de fabrikant goedgekeurde accessoires, of accessoires die geen metaal bevatten.
- **•** Gebruik van niet-originele en door de fabrikant goedgekeurde accessoires kunnen in overtreding zijn van uw lokale RF-blootstellingsrichtlijnen en moeten worden voorkomen.

#### **INTERFERENTIE MET MEDISCHE APPARATUUR**

Dit product kan de oorzaak zijn van het niet functioneren van medische apparaten. Het gebruik van dit apparaat is verboden in de meeste ziekenhuizen en klinieken.

Gebruikt u een ander persoonlijk medisch toestel, raadpleeg dan de fabrikant van het toestel om te bepalen of deze voldoende afgeschermd is van externe RFenergie. Uw arts kan u helpen deze informatie te verkrijgen.

Schakel de telefoon UIT in zorgcentra en ziekenhuizen waar waarschuwingen hangen met de opdracht uw telefoon uit te schakelen. Ziekenhuizen of zorgcentra kunnen apparatuur gebruiken die gevoelig is voor externe RF-energie.

#### **HOORTOESTELLEN**

Bepaalde digitale draadloze telefoons kunnen storen met hoortoestellen. Mocht een dergelijke storing optreden, neem dan contact op met de telefoonaanbieder, of bel klantenservices voor informatie over alternatieven.

#### **NON-IONISERENDE STRALING**

Dit product dient slechts onder de aanbevolen normale omstandigheden te worden gebruikt, om het stralingsvrij functioneren te garanderen en de werking van de interferentiebeveiliging zeker te stellen. Net als bij andere apparatuur die radiogolven uitzendt, wordt, om correct functioneren van de apparatuur en de veiligheid van de gebruiker te waarborgen, de gebruiker aanbevolen, tijdens het gebruik van de apparatuur, geen enkel deel van het menselijk lichaam contact te laten maken met de antenne.

Gebruik alleen de bijgeleverde integraalantanne. Het gebruik van ongeautoriseerde of aangepast antennes kan de gesprekskwaliteit verzwakken en de telefoon beschadigen, wat prestatieverlies kan veroorzaken en resulteren in het overschreiden van de aanbevolen SAR-niveaus. Daarnaast kan het een schending betekenen van de plaatselijke reguleringen of wetgeving van uw land.

Gebruik het toestel altijd en uitsluitend op de normale gebruikswijze. Zo bent u zeker van optimale prestaties van uw telefoon en blijft de menselijke blootstelling gaan RF-energie binnen de grenzen van de gestelde normen en standaards. Raak de antenne niet aan en houd deze niet onnodig vast als u een telefoongesprek voert of ontvangt. Contact met het antennegebied kan de signaalkwaliteit verzwakken en er voor zorgen dat het toestel op een hoger energieniveau dan nodig functioneert. Het vermijden van contact met het antennegebied als de telefoon IN GEBRUIK is, optimaliseert de antenneprestaties en levensduur van de accu.

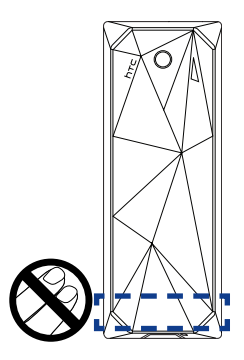

## **Algemene voorzorgsmaatregelen**

**• Oefen geen overdreven druk uit op het toestel** 

Voer geen buitensporige kracht uit op het scherm en toestel zodat ze niet worden beschadigd. Haal het toestel uit uw broekzak voordat u gaat zitten. Daarnaast wordt aanbevolen het toestel in een beschermhoes op te bergen. Scheuren in het beeldscherm als gevolg van onjuiste omgang worden niet gedekt door de garantie.

**• Bij langer gebruik wordt het toestel warm.**

Wanneer u het toestel gedurende langere tijd gebruikt, om te telefoneren, de batterij op te laden of te surfen op het Internet, wordt uw toestel warm. Dit is in de meeste gevallen volkomen normaal en dient niet als een probleem met het toestel te worden beschouwd.

#### **• Let op reparatiemarkeringen**

Behalve wanneer duidelijk in de handleiding uitgelegd, mag u het product niet zelf repareren. Reparatie van componenten binnen deze compartimenten mag alleen gedaan worden door een geautoriseerde reparateur of aanbieder.

#### **• Schade die gerepareerd moet worden**

Indien de volgende situaties zich voordoen, haalt u het product uit het stopcontact en geeft het ter reparatie aan een erkende reparateur of aanbieder:

- **•** Er is vocht in het product gekomen, of er is iets in het product gevallen.
- **•** Het product is blootgesteld aan regen of water.
- **•** Het product is gevallen of beschadigd.
- **•** Er zijn zichtbare tekens van oververhitting.
- **•** Het product functioneert niet normaal als u de gebruiksinstructies volgt.

#### **• Vermijd hittebronnen**

Het product mag niet in de buurt van hittebronnen geplaatst worden, zoals radiatoren, ovens, fornuizen en andere producten (onder andere versterkers) die warmte produceren.

#### **• Vermijd natte locaties**

Gebruik het product nooit op een natte locatie.

#### **• Gebruik het toestel niet na een sterk temperatuursverandering.**

Als u het toestel verplaatst tussen omgevingen met zeer verschillende temperaturen en/of vochtigheidsgraden, kan dit leiden tot condensatie op of binnen het toestel. Om beschadiging van het toestel te voorkomen, wacht u geruime tijd alvorens het toestel weer te gebruiken. Het vocht in het toestel dient eerst te zijn verdampt.

**OPMERKING:** Als u het apparaat van een omgeving met lage temperaturen naar een omgeving met hogere temperaturen of vice versa verplaatst, dient u het apparaat de tijd geven te acclimatiseren. Schakel het pas in wanneer het toestel weer op kamertemperatuur is.

#### **• Duw geen objecten in het product**

Duw nooit enige objecten in sleuven of andere openingen in het product. Sleuven en openingen zijn bedoeld voor ventilatie. Deze openingen mogen niet geblokkeerd of bedekt worden.

#### **• Accessoires aansluiten**

Gebruik het product niet op een instabiele tabel, roller, standaard, driepoot of haak. Vastkoppelen van het product dient te gebeuren volgens de instructies van de producent en gebruikmakend van de door producent aanbevolen montageonderdelen.

#### **• Voorkom instabiele bevestiging** Plaats het product niet op een instabiel oppervlak.

## **• Gebruik product alleen met goedgekeurde apparatuur** Dit product mag alleen worden gebruikt met personal computers en opties

die zijn aangeduid als geschikt voor gebruik met uw apparatuur.

#### **• Volume wijzigen**

Zet het volume zachter voordat u een hoofdtelefoon of andere audioapparaten gebruikt.

#### **• Reiniging**

Trek de stekker van het product uit het stopcontact voordat u het reinigt. Gebruik geen vloeibare reinigingsmiddelen of reinigingsmiddelen uit spuitbussen. Gebruik een vochtig doekje voor reiniging, maar gebruik NOOIT water om het LCD-scherm te reinigen.

# **Inhoud**

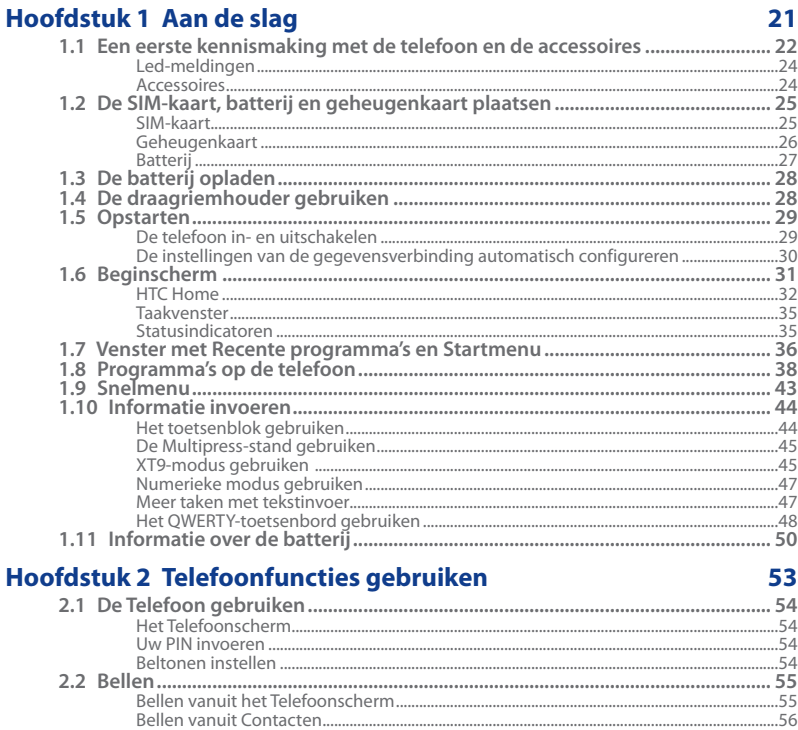

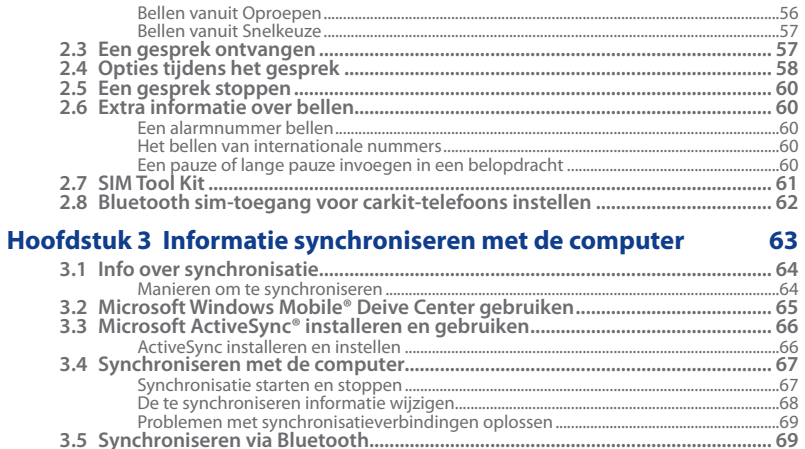

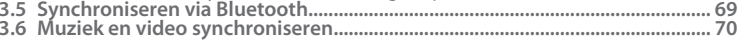

71

## Hoofdstuk 4 De telefoon beheren

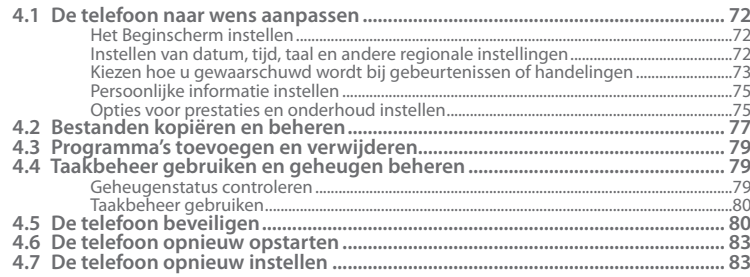

## Hoofdstuk 5 Informatie op de telefoon beheren

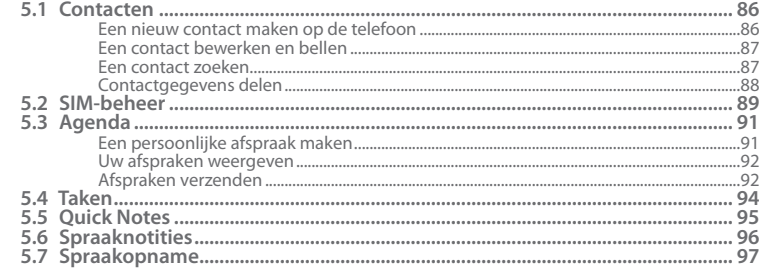

## Hoofdstuk 6 Berichten uitwisselen

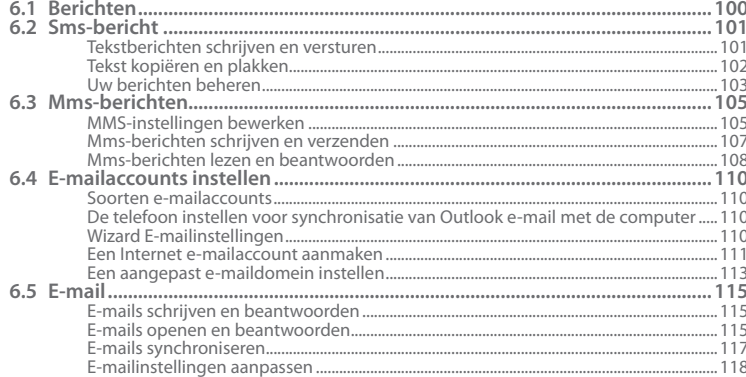

99

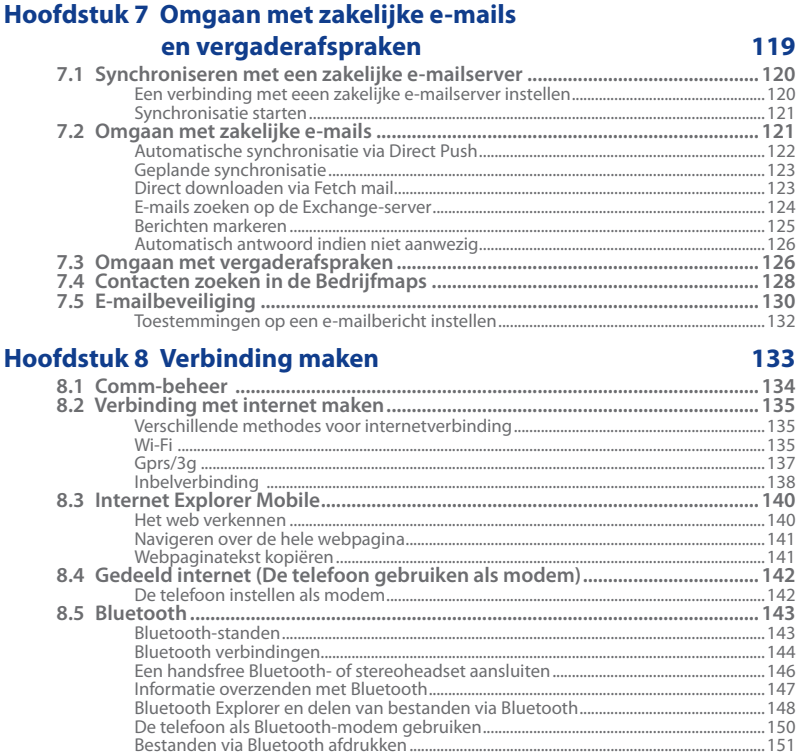

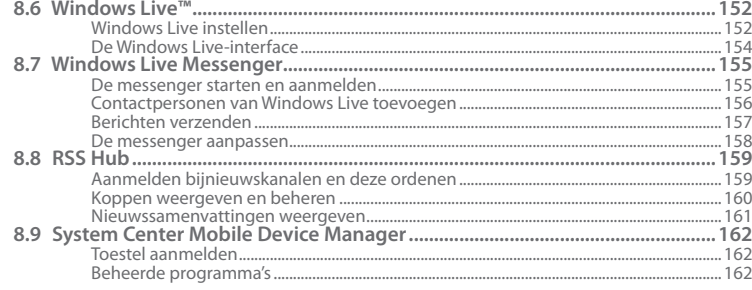

## **Hoofdstuk 9 Navigatie onderweg**

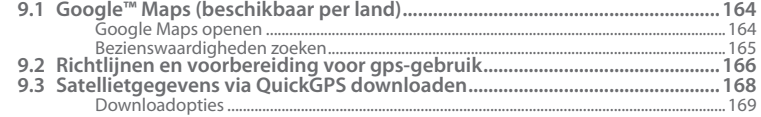

## Hoofdstuk 10 Genieten van multimedia

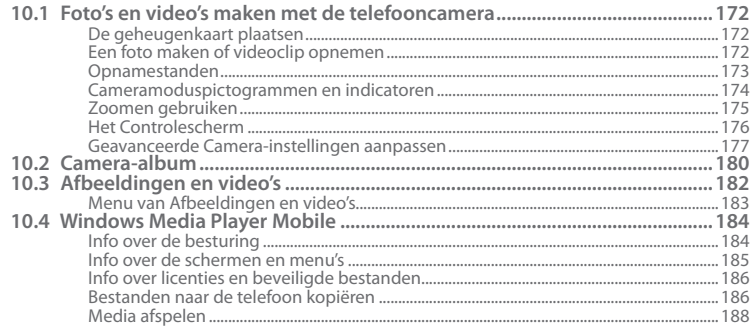

## 171

## 163

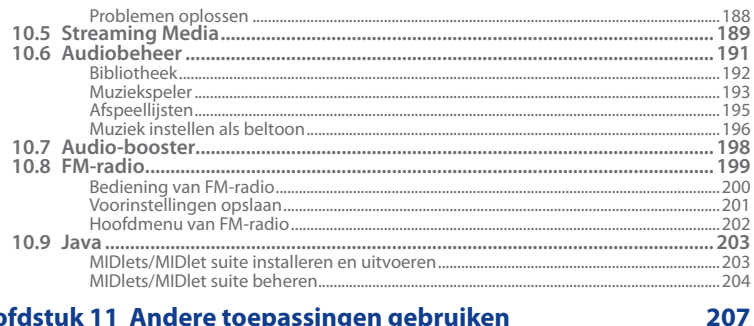

## Hoofdstuk 11 Andere toepassingen gebruiken

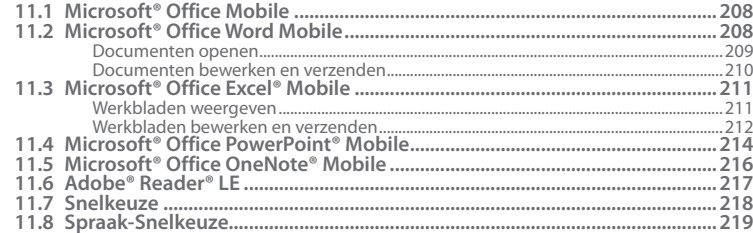

## **Appendix**

÷

## 221

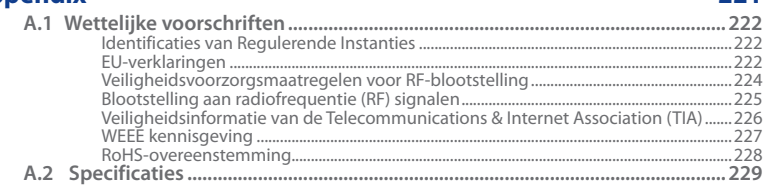

## **Index**

# **Hoofdstuk 1**

# **Aan de slag**

<span id="page-20-0"></span>**1.1 [Een eerste kennismaking met de telefoon en de](#page-21-0)  [accessoires](#page-21-0) 1.2 [De SIM-kaart, batterij en geheugenkaart plaatsen](#page-24-0) 1.3 [De batterij opladen](#page-27-0) 1.4 [De draagriemhouder gebruiken](#page-27-0) 1.5 [Opstarten](#page-28-0) 1.6 [Beginscherm](#page-30-0) 1.7 [Venster met Recente programma's en Startmenu](#page-35-0) 1.8 [Programma's op de telefoon](#page-37-0) 1.9 [Snelmenu](#page-42-0) 1.10 [Informatie invoeren](#page-43-0) 1.11 [Informatie over de batterij](#page-49-0)**

## <span id="page-21-0"></span>**1.1 Een eerste kennismaking met de telefoon en de accessoires**

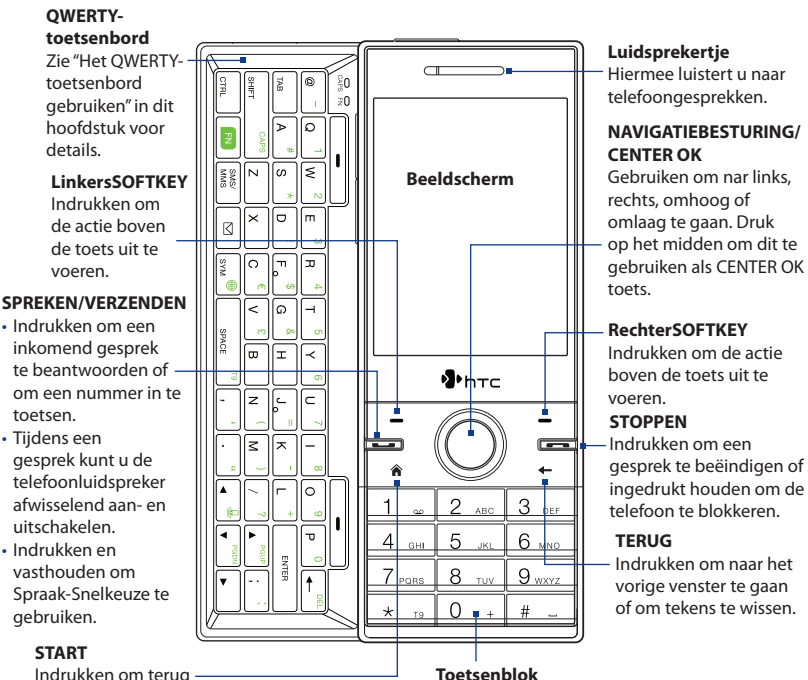

Indrukken om terug te keren naar het Beginscherm.

#### Zie "Het toetsenblok gebruiken" in dit hoofdstuk voor details.

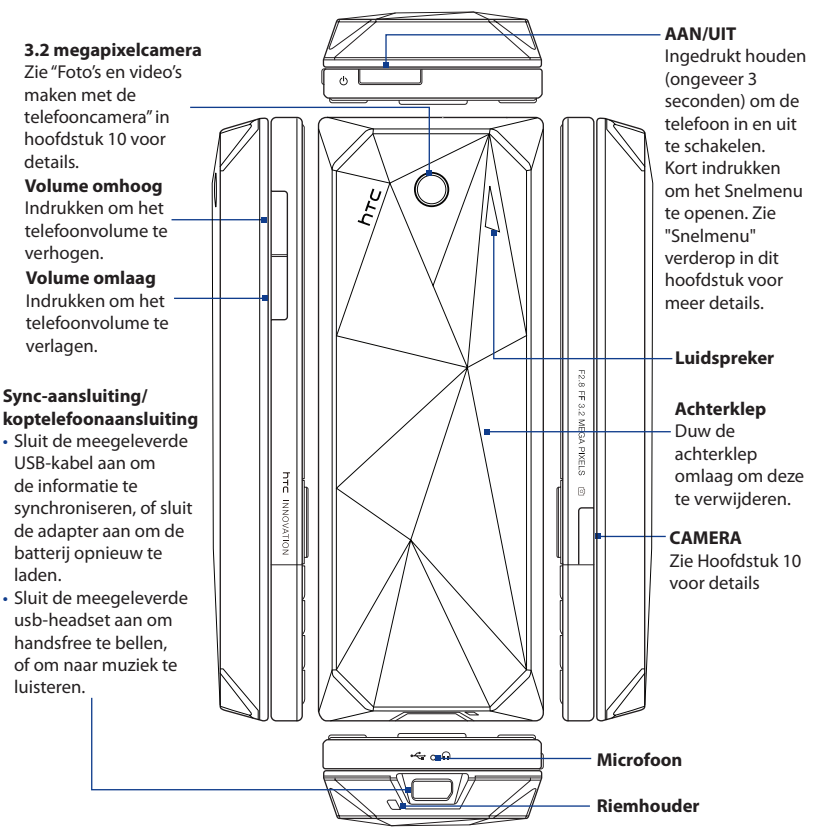

## <span id="page-23-0"></span>**Led-meldingen**

De knoppen rond het scherm en de led-ring van de NAVIGATIEBESTURING branden in de volgende omstandigheden:

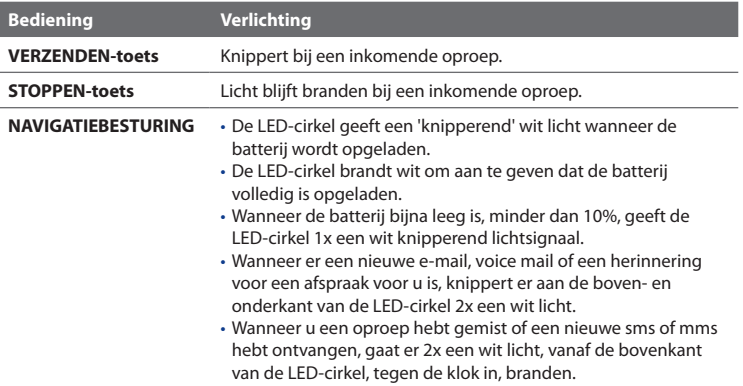

#### **Accessoires**

De volgende accessoires worden bij de telefoon geleverd:

- Batterij **•**
- Adapter
- USB- synckabel **•**
- Stereo headset
- Aan de slag-cd **•**
- Verkorte handleiding **•**

## <span id="page-24-0"></span>**1.2 De SIM-kaart, batterij en geheugenkaart plaatsen**

## **SIM-kaart**

De sim-kaart krijgt u van uw netwerkaanbieder en bevat standaardinformatie van de abonnee, zoals telefoonnummer en adresboek.

Zorg voordat u begint dat de telefoon is uitgeschakeld.

**Opmerking** Als u een microSD-kaart wilt plaatsen, moet u de microSD-kaart plaatsen voor de sim-kaart.

#### **De SIM-kaart plaatsen**

- **1.** Schuif het QWERTY-toetsenbord open door het frontje van de telefoon naar rechts te duwen.
- **2.** Draai de telefoon ondersteboven en maak de sim-kaart- en geheugenkaartnis los door zachtjes te trekken bij "PULL". De nis gaat een beetie open.
- **3.** Open de nis.
- **4.** Duw de sim-kaarthouder in de richting van "OPEN" en til de rand van de simkaarthouder naar buiten.
- **5.** Plaats de sim-kaart met de gouden contactpunten omlaag gericht (kijk naar de sim-kaartsleuf voor de correcte houding als de sim-kaart wordt geplaatst).
- **6.** Duw de sim-kaarthouder omlaag en maak vervolgens de sim-kaarthouder vast door de sim-kaarthouder in de richting van "LOCK" te duwen.

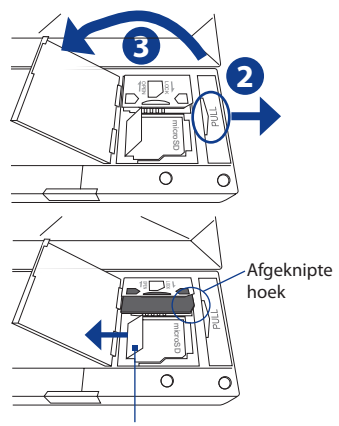

Zorg dat u deze klep terugklapt voordat u de simkaarthouder omlaag duwt.

#### <span id="page-25-0"></span>**De SIM-kaart verwijderen**

- **1.** Als de nis van sim-kaart en geheugenkaart is geopend, duwt u de simkaarthouder in de richting van "OPEN."
- **2.** Til de rand van de sim-kaarthouder omhoog en verwijder de sim-kaart.

#### **Geheugenkaart**

Als eerst een sim-kaart is geplaatst, moet deze worden verwijderd voordat u de microSD-kaart kunt verwijderen.

#### **Opmerking** een microSD-kaart is niet bijgesloten.

#### **De microSD™-kaart plaatsen**

**1.** Volg stappen 1 tot 3 van "De SIM-kaart plaatsen".

**Opmerking** Als er een sim-kaart is geplaatst, verwijder deze dan.

- **2.** Open de geheugenkaarthouder door de klep op te tillen.
- **3.** Plaats de microSD-kaart in de geheugenkaarthouder met de gouden contactpunten naar buiten gericht.
- **4.** Duw de geheugenkaarthouder op z'n plek door deze omlaag te duwen. U moet een lichte klik voelen.

#### **De microSD-kaart verwijderen**

- **1.** Als de nis van sim-kaart en geheugenkaart is geopend, tilt u de klep van de geheugenkaarthouder op om deze te openen.
- **2.** Verwijder de microSD-kaart.

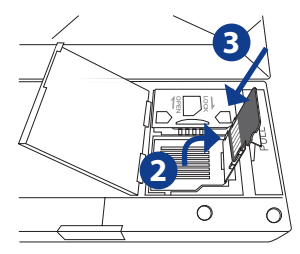

## <span id="page-26-0"></span>**Batterij**

De telefoon wordt met een oplaadbare Lithium-ion of Lithium-ion polymeer batterij geleverd, die uitsluitend. Het toestel mag uitsluitend met door de fabrikant goedgekeurde batterijen en accessoires worden gebruikt.

#### **De batterij plaatsen**

- **1.** Schuif de achterklep omlaag om deze te verwijderen.
- **2.** Richt de metalen contactpunten op de rand van de accu met de uitsteeksels in de telefoon.
- **3.** Duw de onderkant van de accu op z'n plek en plaats de achterklep terug.

#### **De batterij verwijderen**

Verwijder de accu door deze op te Verwijder de accu door deze op te<br>tillen bij de uitsteeksels.

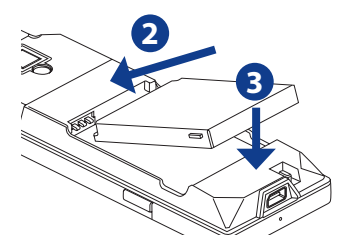

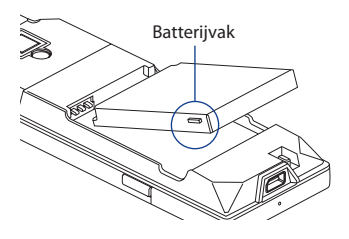

## <span id="page-27-0"></span>**1.3 De batterij opladen**

Nieuwe batterijen zijn gedeeltelijk opgeladen. Plaats de batterij en laad deze op voordat u de telefoon gaat gebruiken. Sommige batterijen presteren beter nadat ze enkele keren volledig zijn opgeladen en ontladen. De batterij is na ongeveer 3 uur laden volledig opgeladen.

#### **De batterij opladen**

- **1.** Sluit de usb-stekker van de adapter aan op de sync-aansluiting aan de onderkant van de telefoon.
- 2. Sluit de adapter aan op een stopcontact om de batterij op te laden.

**Opmerking** Gebruik uitsluitend de adapter en de USB-synckabel die bij de telefoon zijn meegeleverd om de telefoon op te laden.

## **1.4 De draagriemhouder gebruiken**

Aan de draagriemhouder aan de onderkant van de telefoon kunt u een polsband, een keycord of koordaccessoire bevestigen.

#### **Om een riem, keycord of koordaccessoire aan de draagriemhouder te bevestigen**

- **1.** Verwijder de achterklep.
- **2.** Bevestig de riem, het keycord of de koordaccessoire aan het oog van de riemhouder.
	- **Tip** Om het koord gemakkelijker door het oog te trekken, maak een lus, plaats deze in het oog en trek de lus vervolgens met een puntig voorwerp, zoals een naald of tandenstoker, door het oog.

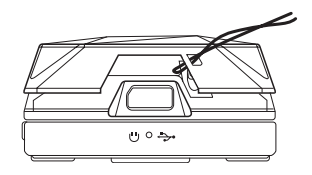

- <span id="page-28-0"></span>**3.** Bevestig de lus aan het haakje, onderaan de achterkant van de telefoon.
- **4.** Trek de riem, het keycord of het accessoirekoord aan en maak het goed vast.
- **5.** Achterklep sluiten.

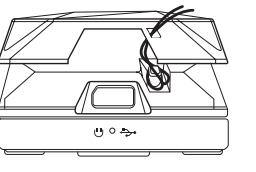

## **1.5 Opstarten**

Nadat u de SIM-kaart en batterij hebt geplaatst en de batterij hebt opgeladen, kunt u de telefoon inschakelen en gebruiken.

## **De telefoon in- en uitschakelen**

#### **Inschakelen**

- 1. Houd de AAN/UIT-toets enkele seconden ingedrukt.
- 2. Als u de telefoon voor het eerst inschakelt, installeert de telefoon aangepaste instellingen en wordt hij opnieuw opgestart.

#### **Uitschakelen**

Houd de AAN/UIT-toets enkele seconden ingedrukt.

## <span id="page-29-0"></span>**De instellingen van de gegevensverbinding automatisch configureren**

De eerste keer dat u de telefoon inschakelt, ziet u een melding van **Verbindingsinstelling** op het scherm. Verbindingsinstelling kan automatisch de gegevensverbindingen, zoals 3G/GPRS, WAP en MMS van de telefoon configureren, zodat u deze instellingen niet handmatig op de telefoon hoeft in te voeren.

#### **Gegevensverbindingen automatisch configureren**

**1.** Zodra u de melding van Verbindingsinstelling ziet, klikt u op **Ja**.

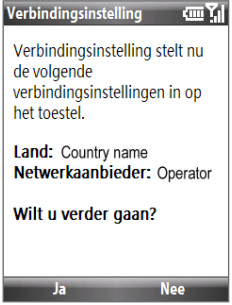

**Opmerking** Als de SIM-kaart meerdere netwerkaanbiederprofielen ondersteunt, verschijnt een bericht met mogelijke netwerkprofielen. Kies het gewenste profielen klik op **OK**.

- **2.** Verbindingsinstelling configureert vervolgens de dataverbindingen van de telefoon.
- **3.** Zodra de configuratie van de Verbindingsinstellingen is voltooid, klikt u op **Herstarten**.

## <span id="page-30-0"></span>**1.6 Beginscherm**

Op het Beginscherm staan statusindicatoren en HTC Home. Via het Beginscherm heeft u snel toegang tot diverse toepassingen en veelgebruikte instellingen op de telefoon.

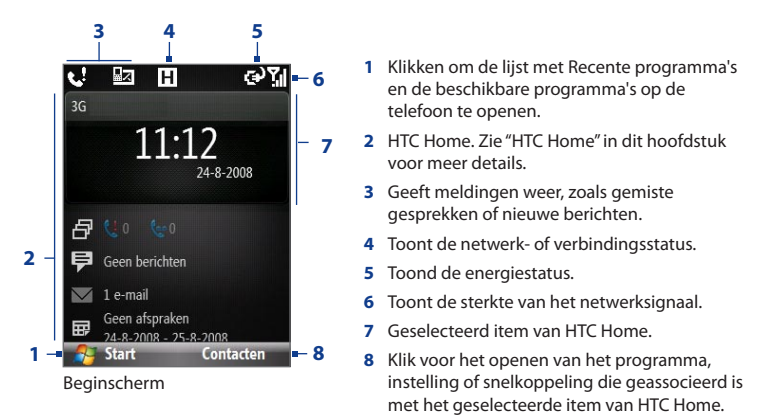

Voor meer informatie over de verschillende pictogrammen/meldingen die op de Titelbalk van het Beginscherm kunnen verschijnen, zie "Statusindicatoren" aan het eind van dit onderdeel.

## <span id="page-31-0"></span>**HTC Home**

Met HTC Home heeft u snel toegang tot diverse informatie, toepassingen en instellingen op de telefoon.

Navigeer door de items op HTC Home door op NAGIVATIE-omhoog of omlaag te drukken. Als een item is geselecteerd, drukt u op NAVIGATIE-links/ rechts om door de beschikbaar opties te bladeren van het betreffende item van HTC Home. Open het item door op CENTER OK te drukken.

#### **Start**

Toont de huidige datum en tijd. Klik om het venster **Klok en alarm** te openen waarop u de tijd kunt veranderen en alarmsignalen kunt instellen.

- **Tip** Als u in het Beginscherm op HOME drukt, wordt dit item geopend.
- **Opmerking** Als Wi-Fi is ingeschakeld, wordt de status hier ook getoond. .

#### **Afspraken**

Hiermee kunt u de afspraken voor de betreffende dag zien of nieuwe afspraken maken. Als u die dag meer dan één afspraak heeft, drukt u op NAVIGATIE-rechts om door de afspraken te bladeren.

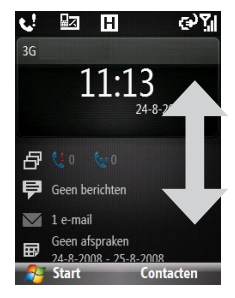

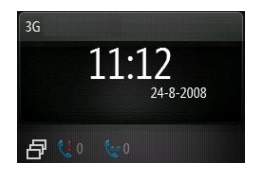

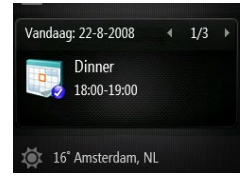

#### **Melding**

Geeft gemiste oproepen en voicemails weer.

**Opmerking** Een ander pictogram wordt weergegeven als er geen foto aan de contactpersoon is toegekend.

#### **Bericht**

Lees stukjes van ongelezen berichten of schrijf een niet tekst- of mediabericht (mms). Klik op het bericht om het hele bericht te openen.

**Tip** Druk op NAVIGATIE-links/rechts om door de ongelezen berichten te bladeren.

#### **E-mail**

Lees stukjes van uw ongelezen e-mails of schrijf nieuwe e-mails. Klik op de e-mail om het hele bericht te openen.

**Tip** Druk op NAVIGATIE-links/rechts om door de ongelezen e-mails te bladeren.

#### **Weer**

Bekijk de weersomstandigheden van de geselecteerde stad. Druk op CENTEROKom een weersvoorspelling voor 5 dagen te zien voor de stad. Klik op het Weeritem en vervolgens op **Menu > Vernieuwen** om de weersinformatie te vernieuwen.

**Tip** Klik op **Plaats veranderen** om een andere stad te kiezen

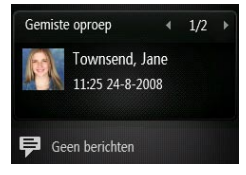

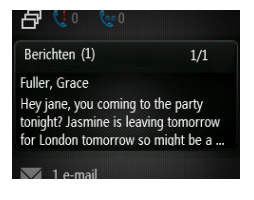

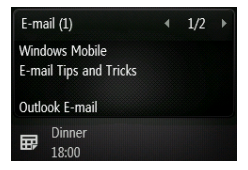

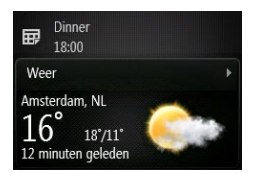

#### **Internet Explorer**

Snel toegang tot de favorieten van Internet Explorer Mobile.Druk op NAVIGATIE-rechts/links om door uw favorieten te bladeren en druk op CENTER OK om naar de favoriete pagina te gaan.

#### **Muziek**

Speel muziek direct op het Beginscherm af. Druk op CENTER OK om de muziek af te spelen of te pauzeren.

#### **Aan de slag**

Druk op NAVIGATIE-rechts/links om te bladeren door de beschikbare workshops over standaardfuncties en instellingen op de telefoon. Druk op CENTER OK om de geselecteerde workshop te openen.

**Tip** U kunt het item Aan de slag verwijderen van het HTC Home. Doe dit door NAVIGATIE-rechts te drukken totdat u **Klaar! met Aan de slag** en druk vervolgens op CENTER OK. Klik op het venster Aan de slag op de koppeling **Toevoegen/verwijderen**.

#### **Instellingen**

Hier mee kunt u snel Comm Manager en Taakbeheer openen, het profiel, achtergrond of beltoon veranderen.

Klik op **Alle instellingen** om alle beschikbare instellingen te zien.

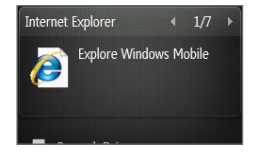

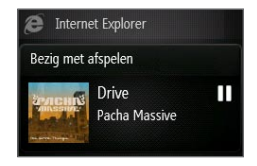

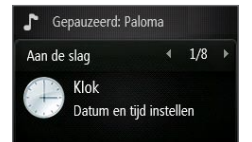

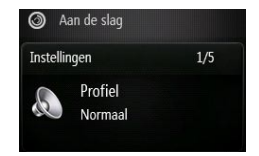

## <span id="page-34-0"></span>**Taakvenster**

Als u het QWERTY-toetsenbord in het Beginscherm opent, verschijnt een venster waarin u snel een e-mail, sms- of mms-bericht kunt schrijven of Messenger kunt openen.

**Opmerking** Het Taakvenster wordt alleen geopend als u het toetsenbord opent in het Beginscherm.

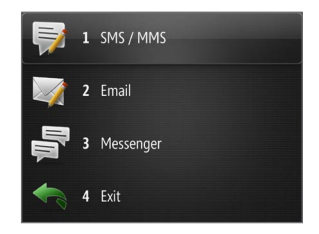

## **Statusindicatoren**

In onderstaande tabel staan de meestgebruikte statusindicatoren.

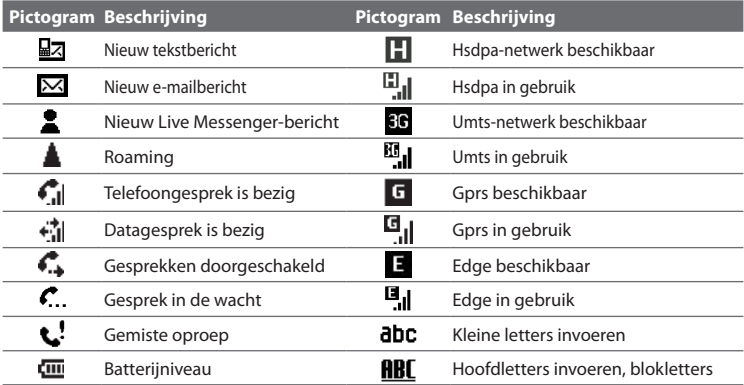

<span id="page-35-0"></span>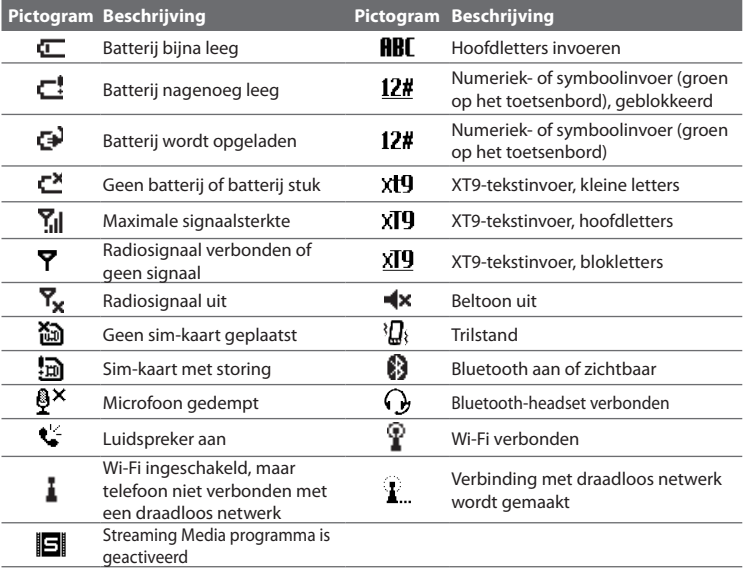

## **1.7 Venster met Recente programma's en Startmenu**

Bij de telefoon zitten diverse programma's die u meteen kunt gebruiken. U kunt extra programma's installeren met de Windows Mobile® aan-de-slag-cd of via andere bronnen en deze op de telefoon installeren.
Het venster Recente programma's wordt standaard weergegeven als u op **Start** klikt. U kunt de beschikbare programma's op de telefoon zien door te klikken op **Alle programma's** op het venster Recente programma's.

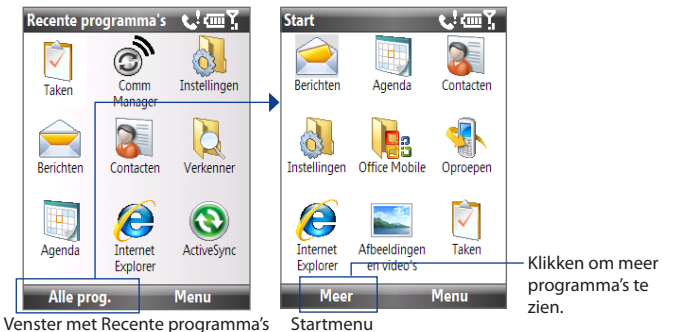

**Tip** U kunt het venster Recente programma's uitschakelen. U doet dit door op het Beginscherm op **Start > Alle programma's > Instellingen > Beginscherm** te klikken en wis vervolgens het keuzevak **Recente programma's weergeven**. Als u het venster Recente programma's uitschakelt, komt u direct in het Startmenu als u op **Start** klikt.

```
38 Aan de slag
```
# **1.8 Programma's op de telefoon**

In de volgende tabel staat een lijst met pictogrammen van programma's die al op de telefoon zijn geïnstalleerd of die beschikbaar zijn op de cd's die bij de telefoon zitten.

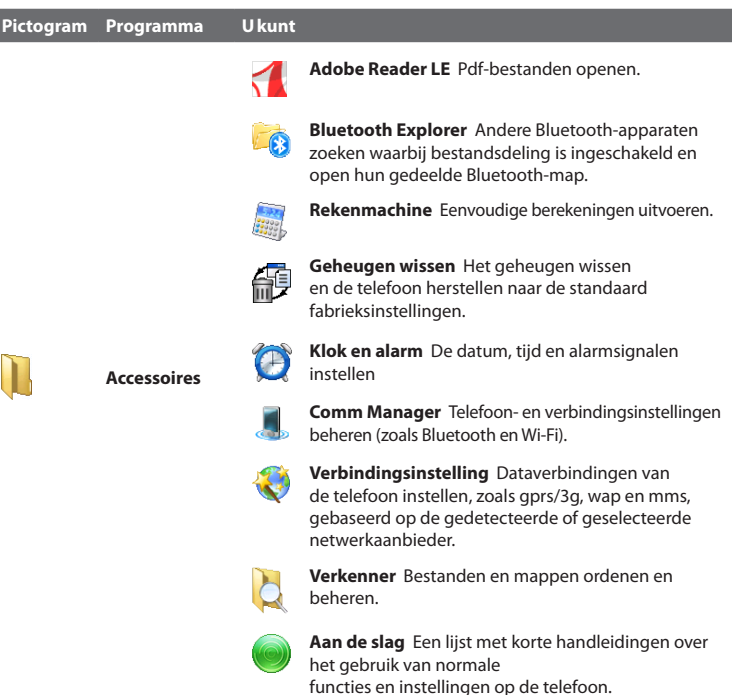

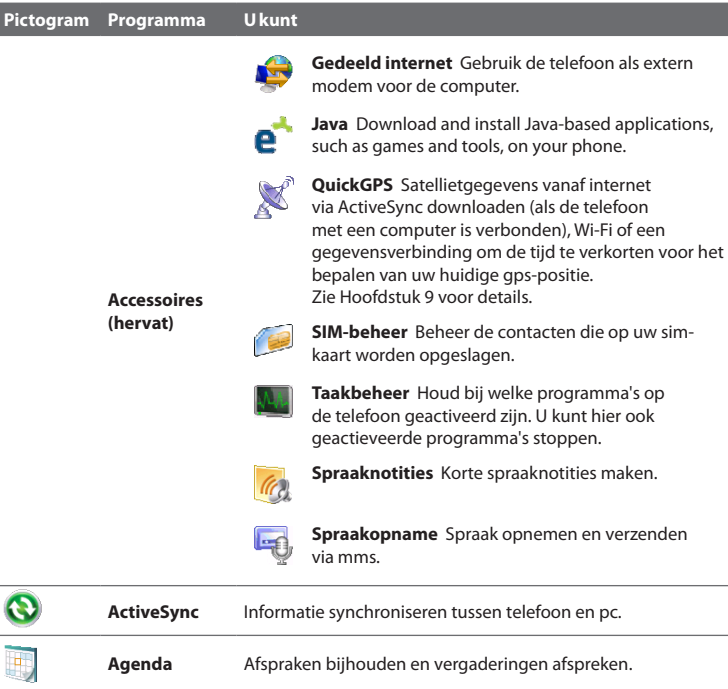

**Oproepen** Gemaakte, ontvangen en gemiste telefoongesprekken

bijhouden. **Contacten** Contactgegevens bijhouden.

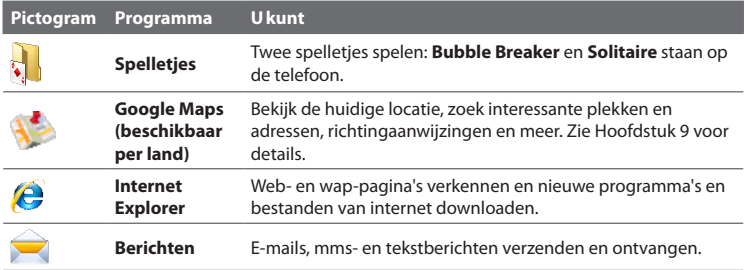

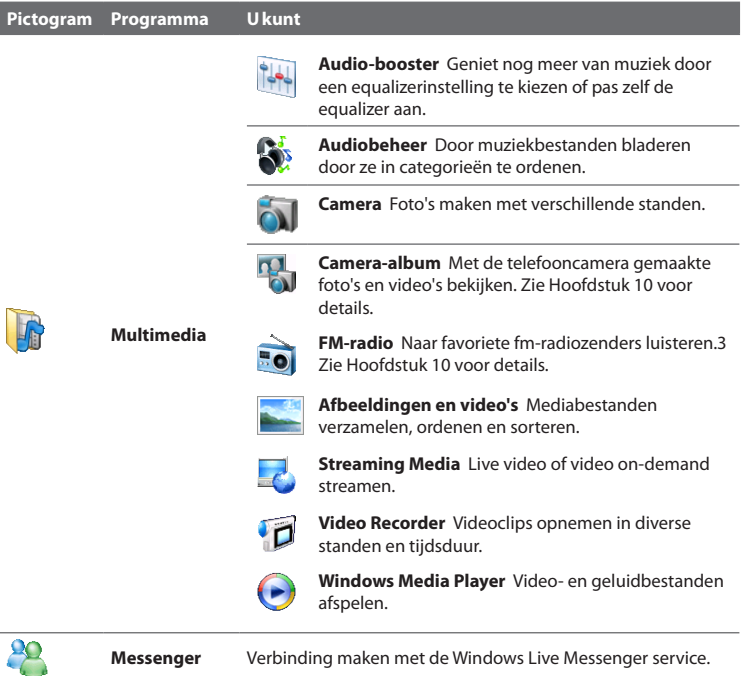

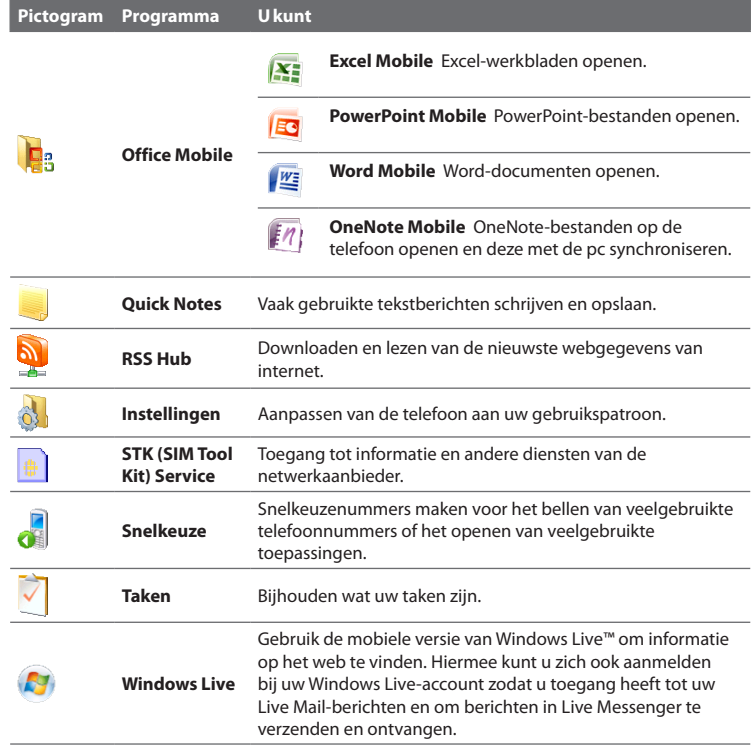

# **1.9 Snelmenu**

Met het Snelmenu heeft u snel toegang tot diverse functies, zoals het blokkeren van telefoon en toetsenblok, het openen van Comm Manager en het kiezen van een ander profiel.

## **Het Snelmenu openen**

- **1.** Druk kort op de AAN/UIT-toets.
- **2.** Kies de gewenste optie en klik op **Selecteren**.
- **3.** U kunt het Snelmenu altijd sluiten door op **Annuleren** te klikken.

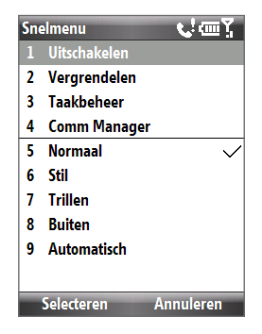

# **1.10 Informatie invoeren**

U kunt tekst, getallen en symbolen invoeren via het toetsenblok of via het QWERTYtoetsenblok. De statusindicator rechtsboven op het scherm toont de actuele invoermethode.

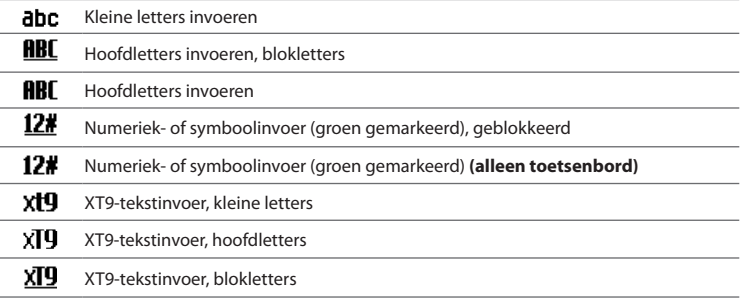

## **Het toetsenblok gebruiken**

Gebruik het toetsenblok om telefoonnummers te bellen of korte tekstberichten te typen.

## **De invoermethode veranderen**

- **1.** Houd de \***T9**-toets ingedrukt of druk op **Fn + SPACE** als het QWERTY-toetsenbord is geopend.
- **2.** Klik in het menu op de gewenste invoermethode.

## **De Multipress-stand gebruiken**

In de stand Multipress kunt u tekens invoeren door op de numerieke toets te drukken waarop het teken staat.

## **Tekst invoeren in Multipress-stand**

- **•** Als u het eerste teken op de nummertoets wilt invoeren, drukt u eenmaal. Wilt u het tweede teken op de nummertoets invoeren, druk dan tweemaal, enzovoort.
- **•** Als u een teken wilt invoeren dat op dezelfde nummertoets staat, wacht dan even nadat het eerste teken is ingevoerd.
- **•** Als u leestekens wilt invoeren, drukt u herhaaldelijk op **1** totdat u het gewenste leesteken ziet.

## **Het toetsenbordinterval veranderen**

U kunt de lengte van de pauzes tussen toetsindrukken op dezelfde nummertoets verkorten.

- **1.** Klik in het Beginscherm op **Start > Alle programma's > Instellingen > Toegankelijkheid**.
- **2.** Kies bij **Toetsenbordinterval** de lengte van de pauze tussen toetsindrukken.

## **XT9-modus gebruiken**

Als u een woord wilt invoeren met XT9, drukt u op de nummertoetsen met de gewenste letters. Zodra u letters invoert, worden deze door XT9 geanalyseerd en wordt getract het woord te voltooien. Om bijvoorbeeld het woord "tram" in te voeren, drukt u op **8**, **7**, **2**, **6**.

### **Tekst invoeren in XT9-modus**

- **1.** Houd de **\*T9**-toets ingedrukt.
- **2.** Klik in het menu op **XT9 Nederlands**.
- **3.** Gebruik een van onderstaande opties om tekst in de XT9-modus in te voeren:

- **•** Voer letters in door op de toetsen met letters te drukken. Druk eenmaal op de toets voor elke letter. Als het woordenboek van XT9 meer dan één mogelijkheid vindt, verschijnt onderin beeld een lijst met mogelijke woorden.
- **•** Druk op de **\_#** toets om een spatie in te voeren na het woord.
- **•** Voor leestekens drukt u op **1** en kiest u vervolgens uit de lijst onderin beeld.

## **Zelf woorden toevoegen aan de XT9 Mijn woordenlijst**

Bewaar veelgebruikte woorden die niet in het Nederlandse woordenboek staan in de XT9 Mijn woordenlijst. Woorden die u toevoegt aan de XT9 Mijn woordenlijst, verschijnen in de voorspellende woordenlijst.

- **1.** Houd in een tekstveld de **\*T9**-toets ingedrukt.
- **2.** Klik in het menu op **XT9 Mijn woorden > Toevoegen**.
- **3.** Voer in het vak **Woord toevoegen/bewerken** het woord in en klik op **Gereed**.

U kunt woorden in de XT9 Mijn woordenlijst bewerken of verwijderen door te klikken op **Menu** en selecteer vervolgens de betreffende opdracht in het menu.

## **XT9-instellingen instellen**

Houd de \*T9-toets ingedrukt en kies in het menu de optie **Instellingen**. Kies de gewenste opties en klik op **Gereed**.

- **• Spellingscontrole.** Corrigeert typefouten door het juiste woord uit de voorgestelde lijst te kiezen op basis van de ingetikte tekens en tekens van de toetsen rondom.
- **• Volgend woord voorspellen.** Voorspelt het volgende woord in de tekst, gebaseerd op eerder gemaakte zinnen. Naarmate u meer berichten schrijft, leert de software uw schrijfstijl waardoor het beter kan voorspellen welk woord u waarschijnlijk vervolgens schrijft.
- **• Automatisch bijvoegen.** Voegt automatisch de geschreven woorden, die niet in het woordenboek staan, toe aan de voorspellende woordenlijst.
- **• Automatisch vervangen.** Voegt automatisch een apostrof toe bij veelgebruikte samenvoegingen (bijv. zn wordt automatisch z'n).
- **• Woordaanvulling.** Hiermee kunt u woorden uit een lijst kiezen, op basis van de door u ingedrukte toetsen en de in het woordenboek voorkomende woorden.
- **• Multitik woordaanvulling.** U kiest het juiste woord uit een lijst met mogelijke woorden, gebaseerd op de tekens die op de ingedrukte toetsen staan.

## **Numerieke modus gebruiken**

Als in een tekstvak alleen getallen kunnen worden ingevoerd, bijvoorbeeld een telefoonnummer, wordt de invoermethode standaard ingeschakeld op de Numerieke modus. Als u echter getallen wilt invoeren op een regel tekst, open dan de Numerieke modus en ga terug naar Multipress of XT9-modus om meer tekst in te voeren.

### **Getallen invoeren in tekstvakken**

- **1.** Houd de **\*T9** -ingedrukt om de Numerieke modus te openen **(12#)**.
- **2.** Voer op het toetsenblok het gewenste getal of getallen in.
- **3.** Ga terug naar de invoermethode Multipress of XT9 door de **\*T9**-toets ingedrukt te houden, en ga verder met het invoeren van tekst.

## **Meer taken met tekstinvoer**

In zowel Multipress als XT9 is de eerste letter van een zin standaard een hoofdletter.

### **Schakelen tussen hoofdletters, kleine letters en blokletters**

Druk op de **\*T9**-toets om in een tekstinvoermethode te schakelen tussen hoofdletters, kleine letters en blokletters.

#### **Tekens verwijderen**

- **•** U kunt in elke invoermethode één positie terug gaan en één teken wissen door op de TERUG-toets te drukken.
- **•** U kunt in elke invoermethode een hele tekst- of getalveld wissen door de BACK-toets ingedrukt te houden.

#### **Een spatie invoeren**

Druk in Multipress of XT9-modus op de **#\_**-toets.

## **Een symbool invoeren**

- **1.** Houd de **\*T9**-toets ingedrukt.
- **2.** Klik in het menu op **Symbolen** om de Symboolpagina te openen.
- **3.** Selecteer het gewenste symbool en druk op CENTER OK.

### **Een nieuwe regel starten**

Druk in een tekstvak met meerdere regels, zoals een notitiegebied van een contact of een agendagebeurtenis, op CENTER OK.

## **Het QWERTY-toetsenbord gebruiken**

Schuif het frontje van de telefoon (met beeldscherm) naar rechts om het QWERTYtoetsenbord te openen. Gebruik het QWERTY-toetsenbord om e-mails en lange berichten te schrijven.

Als u het QWERTY-toetsenbord openschuift, verandert de ligging van het beeldscherm automatisch in de liggende stand; als u het sluit, verandert de ligging terug in staande stand.

**Opmerking** U kunt het open/dichtschuifgeluid van het QWERTY-toetsenbord in/uitschakelen via **Start > Alle programma's > Instellingen > Geluiden**. Bij **Schuifgeluid van toetsenbord** kiest u **Geen** om het geluid uit te schakelen of kies een geluid om het geluid in te schakelen.

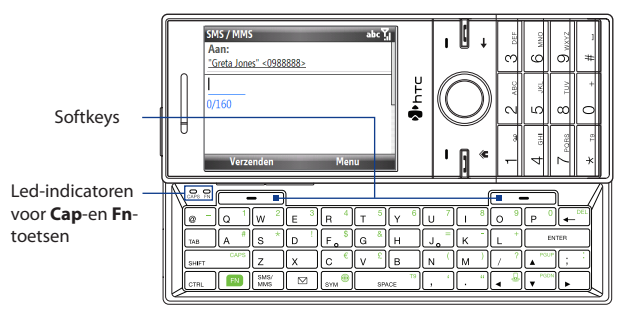

De led-indicatoren die corresponderen met de **Cap**- en **Fn**-toetsen op het toetsenbord branden oranje als op de  $\left[\mathbb{R}\right]$  en  $\left[\mathbb{R}\right]$  toetsen wordt gedrukt om de betreffende functies in te schakelen. Druk op een gewenste betreffende toets om ze na gebruik weer uit te schakelen.

Met het QWERTY-toetsenbord kunt u het volgende:

- **•** Om kleine letters in te typen, drukt u met uw duimen of vingers op de toetsen.
- Wilt u alleen hoofdletters invoeren, druk dan eerste op **Bullen vervolgens**  $OD$   $s$ HIFT

U schakelt deze functie uit door eerste op  $\boxed{\text{E}}$  te drukken en vervolgens nogmaal op **SHIFT** 

- Wilt u slechts één hoofdletter invoeren, druk dan op **shirt of the disposition** en vervolgens op de betreffende toets.
- **•** Ukunt een getal of symbool (groen gemarkeerd) invoeren of een opdracht uitvoeren, zoals het verschuiven op een pagina, door op  $\Box$  te drukken en vervolgens op de betreffende toets.
- 50 Aan de slag
	- **•** U blijft in de schuifstand of kunt nog meer getallen of symbolen (groen gemarkeerd) invoeren door tweemaal op **te drukken en vervolgens op** de betreffende toetsen.
	- **•** Druk op de linker/rechter SOFT KEY om de opdracht uit te voeren die boven de toets staat.

# **1.11 Informatie over de batterij**

De prestaties van de batterij zijn afhankelijk van diverse factoren, zoals onder andere de netwerkconfiguratie van de netwerkaanbieder, signaalsterkte en omgevingstemperatuur.

Geschatte gebruiksduur van de batterij (schatting):

- **•** Gesprekstijd: Tot **350** minuten voor gsm Maximaal **300** minuten voor wcdma
- **•** Stand-bytijd: Maximaal **260** uur voor gsm Tot **400** uur voor wcdma

**WAARSCHUWING!** Ter voorkoming van brand of verbranding:

- Probeer de batterij niet te openen, te ontmantelen of te repareren.
- De batterij niet verpletteren of doorboren, de contactpunten kortsluiten of in vuur of water werpen.
- Niet blootstellen aan temperaturen boven **60˚C (140˚F)**.
- De batterij alleen vervangen met een accu die ontworpen is voor dit product.
- Recycle en breng gebruikte accu's weg zoals is bepaald door lokale regelgeving.

## **De baterij controleren en optimaliseren**

Klik in het Beginscherm op **Start > Alle programma's > instellingen > Energiebeheer** , and adjust the backlight, display, or light sensor settings.

Als u de batterij niet wilt opladen terwijl de telefoon op de computer is aangesloten, klik dan op **Start > Alle programma's > Instellingen > Energiebeheer** en kies bij **Als het toestel is ingeschakeld en aangesloten op de pc, laad dan de accu niet op** de optie **Aan**.

## **Handelwijze bij batterij bijna leeg**

Als de waarschuwing dat de batterij bijna leeg is verschijnt, ga dan als volgt te werk:

- **1.** Sla onmiddellijk de huidige gegevens op.
- **2.** Synchroniseer de pc of gebruik de adapter om de batterij op te laden.
- **3.** Schakel de telefoon uit. Zet de telefoon pas weer aan als u deze moet gebruiken.

# **Hoofdstuk 2**

# **Telefoonfuncties gebruiken**

**2.1 [De Telefoon gebruiken](#page-53-0) 2.2 [Bellen](#page-54-0) 2.3 [Een gesprek ontvangen](#page-56-0) 2.4 [Opties tijdens het gesprek](#page-57-0) 2.5 [Een gesprek stoppen](#page-59-0) 2.6 [Extra informatie over bellen](#page-59-0) 2.7 [SIM Tool Kit \(STK\)](#page-60-0)**

**2.8 [Bluetooth sim-toegang voor carkit-telefoons instellen](#page-60-0)**

## <span id="page-53-0"></span>54 Telefoonfuncties gebruiken

# **2.1 De Telefoon gebruiken**

U kunt de telefoon gebruiken om gesprekken te voeren, te ontvangen en bij te houden, en om tekstberichten (SMS, Short Message Service) en MMS-berichten (Multimedia Messaging Service) te verzenden.

## **Het Telefoonscherm**

Vanuit het Telefoonscherm kunt u een contactpersoon openen, bellen of zoeken, en zelfs een nieuw telefoonnummer opslaan. U krijgt als volgt toegang tot het Telefoonscherm:

- **•** Druk op SPREKEN/VERZENDEN.
- **•** Voer het telefoonnummer in via de toetsen op het toetsenblok.

## **Uw PIN invoeren**

De meeste SIM-kaarten zijn voorzien van een pincode die wordt geleverd door uw netwerkaanbieder. U moet de pincode invoeren als u de telefoon wilt gebruiken.

Voer de pincode SIM in als dit wordt gevraagd en klik op **Gereed**.

**Opmerking** Als u driemaal de foute pincode invoert, wordt de sim-kaart geblokkeerd. Als dit gebeurt, kunt u de kaart deblokkeren met de PUK-code (PIN Unblocking Key) die u van uw netwerkaanbieder hebt gekregen.

U kunt de SIM PIN inschakelen door te klikken op **Start > Alle programma's > Instellingen > Beveiliging > Sim-pincode wijzigen**.

## **Beltonen instellen**

U kunt kiezen hoe u op de hoogte wordt gesteld van inkomende gesprekken, herinneringen, nieuwe berichten, alarmsignalen en meer.

## **Een beltoon voor inkomende gesprekken instellen**

- **1.** Ga in het Beginscherm omlaag naar het item **Instellingen**.
- **2.** Druk op NAVIGATIE-rechts totdat u **Beltoon** ziet en druk vervolgens op CENTER OK.
- **3.** Kies in het venster Geluiden een beltoon bij **Beltoon** en klik vervolgens op **Gereed**.

<span id="page-54-0"></span>Als u **Trillen** kiest wordt het geluid gedempt en trilt de telefoon als u een gesprek ontvangt. Het pictogram Trillen ( ) verschijnt op de titelbalk. Kies **Geen** in de lijst **Beltoon** om de telefoon te dempen. Voor meer informatie over geluiden zie "Kiezen hoe u gewaarschuwd wordt bij gebeurtenissen of handelingen" in Hoofdstuk 4.

# **2.2 Bellen**

U kunt met de telefoon bellen vanuit het venster Telefoon, vanuit Contacten, Snelkeuze en Oproepen.

# **Bellen vanuit het Telefoonscherm**

- **1.** Druk op de SPREKEN/VERZENDEN-toets.
- **2.** Voer het telefoonnummer in door op de toetsen van het toetsenblok te drukken en druk vervolgens op TALK/SEND. Druk op de TERUG-toets als u iets moet wissen.
- **Tip** U zult zien dat als u op een toets van het toetsenblok drukt, een lijst met namen en nummers verschijnt. De telefoon zoekt dan namelijk in Contacten, Oproepen, Snelkeuze en op de SIM-kaart naar namen en nummers die overeenkomen met de ingevoerde tekens. Als u bijvoorbeeld op een toets drukt, zoals 5, worden namen die beginnen met J, K en L gezocht en weergegeven, maar ook telefoonnummers die met 5 beginnen. Met de volgende toets wordt de zoekopdracht beperkt. Als u de naam ziet die u wilt bellen, selecteer deze en druk op SPREKEN/VERZENDEN.

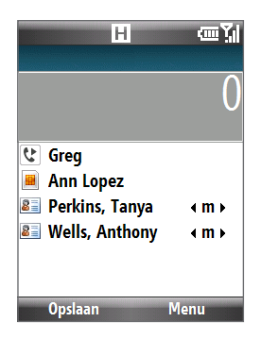

## **Bellen vanuit Contacten**

- **1.** Klik in het Beginscherm op **Contacten**.
- **2.** Kies de gewenste contactpersoon en druk op SPREKEN/VERZENDEN.

#### **Het te bellen nummer aangeven**

Het mobiele telefoonnummer (m) van een contactpersoon wordt standaard gebeld als u vanuit Contactpersonen iemand belt; u kunt echter ook een ander telefoonnummer bellen.

- **1.** Klik in het Beginscherm op **Contacten**.
- **2.** Selecteer de contactpersoon.
- **3.** Druk NAVIGATIE naar links of rechts. De letter die het nemmer vertegenwoordigt verandert in **m** (mobiel), **w** (werk), of **h** (thuis/privé).
- **4.** Druk op SPREKEN/VERZENDEN om het nummer te bellen.
	- **•** Wilt u informatie over de betreffende contactpersoon bewerken of zien, klik dan op **Menu > Bewerken**.
	- **•** Ukunt een contactpersoon op de SIM-kaart opslaan door te klikken op **Menu > Opslaan op SIM**.

Voor meer informatie over Contacten zie hoofdstuk 5.

## **Bellen vanuit Oproepen**

- **1.** Klik in het Beginscherm op **Start > Alle programma's > Oproepen**.
- **2.** Kies een naam of nummer en druk op SPREKEN/VERZENDEN.

Druk in het scherm Oproepen op CENTER OK om details te zien, zoals het soort gesprek ,gebeld, gemist of ontvangen, tijdsduur, datum en tijd van het gesprek. Druk nogmaals op CENTER OK om het betreffende nummer te bellen.

## **Gesprekken aanpassen**

Klik in Oproepen op **Menu** om diverse opties aan te passen en de oproepen te filteren in gemaakt, ontvangen of gemist.

**Opmerking** U kunt ook een nummer opslaan in Contacten door in het venster van Oproepen op **Opslaan** te klikken.

## <span id="page-56-0"></span>**Bellen vanuit Snelkeuze**

U kunt nummers bellen met Snelkeuze. Voor informatie over het gebruik van Snelkeuze zie "Snelkeuze" in Hoofdstuk 10.

# **2.3 Een gesprek ontvangen**

Als u een gesprek ontvangt kunt u het beantwoorden of negeren.

### **Het inkomende gesprek beantwoorden of weigeren**

- **•** Druk op SPREKEN/VERZENDEN om het gesprek te beantwoorden.
- **•** U kunt het gesprek weigeren door op de END-toets te drukken.
- **•** U kunt het gesprek weigeren en een tekstbericht naar de beller sturen door te klikken op **Tekst verzenden**.
- **•** U kunt het belgeluid dempen zonder het gesprek te weigeren door te klikken op **Stilte**.

U kunt het tekstbericht veranderen dat standaard naar de beller wordt gestuurd. Verander het standaardbericht door in het Beginscherm te klikken op **Start > Alle programma's > Instellingen > Telefoon > Geavanceerd**.

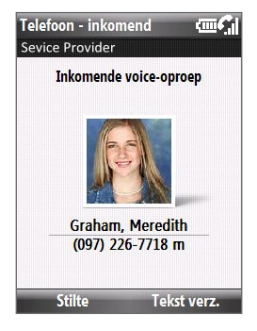

### **Geavanceerde telefooninstellingen aanpassen**

U kunt een gesprek weigeren met een tekstbericht en de telefoon laten trillen als verbinding wordt gemaakt met de andere partij.

Klik in het Beginscherm op **Start > Alle programma's > Instellingen > Telefoon > Geavanceerd** en kies de gewenste opties.

# <span id="page-57-0"></span>**2.4 Opties tijdens het gesprek**

De telefoon biedt diverse opties tijdens een gesprek.

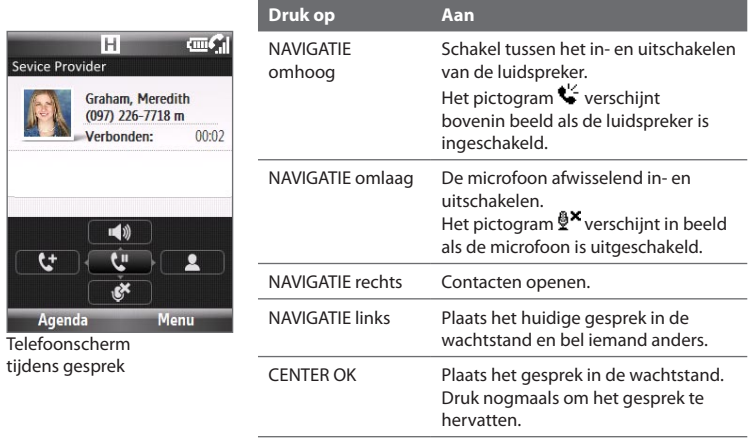

**Tip** De luidspreker kan ook worden in- of uitgeschakeld door tijdens het gesprek SPREKEN/ VERZENDEN ingedrukt te houden.

**WAARSCHUWING!** Om gehoorsbeschadiging tegen te gaan, houd u de telefoon niet tegen uw oor als de luidspreker is ingeschakeld.

### **Gesprekvolume aanpassen**

Druk op de VOLUMEKNOPPEN aan de zijkant van de telefoon.

## **Wachtstand inschakelen**

Wachtstand moet zijn ingeschakeld en worden ondersteund om een melding te krijgen van een inkomend gesprek als u de telefoon gebruikt.

- **1.** Klik in het Beginscherm op **Start > Alle programma's > Instellingen > Telefoon > Wachtstand**.
- **2.** Zodra de instellingen zijn gedownload van de netwerkaanbieder, kiest u het keuzevak **Meldingen voor gesprek in wachtstand inschakelen** en klik op **Gereed**.

## **Een ander gesprek beantwoorden**

- **1.** Klik op **Opnemen** om het tweede gesprek te accepteren en het eerste gesprek in de wacht te plaatsen.
- **2.** Gebruik een van onderstaande opties als u twee gesprekken binnenkrijgt.
	- **•** U kunt het tweede gesprek beëindigen en terugkeren naar het eerste gesprek door op END te drukken.
	- **•** Druk op CENTER OK om te schakelen tussen de twee gesprekken.

### **Een telefonische vergadering opzetten**

Niet alle netwerkaanbieders ondersteunen vergadergesprekken. Neem contact op met uw netwerkaanbieder voor details.

- **1.** Plaats een gesprek in de wachtstand (druk op CENTEROK) en bel een tweede nummer, of beantwoord een ander inkomend gesprek tijdens een gesprek.
- **2.** Druk op NAVIGATIE-links.

**Opmerking** Als de verbinding met de vergadering is gelukt, verschijnt het woord "Vergaderen" op het scherm.

<span id="page-59-0"></span>60 Telefoonfuncties gebruiken

# **2.5 Een gesprek stoppen**

Druk tijdens een gesprek op ENDom op te hangen.

# **2.6 Extra informatie over bellen**

## **Een alarmnummer bellen**

Voer het gewenste alarmnummer voor uw lokatie op en druk op SPREKEN/ VERZENDEN.

**Tip** Er kunnen extra alarmnummers op uw SIM-kaart worden opgeslagen. Neem contact op met uw netwerkaanbieder voor details.

## **Het bellen van internationale nummers**

- **1.** Houd de **0** (nul)-toets op het toetsenblok ingedrukt totdat het "+"-teken verschijnt.
- **2.** Voer het volledige telefoonnummer in en druk op SPREKEN/VERZENDEN.

Bijvoorbeeld: +1-909-22222222, wat als volgt is opgedeeld: +<landcode>-<regiocode>-<telefoonnummer>.

## **Een pauze of lange pauze invoegen in een belopdracht**

Voor bepaalde internationale gesprekken is het nodig een pauze in te lassen in de belopdracht omdat anders de oproep niet goed doorkomt.

- **1.** Klik op het tabblad Start van het Beginscherm op **Contacten**.
- **2.** Selecteer de contactpersoon en druk op CENTEROK om de visitekaart van de contactpersoon te openen.
- **3.** Klik op **Menu > Bewerken**.
- **4.** Plaats de cursor van het telefoonnummer waar u een pauze wilt invoegen.
- <span id="page-60-0"></span>**5.** Klik op **Menu > Pauze invoegen** of **Wachttijd invoegen**. De letter "p" (Pauze invoegen) of "w" (Wachttijd invoegen) verschijnt in het nummer om aan te geven waar de langere pauze (wachttijd) zit in de belopdracht.
- **6.** Klik op **Gereed**.

#### **Opmerking** • Lange pauze is niet beschikbaar vor contactpersonen op de sim-kaart.

 **•** Als u een nummer belt dat een lange pauze bevat, moet u nogmaals op SPREKEN/VERZENDEN drukken om verder te gaan met bellen.

# **2.7 SIM Tool Kit ( )**

Er moet een sim-kaart in het toestel zijn geplaatst om deze functie te kunnen gebruiken; hiermee heeft u toegang tot diverse informatiediensten van uw netwerkaanbieder.

- **1.** Klik in het Beginscherm op **Start > Alle programma's >** .
- **2.** Tik op het item in de lijst, voor toegang tot die dienst.

62 Telefoonfuncties gebruiken

# **2.8 Bluetooth sim-toegang voor carkit-telefoons instellen**

Bluetooth carkits met ondersteuning voor het SIM Access Profile (SAP) kunnen verbinding met de telefoon maken en via Bluetooth toegang zoeken tot de simkaart.

- **Notities** Zorg dat alle telefooncontacten op de sim-kaart staan en niet in het telefoongeheugen. Stel de carkit in om contactpersonen alleen vanaf de sim-kaart te downloaden.
	- **•** Neem contact op met uw netwerkaanbieder voor informatie over welke carkits compatibel zijn met uw telefoon.
	- **1.** Zorg dat op de telefoon Bluetooth is ingeschakeld en deze in de Zichtbare modus staat.
	- **2.** Klik op **Start > Alle programma's > Instellingen > Verbindingen > Bluetooth > SIM-toegang**.
	- **3.** Selecteer in het venster voor externe Bluetooth SIM-toegang het keuzevak **SIM toegang op afstand** en daarna op **Gereed**.
	- **4.** Maak via Bluetooth verbinding tussen de carkit-telefoon en de telefoon. Raadpleeg de handleiding van de carkit-telefoon voor meer informatie.
	- **5.** Er moet een bericht op de telefoon verschijnen met e melding dat een verbinding tussen telefoon en carkit tot stand is gebracht. klik op **OK**.
	- **6.** Tik in het venster Externe Bluetooth SIM-toegang op **Gereed**.
- **Opmerking** U kunt geen gesprekken voeren/ontvangen, berichten verzenden/ontvangen of andere gerelateerde activiteiten uitvoeren op de telefoon zolang de SIMtoegangsprofiel (SAP)-verbinding actief is. U kunt al deze handelingen vanaf de carkit telefoon uitvoeren.

# **Hoofdstuk 3**

# **Informatie synchroniseren met de computer**

**3.1 [Info over synchronisatie](#page-63-0) 3.2 [Microsoft Windows Mobile® Deive Center gebruiken](#page-64-0) 3.3 [Microsoft ActiveSync® installeren en gebruiken](#page-65-0) 3.4 [Synchroniseren met de computer](#page-66-0) 3.5 [Synchroniseren via Bluetooth](#page-68-0) 3.6 [Muziek en video synchroniseren](#page-69-0)** <span id="page-63-0"></span>64 Informatie synchroniseren met de computer

# **3.1 Info over synchronisatie**

U kunt informatie die op de computer staat overal meenemen door deze naar de telefoon te synchroniseren. De volgende soorten informatie kunnen worden gesynchroniseerd:

- **• Microsoft® Office Outlook**® **informatie**, waaronder Outlook e-mail, contactpersonen, agenda, taken en notities
- **• Notities**, die gemaakt zijn met Microsoft® Office OneNote® 2007
- **• Media**, zoals afbeeldingen, muziek en video's
- **• Favorieten**, zoals de bladwijzers die naar uw favoriete websites verwijzen.
- **• Bestanden**, zoals documenten en andere bestanden.

Voordat u kunt synchroniseren, dient u de synchronisatiesoftware op de computer te installeren en in te stellen. Zie "Windows Mobile Device Center installeren en gebruiken" en "ActiveSync installeren en gebruiken" in dit hoofdstuk voor informatie over het installeren en gebruiken van synchronisatiesoftware op de computer.

## **Manieren om te synchroniseren**

Zodra de synchronisatiesoftware op de computer is geïnstalleerd, sluit u de telefoon aan op de computer en synchroniseert u beide met één van onderstaande methodes:

- **•** Verbinden en synchroniseren via de bijgeleverde usb-sync-kabel. Als de synchronisatiekabel op de telefoon en computer is aangesloten, start de synchronisatie automatisch.
- **•** Verbinden en synchroniseren via Bluetooth. U dient eerst een Bluetooth-koppeling tussen telefoon en computer op te zetten voordat u via Bluetooth informatie tussen beide kunt uitwisselen. Zie hoofdstuk 8 voor meer informatie over het opzetten van een Bluetoothverbinding. Voor meer informatie over het synchroniseren via Bluetooth, zie "Synchroniseren via Bluetooth" verderop in dit hoofdstuk.

<span id="page-64-0"></span>**Opmerking** U kunt ook Outlook e-mail, contactpersonen, uw agenda en taken op de telefoon met de Exchange Server op uw werk synchroniseren. Voor meer informatie over het instellen van de telefoon om met de Exchange Server te synchroniseren, zie Hoofdstuk 7.

# **3.2 Microsoft Windows Mobile® Deive Center gebruiken**

**Microsoft Windows Mobile**® **Device Center** is de vervanging voor Microsoft® ActiveSync® in Windows Vista®.

**Opmerking** Op bepaalde versies van Windows Vista is Windows Mobile Device Center al geïnstalleerd. Als Windows Mobile Device Center niet beschikbaar is in uw Windows Vista, kunt u het installeren vanaf de Aan de slag-cd die bij de telefoon zit.

## **Synchronisatie tussen telefoon en pc opzetten**

- **1.** Sluit de telefoon aan op de pc. Windows Mobile Device Center configureert zichzelf en opent vervolgens.
- **2.** Klik bij de Licentieovereenkomst op **Accepteren**.
- **3.** Klik in het Beginscherm van Windows Mobile Device Center op **Apparaat instellen**.
- **4.** Selecteer de informatietypes die u wilt synchroniseren, klik vervolgens op **Volgende**.
- **5.** Voer een naam in voor de telefoon en klik op **Instellen**.

Als u klaar bent met de wizard, synchroniseert Windows Mobile Device Center automatisch de telefoon automatisch. Let op dat na synchronisatie Outlook e-mails en andere informatie op de telefoon verschijnen.

#### **Opmerking** Kies in stap 3 **Verbinden zonder toestel in te stellen** als u alleen mediabestanden wilt overzetten, wilt controleren op updates en de telefoon wilt verkennen, maar geen Outlook-informatie wilt synchroniseren.

<span id="page-65-0"></span>66 Informatie synchroniseren met de computer

# **3.3 Microsoft ActiveSync® installeren en gebruiken**

Volg onderstaande stappen om ActiveSync 4.5 of een latere versie te installeren en in te stellen op Windows XP of een ander overeenkomstig Windows-systeem.

**Opmerking** Voor een lijst met compatibele Windows-systemen gaat u naar http://www.microsoft.com/windowsmobile/activesync/activesync45.mspx

## **ActiveSync installeren en instellen**

- **1.** Plaats de Aan de slag-cd in het cd-romstation van de pc.
- **2.** Volg de instructies op het scherm om ActiveSync te installeren.
- **3.** Als de installatie klaar is sluit u de telefoon aan op de pc.
- **4.** De Synchronisatie Set-up Wizard start automatisch en helpt u een synchronisatieverbinding in te stellen. Klik op **Volgende** om door te gaan.
- **5.** Wis het keuzevak **Direct synchroniseren met een server met Microsoft Exchange** om de telefoon met de computer te synchroniseren, klik vervolgens op **Volgende**.
- **6.** Selecteer de informatietypes die u wilt synchroniseren en klik op **Volgende**.
- **7.** Klik op **Voltooien**.

Als de wizard klaar is, synchroniseert ActiveSync automatisch de telefoon. Let op dat na synchronisatie Outlook e-mails en andere informatie op de telefoon verschijnen.

# <span id="page-66-0"></span>**3.4 Synchroniseren met de computer**

Sluit de telefoon aan op de pc om de informatie tussen telefoon en pc te synchroniseren. Zolang uw telefoon in verbinding staat, synchroniseert ActiveSync (of Windows Mobile Device Center op de pc) steeds als u een wijziging aanbrengt op de pc of de telefoon.

## **Synchronisatie starten en stoppen**

U kunt handmatig synchroniseren vanaf telefoon of computer.

## **Op de telefoon**

Klik op **Start > Alle programma's > ActiveSync** en klik op **Sync**. U kunt de synchronisatie voortijdig stoppen door op **Stoppen** te klikken.

**Tip** Om de verbinding met een computer volledig te verbreken, ontkoppelt u de telefoon eerst van de desbetreffende computer. Klik in ActiveSync op de telefoon op **Menu > Opties**, kies de computernaam en klik vervolgens op **Menu > Verwijderen**.

## **Vanuit Windows Mobile Device Center**

- **1.** Klik op **Start > Alle programma's > Windows Mobile Device Center**.
- **2.** Klik op **1** linksonder in Windows Mobile Device Center.

U kunt synchronisatie voortijdig afbreken door op  $\Box$  te klikken.

## **Vanuit ActiveSync op de computer**

Als u het toestel aansluit op de computer, wordt ActiveSync automatisch op de computer geopend en gesynchroniseerd.

- Klik op **O** om de synchronisatie handmatig te starten.
- U kunt synchronisatie voortiidig afbreken door op **to** te klikken.

## **De te synchroniseren informatie wijzigen**

U kunt de informatietypes en de hoeveelheid informatie die gesynchroniseerd wordt voor elk type wijzigen, op zowel de telefoon als de pc. Volg onderstaande stappen om de synchronisatie-instellingen op de telefoon te wijzigenn.

#### **Opmerking** Voordat u de synchronisatie-instellingen wijzigt op de telefoon, dient u deze eerste los te koppelen van uw PC.

- **1.** Klik in ActiveSync op de telefoon op **Menu > Opties**.
- **2.** Selecteer het keuzevak voor elk item dat u wilt synchroniseren. Als u geen keuzevak kunt selecteren, moet u wellicht het keuzevak voor hetzelfde informatietype elders in de lijst wissen.
- **3.** Als u de synchronisatie-instellingen voor een informatietype wilt wijzigen, bijvoorbeeld voor **E-mail**, selecteer het dan en klik op **Instellingen**.

U kunt hier de limiet voor de grootte van te downloaden files instellen, de tijdsinterval voor het downloaden preciseren etc.

#### **Opmerkingen •** Bepaalde informatietypes, zoals Favorieten, Bestanden en Media kunnen niet worden geselecteerd in de ActiveSync Opties op de telefoon. U kunt deze items selecteren of wissen in Windows Mobile Device Center of ActiveSync op de PC.

- Een pc kan synchronisatieverbindingen met diverse op Windows Mobile gebaseerde telefoons aangaan, maar een telefoon kan met maximaal twee pc's synchronisatieverbindingen aangaan. Om te verzekeren dat de telefoon correct met beide pc's synchroniseert, stelt u op de tweede pc dezelfde synchronisatie-instellingen in als op de eerste pc.
- Outlook e-mail kan met slechts één computer worden gesynchroniseerd.

## <span id="page-68-0"></span>**Problemen met synchronisatieverbindingen oplossen**

In bepaalde omstandigheden, als de computer verbinding met internet of lokaal netwerk maakt, kan de verbinding met de telefoon worden verbroken ten gunste van de internet- of netwerkverbinding.

Als dit gebeurt klikt u op **Start > Alle programma's > Instellingen > Verbindingen > Usb aan pc**, en wis de optie **Geavanceerde netwerkfunctionaliteit inschakelen**. De pc maakt dan gebruik van een seriële usb-verbinding met de telefoon.

# **3.5 Synchroniseren via Bluetooth**

U kunt de telefoon via Bluetooth verbinden en synchroniseren met de computer.

### **Synchroniseren met een computer via Bluetooth**

- **1.** Stel de synchronisatiesoftware op de computer (Windows Mobile Device Center of ActiveSync) in om een Bluetooth-verbinding te kunnen gebruiken. Zie de Help van de software op de computer voor meer informatie.
- **2.** Klik op de telefoon op **Start > Alle programma's > ActiveSync**.
- **3.** Zorg ervoor dat Bluetooth op zowel telefoon als computer is ingeschakeld en in de modus **Zichtbaar** staat. Voor meer informatie, zie "Bluetooth" in Hoofdstuk 8.
- **4.** Klik op **Menu > Verbinden via Bluetooth**.
- **5.** Als dit de eerste keer is dat u verbinding maakt met deze pc via Bluetooth, dient u eerst de Bluetooth wizard op de telefoon te voltooien om een Bluetooth-verbinding tussen telefoon en pc in te stellen. Zie "Bluetoothverbindingen" in hoofdstuk 8 voor meer informatie over het maken van Bluetooth-verbindingen.

#### **Opmerkingen •** Om batterijstroom te besparen schakelt u Bluetooth uit als u het niet gebruikt.

 **•** Om de telefoon via Bluetooth te verbinden en synchroniseren met de computer, heeft deze een Bluetooth-adapter of -dongle nodig.

<span id="page-69-0"></span>70 Informatie synchroniseren met de computer

# **3.6 Muziek en video synchroniseren**

Als u uw muziek of andere digitale media wilt meenemen voor onderweg, kan Microsoft Windows Media Player worden gebruikt om muziek en video met uw telefoon te synchroniseren.

Behalve het selecteren van het media-informatietype dat moet worden gesynchroniseerd in ActiveSync, moeten alle instellingen voor het synchroniseren van media worden ingesteld in Windows Media Player. Voordat media kan worden gesynchroniseerd, doet u het volgende:

- **•** Installeer Windows Media Player versie 11 op de pc. (Windows Media Player 11 werkt alleen in Windows XP of latere versies).
- **•** Sluit het apparaat aan op de pc met een usb-kabel.
- **•** Zet een synchronisatieverbinding op tussen telefoon en Windows Media Player.

Zie "Windows Media Player Mobile" in hoofdstuk 9 voor meer informatie over Windows Media Player op de telefoon.

# **Hoofdstuk 4 De telefoon beheren**

**4.1 [De telefoon naar wens aanpassen](#page-71-0) 4.2 [Bestanden kopiëren en beheren](#page-76-0) 4.3 [Programma's toevoegen en verwijderen](#page-78-0) 4.4 [Taakbeheer gebruiken en geheugen beheren](#page-78-0) 4.5 [De telefoon beveiligen](#page-79-0) 4.6 [De telefoon opnieuw opstarten](#page-81-0) 4.7 [De telefoon opnieuw instellen](#page-82-0)**

# <span id="page-71-0"></span>**4.1 De telefoon naar wens aanpassen**

# **Het Beginscherm instellen**

Het Beginscherm is de startplek voor de meeste taken die u op de telefoon kunt uitvoeren. Vanuit het Beginscherm heeft u toegang tot alle functies en toepassingen.

## **Het Beginscherm aanpassen**

- **1.** Klik in het Beginscherm op **Start > Alle programma's > Instellingen > Beginscherm**.
- **2.** Selecteer bij **Indeling Beginscherm**, **Kleurschema**, **Achtergrondafbeelding** en **Time-out**, de gewenste opties en klik op **Gereed**.

## **Een afbeelding instellen als achtergrond**

- **1.** Ga in het Beginscherm omlaag naar het item **Instellingen**.
- **2.** Druk op NAVIGATIE-rechts totdat u **Achtergrondafbeelding** ziet en druk vervolgens op CENTER OK.
- **3.** Kies de afbeelding die u wilt gebruiken door op NAVIGATIE-rechts/links te drukken en klik vervolgens op **Gereed**.

# **Instellen van datum, tijd, taal en andere regionale instellingen**

De correcte regionale instellingen moeten al zijn ingesteld op de telefoon.

## **Zo verandert u regionale instellingen**

U kunt de taal, locatie, vorm van datum en tijd en de indeling van getallen en valuta opgeven.

- **1.** Klik in het Beginscherm op **Start > Alle programma's > Instellingen > Landinstellingen**.
- **2.** Selecteer bij **Taal** de gewenste taal.
- **3.** Selecteer bij **Locatie** de locatie van de geselecteerde taal. De optie **Locatie** verandert de indeling van de resterende opties (zoals datum, tijd en valuta), afhankelijk van de opgegeven locatie.
- **4.** Klik op **Gereed**.
#### **De datum en tijd instellen**

- **1.** Ga in het Beginscherm naar het item **Thuis** en druk op CENTER OK.
- **2.** Klik op **Datum en tijd** en selecteer vervolgens **Tijdzone**, **Datum** en **Tijd**.
- **3.** Klik op **Gereed**.

## **Kiezen hoe u gewaarschuwd wordt bij gebeurtenissen of handelingen**

Een profiel is een groep instellingen die bepalen hoe de telefoon waarschuwt bij gebeurtenissen als inkomende gespreken en meldingen.

#### **Het huidige profiel veranderen**

- **1.** Ga in het Beginscherm naar het item **Instellingen** en druk vervolgens op CENTER OK (optie moet **Profiel** zijn).
- **2.** Kies het profiel dat u wilt gebruiken en klik op **Gereed**.
- **Tip** U kunt snel van profiel wisselen door kort op de POWER te drukken om het Snelmenu op te roepen waarin u een profiel kunt kiezen.

#### **Een profiel bewerken**

- **1.** Ga in het Beginscherm naar het item **Instellingen** en druk vervolgens op CENTER OK (optie moet **Profiel** zijn).
- **2.** Kies het profiel dat u wilt bewerken en klik op **Menu > Bewerken**.
- **3.** Verander de instellingen en klik op **Gereed**. Klik op **Annuleren** om te stoppen zonder de veranderingen te bewaren.
- **Tip** U kunt de standaard profielinstellingen herstellen door te klikken op **Menu > Standaard instellen**.

#### **Een geluid opgeven voor een gebeurtenis**

**1.** Klik in het Beginscherm op **Start > Alle programma's > Instellingen** > **Geluiden**.

- 74 De telefoon beheren
	- **2.** Selecteer een geluid voor de betreffende gebeurtenis. Selecteer **Geen** als u geen geluid wilt horen bij die gebeurtenis.
	- **3.** Klik op **Gereed**.
	- **Opmerking** Voor ringtones kunt u geluidsbestanden in de bestandsindelingen **\*.wav**, **\*.mid**, **\*.wma** en **\*.mp3** gebruiken. Voor meldingen of herinneringen kunt u **\*.wav**- of **\*.mid**-bestanden gebruiken.
	- **Tip** Als u een geluid kiest wordt het afgespeeld. Klik op **Menu > Afspelen** om het nogmaals af te spelen.

#### **Geluid voor het toetsenblok en toetsenbord instellen**

- **1.** Klik in het Beginscherm op **Start > Alle programma's > Instellingen > Geluiden**.
- **2.** Selecteer bij **Toetsenblokknop** een geluid. Selecteer **Geen** als u geen geluid wilt horen als u op een knop drukt.
- **3.** Klik op **Gereed**.

#### **Een geluid naar de telefoon kopiëren**

Nadat een geluidsbestand op de telefoon is geplaatst, kunt u het gebruiken als beltoon, melding of herinnering. Geluidbestanden in de indelingen .wav, .mid, .wma of .mp3 kunnen worden gebruikt.

- **1.** Sluit de telefoon aan op de pc via een usb-verbinding.
- **2.** Kopieer op de pc het gewenste geluidsbestand.
- **3.** Klik in Windows Mobile Device Center op **Bestandsbeheer > De inhoud van het toestel verkennen**.  $\bigcap_{i=1}^n$

Klik in ActiveSync op uw pc **Verkennen** en dubbelklik op **Mijn Windows Mobile-apparaat**.

**4.** Bewaar het geluidsbestand op de telefoon door naar **Application Data > Geluiden** te gaan en het bestand in die map te plakken.

#### **Een alarmsignaal instellen**

U kunt op de telefoon 2 verschillende alarmsignalen instellen.

- **1.** Ga in het Beginscherm naar het item **Start** en druk op CENTER OK.
- **2.** Klik op **Alarm 1** of **Alarm 2**.
- **3.** Stel de gewenste alarminstellingen in en klik op **Gereed**. Het **Alarm**-pictogram verschijnt op het item **Start** van het HTC Home.

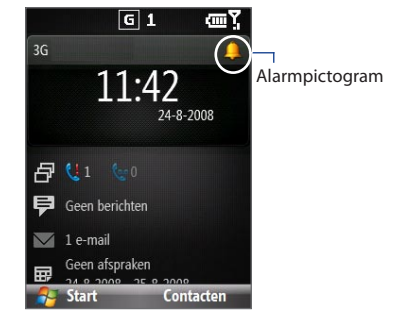

## **Persoonlijke informatie instellen**

Het invoeren en weergeven van informatie over de eigenaar is een goede zaak; hierdoor kan iemand de telefoon terugbrengen mocht u deze hebben verloren.

#### **Info over eigenaar invoeren**

- **1.** Klik in het Beginscherm op **Start > Alle programma's > Instellingen > Info over eigenaar**.
- **2.** Voer de benodigde gegevens in en klik op **Gereed**.

## **Opties voor prestaties en onderhoud instellen**

#### **Toegankelijkheidsinstellingen veranderen**

**1.** Klik in het Beginscherm op **Start > Alle programma's > Instellingen > Toegankelijkheid**.

- 76 De telefoon beheren
	- **2.** Geef bij de volgende opties uw voorkeuren op:
		- **•** Bij **Lettertype systeem** stelt u het formaat in van de tekens die op het scherm worden weergegeven.
		- **•** Bij **Toetsenbordinterval** stelt u de tijd in tussen toetsindrukken als tekst wordt ingevoerd in de modus Multipress.
		- **•** Bij **Time-out bij bevestiging** stelt u de vertraging in voordat een onbevestigde handeling wordt geannuleerd.
		- **•** Bij **Volume inkomende oproep** stelt u het volume in van inkomende gesprekken of de melding bij ontvangst van een nieuwe bericht als u in gesprek bent.
	- **3.** Klik op **Gereed**.

#### **De instellingen voor energiebeheer veranderen**

U kunt Energiebeheer gebruiken om de batterijcapaciteit te controleren en instellingen te configureren die de levensduur van de batterij verlengen.

- **1.** Klik in het Beginscherm op **Start > Alle programma's > Instellingen > Energiebeheer**.
- **2.** Pas de beschikbare instellingen aan:
	- **•** Kies bij **Helderheid van verlichting aanpassen** of de helderheid van de verlichting automatisch of handmatig wordt aangepast. Als **Handmatig** is geselecteerd, stelt u de **Helderheid van verlichting** in.
	- **•** Kies bij **Time-out verlichting op accu/netstroom** en **Time-out van beeldscherm op accu/netstroom** de tijd waarna de verlichting en beeldscherm worden uitgeschakeld als de telefoon niet gebruikt wordt.
	- **•** Bij **Verlichting van toetsenblok aanpassen via lichtsensor** kiest u of deze wordt in- of uitgeschakeld. Als deze wordt ingeschakeld, detecteert de lichtsensor donkere omstandigheden en wordt de verlichting onder toetsenblok en toetsenbord geactiveerd.
	- **•** Bij **Als het toestel is ingeschakeld en aangesloten op de pc, laad da+n de accu niet op**, selecteert u **Uit** als u wilt dat de batterij van de telefoon wordt opgeladen als de telefoon via usb op een pc is aangesloten.

#### **3.** Klik op **Gereed**.

**Tip Hoofdaccu** geeft de resterende capaciteit van de batterij aan.

#### **Het versienummer van het besturingssysteem zoeken**

Klik in het Beginscherm op **Start > Alle programma's > Instellingen > Info**.

#### **De telefoonspecificatie zoeken**

Klik in het Beginscherm op **Start > Alle programma's > Instellingen > Apparaatinformatie**.

#### **Foutenrapportage in- en uitschakelen**

- **1.** Klik in het Beginscherm op **Start > Alle programma's > Instellingen > Foutenrapportage**.
- **2.** Kies **Inschakelen** of **Uitschakelen** en klik op **Gereed**.

# **4.2 Bestanden kopiëren en beheren**

U kunt bestanden tussen toestel en computer kopiëren of naar een in de telefoon geplaatste geheugenkaart kopiëren. Met Verkenner kunt u op efficiënte wijze uw bestanden en mappen beheren.

#### **Bestanden naar de pc kopiëren met Windows Mobile Device Center/ ActiveSync**

- **1.** Sluit de telefoon aan op de pc.
- **2.** Klik in Windows Mobile Device Center op **Bestandsbeheer > De inhoud van het toestel verkennen**.  $\cap f$

Klik op **Verkennen** in ActiveSync op de PC. De map Mobile Device van de telefoon wordt dan geopend.

- **3.** Zoek op de telefoon de bestanden die u naar de pc wilt kopiëren.
- **4.** Selecteer en kopieer de bestanden **[Ctrl + C]** en plak ze **[Ctrl+V]** naar de

#### 78 De telefoon beheren

bestemmingsmap op de pc.

Het kopiëren van het bestand resulteert in aparte versies van een bestand op telefoon en pc. Veranderingen van het ene bestand beïnvloeden niet het andere bestand, omdat ze niet zijn gesynchroniseerd.

#### **Bestanden op de telefoon beheren met Verkenner**

Verkenner bevat vele makkelijk te gebruiken functies om bestanden en mappen te beheren.

#### **Zo start u Verkenner**

Met Verkenner kunt u de gegevens op de telefoon verkennen en beheren. De hoofdmap van de telefoon heet **Mijn apparaat**. Hierin bevinden zich de volgende mappen: My Documents, Programmabestanden, Windows etc.

- **1.** Klik op **Start > Alle programma's > Accessories > Verkenner**.
- **2.** Klik op een map of bestand om het te openen.
- **3.** Keer terug naar een bovenliggende map door op **Omhoog** te klikken en kies de map.

#### **Bestanden kopiëren naar een opslagkaart**

- **1.** Zorg dat de geheugenkaart correct in de telefoon is geplaatst. Zie Hoofdstuk 1 voor details.
- **2.** Klik op **Start > Programma's > Verkenner** en ga naar de betreffende map.
- **3.** Kies het bestand dat u wilt kopiëren en klik vervolgens op **Menu > Bewerken > Kopiëren**.
- **4.** Klik op **Omhoog** totdat u uitkomt bij de hoofdmap (My Device) en klik op **Geheugenkaart** in de lijst.
- **5.** Klik op **Menu > Bewerken > Plakken**.

# **4.3 Programma's toevoegen en verwijderen**

Voordat u extra programma's aanschaft voor de telefoon, controleert u of ze compatibel zijn met het Windows Mobile® 6.1 Standard besturingssysteem.

#### **Programma's toevoegen**

- **1.** Download het programma naar uw pc (of plaats de disk met het programma in de pc). U ziet wellicht een \*.exe bestand, een **\***.zip bestand, een Setup.exe bestand, of meerdere bestandsversies voor verschillende apparaattypes en processors. Zorg dat u een programma kiest dat is ontworpen voor uw type telefoon en processor.
- **2.** Lees de installatie-instructies van het programma.
- **3.** Sluit de telefoon aan op de pc en dubbelklik op het \*.exe-bestand.

#### **Een programma verwijderen**

- **1.** Klik in het Beginscherm op **Start > Alle programma's > Instellingen > Programma's verwijderen**.
- **2.** Ga naar het programma dat u wilt verwijderen en klik op **Menu > Verwijderen**.

# **4.4 Taakbeheer gebruiken en geheugen beheren**

## **Geheugenstatus controleren**

#### **Zien hoeveel geheugen beschikbaar is**

- **1.** Klik in het Beginscherm op **Start > Alle programma's > Instellingen > Info**.
- **2.** Ga omlaag om het **Beschikbare geheugen** te controleren.

#### **Zo controleert u hoeveel opslagruimte beschikbaar is**

- **1.** Klik in het Beginscherm op **Start > Alle programma's > Instellingen > Info**.
- **2.** Ga omlaag om het **Beschikbare opslagruimte** te controleren.

#### 80 De telefoon beheren

## **Taakbeheer gebruiken**

Met Taakbeheer kunt zien welke programma's momenteel geactiveerd zijn op de telefoon en deze eventueel stoppen.

#### **Een geactiveerd programma stoppen in Taakbeheer**

- **1.** Klik in het Beginscherm op **Start > Alle programma's > Expert > Taakbeheer**.
- **2.** Kies in het venster van Taakbeheer een programma uit de lijst en klik op **Taak beëindigen**.
	- **Tip** U kunt alle geactiveerde programma's stoppen door te klikken op **Menu > Alle taken beëindigen**.

Klik op **Menu** om een menu te openen waarmee u het beeld kunt aanpassen, de sortering verandert, het scherm vernieuwd en meer.

# **4.5 De telefoon beveiligen**

U kunt de telefoon beveiligen tegen ongeoorloofd gebruik door een pincode (persoonlijk identificatienummer) te vragen voordat kan worden gebeld. Daarnaast kunt u het toetsenblok/toetsenbord of de hele telefoon blokkeren.

#### **De SIM-pincode inschakelen**

- **1.** Klik in het Beginscherm op **Start > Alle programma's > Instellingen > Beveiliging > SIM-pincode inschakelen**.
- **2.** Voer uw PIN in en klik op **Gereed**.

**Note** U kunt annuleren zonder de SIM-pincode in te schakelen door te klikken op **Annuleren**.

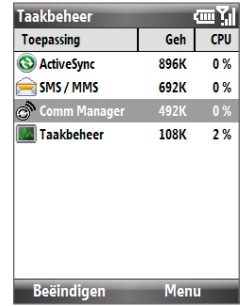

#### **De SIM-pincode uitschakelen**

- **1.** Klik in het Beginscherm op **Start > Alle programma's > Instellingen > Beveiliging > SIM-pincode uitschakelen**.
- **2.** Voer uw PIN in en klik op **Gereed**.

#### **De SIM-pincode veranderen**

Zorg dat u de pincode ergens opschrijft. Als de SIM-pincode is ingeschakeld, moet u deze pincode opgeven om de blokkering van de telefoon op te heffen.

- **1.** Klik op **Start > Alle programma's > Instellingen > Beveiliging > SIM-pincode wijzigen**.
- **2.** Bij **Oude pincode** voert u de huidige pincode in.
- **3.** Voer de nieuwe pincode in, bevestig deze en klik op **Gereed**.

#### **Het toetsenblok en toetsenbord blokkeren**

Het blokkeren van toetsenblok en toetsenbord schakelt de toetsfuncties uit. Dit is handig om bijvoorbeeld te voorkomen dat de telefoon wordt ingeschakeld als deze in uw broekzak zit en u per ongeluk op een toets drukt.

Houd in het Beginscherm de END-toets ongeveer 3 seconden ingedrukt. Als de toetsen zijn geblokkeerd verandert het label van de linkersoftkey in **Ontgrendelen**.

**Tip** U kunt het toetsenblok en toetsenbord snel blokkeren door kort op de POWER-toets te drukken om het Snelmenu op te roepen en **Vergrendelen** te selecteren.

**Opmerking** U kunt wel nog gesprekken ontvangen en alarmnummers bellen als de toetsen geblokkeerd zijn.

#### 82 De telefoon beheren

#### **De blokkering van toetsenblok en toetsenbord opheffen**

Klik in het beginscherm op **Ontgrendelen** en druk op de **\*T9**-toets.

#### **De telefoonblokkering inschakelen**

- **1.** Klik in het Beginscherm op **Start > Alle programma's > Instellingen > Beveiliging > Apparaatblokkering**.
- **2.** Kies **Bericht indien apparaat niet gebruikt wordt gedurende** en selecteer vervolgens de periode van inactiviteit voordat de telefoon automatisch geblokkeerd wordt.
- **3.** Selecteer het **Wachtwoordtype** en voer vervolgens het wachtwoord in en bevestig het.
- **4.** Klik op **Gereed**.

#### **Opmerking** Als de instellingen voor telefoonblokkering eenmaal zijn geconfigureerd, kunt u de telefoonblokkering direct activeren vanuit het Snelmenu zonder eerst de instellingen weer te configureren.

#### **De telefoonblokkering uitschakelen**

Klik op **Ontgrendelen** en voer vervolgens het wachtwoord in dat is ingesteld om de blokkering op te heffen.

#### **Bestanden op de microSD-kaart coderen**

Klik op **Start > Alle programma's > Instellingen > Beveiliging > Versleuteling** en selecteer **Versleutel bestanden die op opslagkaarten worden geplaatst**.

# **4.6 De telefoon opnieuw opstarten**

Start de telefoon opnieuw op als een programma niet normaal functioneert of als de telefoon niet meer reageert als u op de toetsen drukt.

#### **Zo start u de telefoon opnieuw op**

- **1.** Verwijder de batterij.
- **2.** Wacht 3 seconden, plaats de batterij opnieuw en zet de telefoon aan.

**WAARSCHUWING!** Als tijdens het opnieuw opstarten van de telefoon een programma is geactiveerd, gaan alle gegevens verloren die niet zijn opgeslagen.

# **4.7 De telefoon opnieuw instellen**

Het opnieuw instellen van de telefoon verwijdert alle gegevens uit het geheugen en herstelt de fabrieksinstellingen van de telefoon.

**Opmerking** Als **Bestanden op opslagkaart versleutelen** eerder is ingeschakeld, maak dan een back-up van alle bestanden op de geheugenkaart, VOORDAT u Opslag wissen gebruikt, een harde reset uitvoert of de ROM-systeemsoftware updatet. Anders heeft u geen toegang meer tot de versleutelde bestanden op de geheugenkaart. Gebruik ActiveSync of Windows Mobile Apparaatcentrum om de bestanden over te zetten van geheugenkaart naar computer. Na de procedure kopieert u de bestanden terug naar de geheugenkaart.

**WAARSCHUWING!** Alle gegevens worden verwijderd. Het wordt aanbevolen eerst een reservekopie van alle gegevens te maken voordat de telefoon opnieuw wordt ingesteld.

#### **Zo stelt u de telefoon opnieuw in**

- **1.** Klik op **Start > Alle programma's > Accessories > Opslag wissen**.
- **2.** Volg de instructies op het scherm om de telefoon opnieuw in te stellen. De telefoon wordt opnieuw opgestart als de instellingen opnieuw zijn ingesteld.

#### 84 De telefoon beheren

# **Hoofdstuk 5**

**Informatie op de telefoon beheren**

**5.1 [Contacten](#page-85-0)**

**5.2 [SIM-beheer](#page-88-0)**

**5.3 [Agenda](#page-90-0)**

**5.4 [Taken](#page-93-0)**

**5.5 [Quick Notes](#page-94-0)**

**5.6 [Spraaknotities](#page-95-0)**

**5.7 [Spraakopname](#page-96-0)**

<span id="page-85-0"></span>86 Informatie op de telefoon beheren

# **5.1 Contacten**

Contacten is uw adresboek en bevat informatie over de mensen en bedrijven waar u mee communiceert.

Als u Outlook op de pc gebruikt, kunt u Contacten tussen telefoon en pc synchroniseren.

## **Een nieuw contact maken op de telefoon**

#### **Een nieuw contact op de telefoon maken**

**1.** Klik op het tabblad Start van het Beginscherm op **Contacten > Nieuw > Outlook-contact.**

U kunt een nieuw contact op de sim-kaart maken via **SIM-contact**. U kunt ook SIM-beheer gebruiken om contacten toe te voegen aan de sim-kaart. Voor meer informatie over SIM-beheer zie "SIM-beheer" in dit hoofdstuk.

- **2.** Informatie over het nieuwe contact toevoegen.
	- **•** U kunt aan elke Outlook-contact een eigen beltoon toevoegen zodat u de beller makkelijk herkent. Voeg een aangepaste beltoon toe door omlaag te gaan naar **Aangepaste beltoon** en kies de gewenste beltoon.
	- **•** U kunt een afbeelding toekennen aan het contact door omlaag te gaan naar **Afbeeldingen** en klik op **Afbeelding selecteren** om de gewenste afbeelding te kiezen. Verwijder de afbeelding door te klikken op **Menu > Afbeelding verwijderen**.
- **3.** Klik op **Gereed**.
- **Tip** Als u wordt gebeld door of een bericht krijgt van iemand die niet in uw lijst met contacten staat, kunt u een contact maken vanuit Oproepen of vanuit het bericht. Klik gewoon op **Menu > Opslaan naar contacten.**

## **Een contact bewerken en bellen**

#### **Contactinformatie weergeven en bewerken**

- **1.** Klik op het tabblad Start van het Beginscherm op **Contacten**.
- **2.** Selecteer het contact waarover u informatie wilt zien of bewerken en klik op **Menu > Bewerken**.
- **3.** Als u klaar bent met wijzigen klikt u op **Gereed**.

#### **Een contact bellen uit de lijst met contacten**

- **1.** Klik op het tabblad Start van het Beginscherm op **Contacten**.
- **2.** Selecteer de persoon die u wilt bellen en druk op SPREKEN/VERZENDEN. Het standaardnummer van het contact wordt gebeld.
- **Tip** U kunt een ander dan het standaardnummer bellen door op het contact te klikken, naar het nummer dat u wilt bellen te gaan en drukken op SPREKEN/VERZENDEN.

## **Een contact zoeken**

#### **Een contact zoeken**

- **1.** Klik op het tabblad Start van het Beginscherm op **Contacten**.
- **2.** Gebruik één van onderstaande opties:
	- **•** Begin met het invoeren van naam of nummer van het contact totdat het betreffende contact verschijnt. Als u op een getal drukt, bijvoorbeeld **5**, ziet u de voor- en achternamen die beginnen met **J**, **K**, en **L** en de telefoonnummers die beginnen met **5**. Met de volgende toets wordt de zoekopdracht beperkt.
	- **•** Als aan de contacten in Outlook categorieën zijn toegekend (bijvoorbeeld Zakelijk), kunt u in de lijst met contacten deze categorieën uitfilteren. Klik in de lijst met contacten op **Menu > Filter** en vervolgens op een categorie. Om nogmaals alle contactpersonen weer te geven, selecteert u **Alle contacten**.
- 88 Informatie op de telefoon beheren
	- **•** Als bij de Outlook-contacten informatie is ingevoerd onder **Bedrijf**, kunt u snel contactpersonen op de telefoon zoeken die voor een bepaald bedrijf werken. Klik in de lijst met contacten op **Menu > Weergeven op > Bedrijf**. Klik op het bedrijf om de contacten te zien die er werken.

**Opmerking** Als u niet al in de Naamweergave zit, klik dan op **Menu > Weergeven op > Naam**.

### **Contactgegevens delen**

#### **Contactgegevens naar een ander toestel sturen via Bluetooth**

- **1.** Klik op het tabblad Start van het Beginscherm op **Contacten** en kies vervolgens het contact waarvan u de informatie wilt doorsturen.
- **2.** Klik op **Menu > Contact verzenden > Uitstralen**.
- **3.** Selecteer het toestel waarheen u de contactgegevens wilt sturen en klik op **Uitstralen**.
- **Opmerking** Voordat u kunt doorsturen controleert u of Bluetooth is ingeschakeld en is ingesteld op Zichtbaar op zowel uw telefoon als op het mobiel toestel dat de informatie ontvangt. Zie "Bluetooth" in hoofdstuk 8 voor meer informatie.

#### **Contactgegevens via een tekstbericht verzenden**

- **1.** Klik op het tabblad Start van het Beginscherm op **Contacten** en kies vervolgens het contact waarvan u de informatie wilt doorsturen.
- **2.** Klik op **Menu > Contact verzenden > SMS \ MMS**. Selecteer de contactinformatie die u wilt verzenden en klik op **Gereed**.
- **3.** Typ in het nieuwe tekstbericht het mobiele telefoonnummer van de ontvanger van de contactgegevens en klik op **Verzenden**.

#### **Contactinformatie via MMS verzenden**

- **1.** Klik op het tabblad Start van het Beginscherm op **Contacten.**
- **2.** Selecteer een contact en klik op **Menu > Verzenden als vCard**.

<span id="page-88-0"></span>**3.** Voer bij **Aan** de ontvanger in van het MMS-bericht en klik op **Verzenden**. Als de ontvanger straal, tekstbericht of MMS-bericht ontvangt, wordt de verzonden contactinformatie automatisch opgeslagen in de lijst met contacten van die persoon.

# **5.2 SIM-beheer**

Met SIM-beheer kunt u de gegevens op de sim-kaart lezen en contacten overdragen van sim-kaart naar telefoon en omgekeerd.

#### **Een contactpersoon aanmaken op de sim-kaart**

- **1.** Klik op **Start > Alle programma's > Accessories > SIM-beheer**.
- **2.** Klik op **Nieuw** en voer naam en telefoonnummer van het contact in.
- **3.** Klik op **Opslaan**.
- **Tip** U kunt de contactgegevens op de sim-kaart wijzigen door op een contact te klikken en deze te bewerken. Na wijziging klikt u op **Opslaan**.

#### **Sim-contacten kopiëren naar de telefoon**

- **1.** Klik op **Start > Alle programma's > Accessories > SIM-beheer**.
- **2.** Selecteer een SIM-contact of selecteer alle SIM-contacten via **Menu > Alles selecteren**.
- **3.** Klik op **Menu > Opslaan in contacten**.

#### **Telefooncontacten kopiëren naar de sim-kaart**

Slechts één telefoonnummer per contactnaam kan worden opgeslagen op een sim-kaart. Wanneer u een contact kopieert naar uw sim-kaart die verschillende telefoonnummers bevat, slaat SIM-beheer elk nummer op onder een afzonderlijke naam.

#### 90 Informatie op de telefoon beheren

Om elk nummer onder een andere contactnaam op de sim-kaart op te slaan, voegt SIM-beheer een indicator toe aan het eind van elke naam. U kunt deze indicator bewerken voordat u begint met het kopiëren van de contactpersonen naar uw sim-kaart.

- **1.** Klik op **Start > Alle programma's > Accessories > SIM-beheer > Menu > Extra > Opties**.
- **2.** Selecteer op het Optiescherm de keuzevakken van de soorten telefoonnumers die u aan de sim-kaart wilt toevoegen.
- **3.** Onder de kolom **Markeren** kunt u de indicator wijzigen die aan de simcontactnaam kunnen worden toegevoegd voor elk soort telefoonnummer. U kunt dit doen door een telefoontype te kiezen en op **Bewerken** te klikken, kies de gewenste indicator en klik dan op **Opslaan**.
- **4.** Klik na wijziging op **OK**.
- **5.** Klik op **Menu > Contacten in SIM**.
- **6.** Selecteer de keuzevakken van de telefoonnummers van het contact dat u naar de sim-kaart wilt kopiëren en klik op **Opslaan**.

#### **Uw telefoonnummer weergeven in SIM-beheer**

- **1.** Klik in het venster van SIMbeheer op **Menu > Extra > Lijst van eigen nummers**.
- **2.** Klik op **Bewerken**.
- **3.** Verander indien nodig de naam, en voer vervolgens uw eigen mobiele telefoonnummer in.
- **4.** Klik op **Opslaan**.

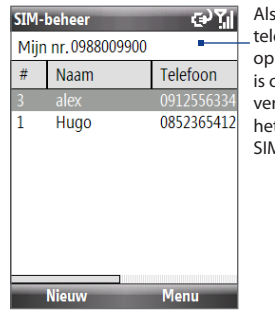

Als uw telefoonnummer op de sim-kaart is opgeslagen, verschijnt het op het scherm van SIM-beheer.

# <span id="page-90-0"></span>**5.3 Agenda**

Gebruik Agenda om afspraken in te plannen, zoals vergaderingen en andere gebeurtenissen. Als u Outlook op de pc gebruikt, kunt u afspraken tussen telefoon en pc synchroniseren.

## **Een persoonlijke afspraak maken**

#### **Agenda-opties instellen**

- **1.** Klik in het Beginscherm op **Start > Alle programma's > Agenda**.
- **2.** Klik op **Menu > Extra > Opties**.
- **3.** Blader door de beschikbare instellingen en stel de gewenste standaardopties in.
- **4.** Klik op **Gereed**.

#### **Zo roostert u een afspraak in**

- **1.** Klik in het Beginscherm op **Start > Alle programma's > Agenda**.
- **2.** Klik op **Menu > Nieuwe afspraak**.
- **3.** Voer informatie in over de afspraak.
	- **•** Om een afspraak op een hele dag te plannen, selecteert u bij **Eindtijd** de optie **Duurt hele dag**.
	- **•** U kunt de afspraak terugkerend maken door te klikken op **Vindt plaats**.
- **4.** Klik op **Gereed**.
- **Opmerking** Gebeurtenissen die de hele dag duren nemen in Agenda geen tijdblokken in beslag; in plaats daarvan verschijnen ze in balken aan de bovenkant van de agenda.

## **Uw afspraken weergeven**

#### **Zo bekijkt u uw rooster**

U kunt uw afspraken op drie verschillende manieren weergeven: **Maand**, **Week** en **Agenda**.

- **1.** Klik in het Beginscherm op **Start > Alle programma's > Agenda**.
- **2.** Klik op de linker SOFTKEY of klik op **Menu** en kies de gewenste weergave.

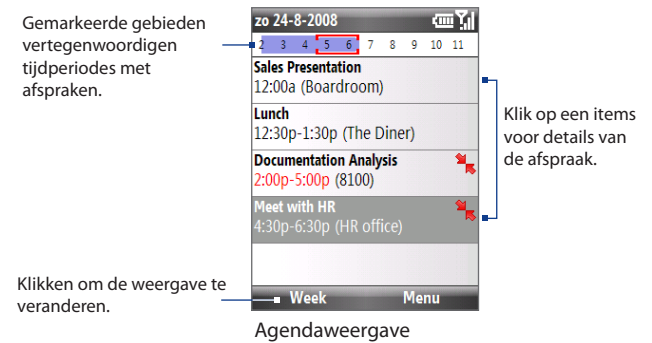

Een afspraak met het pictogram  $\frac{d}{dx}$  geeft aan dat de ingeroosterde afspraak in conflict komt met één of meer andere bestaande afspraken.

## **Afspraken verzenden**

#### **Een vergaderverzoek verzenden**

U kunt via e-mail vergaderingen afspreken met personen die Outlook of Outlook mobile gebruiken.

**1.** Klik op **Start > Alle programma's > Agenda**.

- **2.** Rooster een nieuwe afspraak in en ga omlaag naar **Genodigden** en klik op **Geen genodigden**. Klik op **Vereiste genodigde toevoegen** of **Optionele genodigde toevoegen** om de gewenste contactpersonen uit te nodigen voor de vergadering.
- **3.** Kies de contact(en) die u wilt uitnodigen voor de vergadering en klik op **Selecteren**.
- **4.** Klik in het venster Nieuwe afspraak op **Gereed**. Het vergaderverzoek wordt verzonden.
- **Notities** U kunt alleen aangeven of de genodigde vereist of optioneel is indien uw telefoon is verbonden met een Microsoft Exchange 2007-server. Anders worden alle genodigde aangemerkt als vereist. Voor meer informatie, zie hoofdstuk 7.
	- **•** Ukunt een genodigde uit de lijst verwijderen door de genodigde te selecteren en te klikken op **Menu > Genodigde verwijderen**.
	- **•** Wanneer genodigden uw vergaderverzoek accepteren, wordt de vergadering automatisch toegevoegd aan hun agenda's. Als hun antwoorden naar u worden teruggestuurd, wordt uw agenda ook geüpdate.

#### **Een agenda-afspraak verzenden**

U kunt agenda-afspraken via MMS naar een andere telefoon zenden.

- **1.** Klik in het Beginscherm op **Start > Alle programma's > Agenda**.
- **2.** Selecteer een afspraak en klik op **Menu > Verzenden als vCalendar**.
- **3.** Voer bij **Aan** de ontvanger in van het MMS-bericht en klik op **Verzenden**.

<span id="page-93-0"></span>94 Informatie op de telefoon beheren

# **5.4 Taken**

Gebruik Taken om alles wat u nog moet doen bij te houden.

#### **Een taak maken**

- **1.** Klik in het Beginscherm op **Start > Alle programma's > Taken**.
- **2.** Klik op **Menu > Nieuwe taak**.
- **3.** Voer de benodigde taakinformatie in en klik op **Gereed**.
	- **•** Stel een **Prioriteit** in voor de taak. Dit item kan als referentie worden gebruikt als u taken ordent.
	- **•** Voer een **Begindatum** en **Einddatum** in als de taak op een bepaalde tijd moet beginenn en eindigen.
	- **•** Voer een **Herinnering** in als u herinnerd wilt worden als de taak moet worden uitgevoerd.
	- **•** Voer de **Categorieën** in (u kunt meer dan één kiezen) die de taak het beste beschrijven. Dit item kan als referentie worden gebruikt als u taken ordent.
- **Notities** U kunt informatie op de telefoon en pc synchroniseren zodat de taaklijst op beide plekken geactualiseerd blijft.
	- Als u een nieuwe taak maakt met een herinnering op de pc en vervolgens taken met de telefoon synchroniseert, wordt de herinnering afgespeeld op de tijd die is ingesteld op de pc.

#### **Een taak zoeken**

- **1.** Klik in het Beginscherm op **Start > Alle programma's > Taken**.
- **2.** In de taaklijst kunt u:
	- **•** De lijst sorteren door te klikken op **Menu > Schikken op** en klik op een sorteeroptie.
	- **•** De lijst filteren op categorie, klik op **Menu > Filter** en klik op de categorie die u wilt weergeven.

#### <span id="page-94-0"></span>**Een taak markeren als voltooid**

- **1.** Klik in het Beginscherm op **Start > Alle programma's > Taken**.
- **2.** Selecteer de taak en klik op **Voltooid**.

# **5.5 Quick Notes**

Met Quick Notes kunt u berichten typen die u vaak gebruikt en deze opslaan op de telefoon. U kunt deze verzenden via e-mail, sms of mms.

#### **Een nieuwe notitie maken**

- **1.** Klik in het Beginscherm op **Start > Alle programma's > Quick Notes** > **Nieuw**.
- **3.** Voer de tekst in en klik op **Gereed**.

#### **Een notitie verzenden**

- **1.** Klik in het Beginscherm op **Start > Alle programma's > Quick Notes**.
- **2.** Selecteer in de Quick Notes-lijst de tekst die u wilt verzenden en klik op **Menu > Verzenden**.
- **3.** Selecteer in de Berichtenlijst het account dat u wilt gebruiken en klik op **Selecteren**.

# <span id="page-95-0"></span>**5.6 Spraaknotities**

Met Spraaknotities kunt u korte gesproken berichten opnemen. Spraaknotities kunnen worden bijgevoegd aan de lijst Alle notities en worden opeenvolgend benoemd (Opname1, Opname2, enzovoort).

#### **Een spraaknotitie maken**

- **1.** Klik in het Beginscherm op **Start > Alle programma's >Accessories > Spraaknotities**.
- **2.** Houd de microfoon van de telefoon bij uw mond.
- **3.** Klik op **Opnemen** en spreek de spraaknotitie in.
- **4.** Klik op **Stoppen** om de opname te stoppen.

#### **Een spraaknotitie verwijderen**

- **1.** Klik in het Beginscherm op **Start > Alle programma's > Accessories > Spraaknotities**.
- **2.** Selecteer de spraaknotitie die u wilt verwijderen.
- **3.** Klik op **Menu > Verwijderen**.
- **4.** Klik op **Ja**.
- **Tip** Als u een spraaknotitie met een standaardnaam, zoals Opname1, verwijdert, wordt deze naam beschikbaar voor een nieuwe spraaknotitie.

#### **Een spraaknotitie beluisteren**

- **1.** Klik in het Beginscherm op **Start > Alle programma's > Accessories > Spraaknotities**.
- **2.** Selecteer de spraaknotitie die u wilt afspelen en druk op CENTEROK.
- **Tip** Stop het afspelen van de spraaknotitie door te klikken op **Stoppen** terwijl de spraaknotitie wordt afgespeeld.

#### <span id="page-96-0"></span>**Een spraaknotitie als beltoon gebruiken**

- **1.** Klik in het Beginscherm op **Start > Alle programma's > Accessories > Spraaknotities**.
- **2.** Selecteer de spraaknotitie en klik op **Menu > Instellen als beltoon**.

# **5.7 Spraakopname**

Met Spraakopname kunt u een spraakopname maken en deze snel verzenden via mms.

#### **Een spraakopname opnemen**

- **1.** Klik in het Beginscherm op **Start > Alle programma's > Accessories > Spraakopname**.
- **2.** Houd de microfoon van de telefoon bij uw mond.
- **3.** Klik op **Opnemen** om de spraakopname te starten. U kunt op **Pauze** klikken om de opnamke tijdelijk te stoppen. Als u wilt doorgaan met opnemen, klik dan op **Hervatten**.
- **4.** Klik op **Stoppen** om de opname te stoppen.

**Opmerking** Klik op **Menu > Afspelen** om de opgenomen spraakopname af te spelen. Als u niet tevreden bent met de opname, klik dan op **Menu > Opnieuw opnemen**.

**5.** Klik op **Verzenden** om automatisch het MMS-programma te openen met de spraakopname automatisch bijgevoegd als audiobestand bij het mmsbericht.

98 Informatie op de telefoon beheren

# **Hoofdstuk 6**

**Berichten uitwisselen**

**6.1 [Berichten](#page-99-0)**

**6.2 [Sms-bericht](#page-100-0)**

**6.3 [Mms-berichten](#page-104-0)**

**6.4 [E-mailaccounts instellen](#page-108-0)**

**6.5 [E-mail](#page-113-0)**

# <span id="page-99-0"></span>**6.1 Berichten**

**Berichten** is de plek waar alle e-mail, sms- en mms-accounts staan. Als u een nieuw bericht ontvangt kunt u het bericht vanuit het Beginscherm openen. Ga gewoon naar de rij waar het nieuwe bericht staaten klik er op.

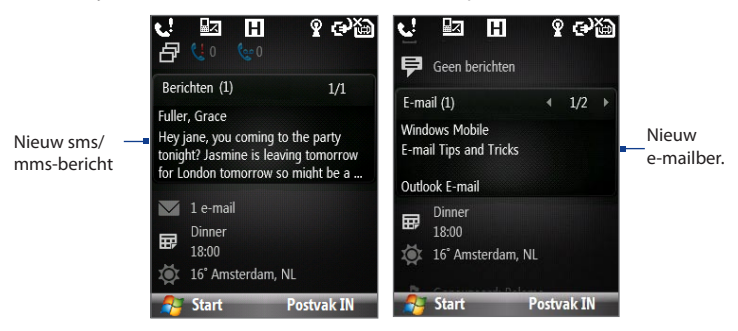

Open uw berichtaccounts door te klikken op **Start > Alle programma's > Berichten** en klik vervolgens op het account dat u wilt openen. Als het hoofdvenster van een berichtaccount is geopend, klikt u op **Menu > Extra > Andere account** om naar een ander berichtaccount te schakelen.

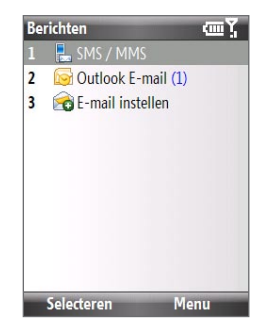

#### <span id="page-100-0"></span>**Instellingen van een berichtaccount veranderen**

- **•** Kies in het Berichtvenster het berichtaccunt waarvan u de instellingen wilt veranderen en klik op **Menu > Instellingen**.
- **•** Klik in de berichtlijst van het berichtaccount op **Menu > Extra > Opties**.

# **6.2 Sms-bericht**

Verstuur korte tekstberichten naar contactpersonen.

## **Tekstberichten schrijven en versturen**

#### **Een tekstbericht schrijven en versturen**

**1.** Ga in het Beginscherm naar het item **Berichten** en druk op CENTER OK.

**Opmerking** Als er ongelezen berichten zijn, drukt u op NAVIGATIE-rechts totdat u **Nieuw bericht** ziet voordat u op CENTER OK drukt.

- **2.** Klik op **Sms-bericht**.
- **3.** Type het telefoonnummer van één of meer ontvangers, gescheiden met een puntkomma (;).

Open telefoonnummers in Contacten door bij **Aan** op **Menu > Geadresseerde toevoegen** te klikken. Kies een contactpersoon uit de lijst en druk op CENTER OK.

- **4.** Voer het bericht in. Een bericht kan maximaal 160 tekens bevatten.
- **5.** Klik op **Verzenden**.
- **Tips •** U kunt het bericht annuleren door te klikken op **Menu > Bericht annuleren**.
	- **•** Als u wilt weten of een sms-bericht aankomt, klikt u voordat u het bericht verstuurt op **Menu > Berichtopties** en kies verovlgens **Ontvangstbevestiging van bericht vragen**.

**Opmerking** Sms-berichten kunnen allen worden verzonden als de telefoon is verbonden met een gsm/edge- of hsdpa/wcdma-netwerk.

#### 102 Berichten uitwisselen

## **Tekst kopiëren en plakken**

Kopieer woorden of tekstregels in berichten of e-mails en plak ze in het huidige of een nieuw bericht.

#### **Tekst kopiëren vanuit een bericht of e-mail die wordt geschreven**

- **1.** Plaats, in het bericht dat wordt geschreven, de cursor op de plek waar de tekst staat die moet worden gekopieerd.
- **2.** Klik op **Menu > Kopiëren/plakken > Tekst selecteren**.
- **3.** Druk op NAVIGATIE-links/rechts totdat de tekst die moet worden gekopieerd is geselecteerd en klik op **Kopiëren**.

#### **Tekst uit een bericht of e-mail kopiëren**

- **1.** Open het bericht of e-mail waaruit u tekst wilt kopiëren.
- **2.** Klik op **Menu > Kopiëren/plakken > Tekst selecteren**.
- **3.** Gebruik de NAVIGATIEBESTURING om de cursor op de plek te zetten waar de kopie moet starten en klik op **Selecteren**.
	- **Tip** Klik op **Menu > Alles selecteren** om het hele bericht te selecteren.
- **4.** Druk op NAVIGATIE-links/rechts totdat de tekst die moet worden gekopieerd is geselecteerd en klik op **Kopiëren**.
	- **Tip** Druk op NAVIGATIE-omhoog of -omlaag om de hele tekstregel te selecteren.

#### **Tekst in een sms-bericht of e-mail plakken**

Plaats, in een sms-bericht of e-mail, de cursor op de plek waar de tekst moet komen en klik op **Menu > Kopiëren/plakken > Plakken**.

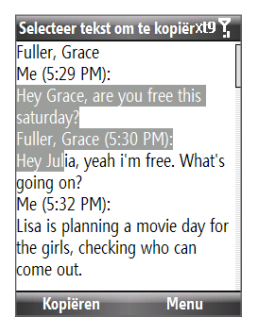

## **Uw berichten beheren**

De tekstberichten die u hebt verzonden naar, en ontvangen van een contact (of nummer) worden in uw inbox gebundeld. Zo kunt u zien welke sms-berichten u hebt verzonden aan c.q. ontvangen (identiek aan chatprogramma's) van uw contacten.

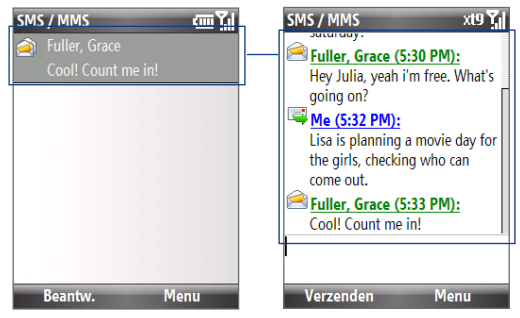

#### **Een tekstbericht beantwoorden**

- **1.** In de SMS / MMS-inbox klikt u op de berichtenreeks om deze te openen.
- **2.** U typt uw antwoord onderaan in het scherm en klikt op **Verzenden**.

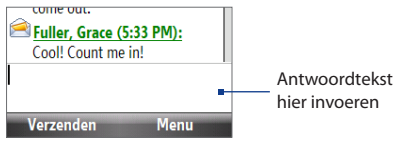

#### **Een bericht naar de sim-kaart kopiëren**

- **1.** In de SMS / MMS-inbox klikt u op het bericht om het te openen.
- **2.** Met de NAVIGATIEBESTURING-omhoog/omlaag selecteert u het bericht uit de reeks dat u naar de sim-kaart wilt kopiëren.

**Let op** U kunt geen verzonden berichten uit de reeks naar de sim-kaart kopiëren.

**3.** Klik op **Menu > Naar SIM-kaart kopiëren**.

#### **Een tekstbericht van de sim-kaart naar de telefoon kopiëren**

**1.** Selecteer in het postvak IN van SMS \ MMS het sms-bericht dat u wilt kopiëren.

**Opmerking** Het pictogram **in** naast een bericht geeft aan dat het op de sim-kaart is opgeslagen.

- **2.** Tik op **Menu > Naar telefoon kopiëren**.
- **Opmerking** Het kopiëren van tekstberichten van de sim-kaart naar de telefoon, resulteert in dubbele berichten in het postvak IN als de sim-kaart in gebruik is.

#### **Een bericht uit de bundel verwijderen**

- **1.** In de SMS / MMS-inbox klikt u op de berichtenreeks om deze te openen.
- **2.** Met de NAVIGATIEBESTURING-omhoog/omlaag selecteert u het bericht uit de reeks dat u wilt verwijderen.
- **3.** Klik op **Menu > Verwijderen**.

#### **Alle berichten van een reeks verwijderen**

- **1.** Selecteer een berichtuitwisseling in het postvak IN van SMS / MMS met behulp van de NAVIGATIEBESTURING-omhoog/omlaag.
- **2.** Klik op **Menu > Verwijderen**.

#### <span id="page-104-0"></span>**Een tekstbericht beantwoorden met een mms-bericht**

U kunt een tekstbericht of een sim-tekstbericht beantwoorden met een mmsbericht.

- **1.** In de SMS / MMS-inbox klikt u op de berichtenreeks om deze te openen.
- **2.** Klik op **Menu > Invoegen**, vervolgens selecteert u in het menu het onderdeel dat u wilt invoegen: **Afbeelding/Video**, **Audio** of **Bijlage**.
	- **Tip** Klik op **Menu > Geavanceerde Composer** nadat u een foto/video, audio of bijlage heeft toegevoegd. U kunt dan een mms-bericht maken met tekst, emoticons, media en bijlages.
- **3.** Klik op **Verzenden**.

**Tip** U kunt ook een vCard of vCalender in uw MMS-bericht invoegen.

# **6.3 Mms-berichten**

Het schrijven en versturen van Multimedia Message Service (MMS)-berichten naar vrienden en familie is leuk en makkelijk.

#### **Toegang tot MMS**

Klik in het Beginscherm op **Start > Alle programma's > Berichten > SMS / MMS**.

## **MMS-instellingen bewerken**

Kijk op de telefoon of de MMSinstellingen van uw netwerkaanbieder zijn ingesteld. Voeg de MMS-instellingen van uw netwerkaanbieder toe aan de telefoon als er geen MMS-instellingen vooraf zijn ingesteld.

#### 106 Berichten uitwisselen

#### **MMS-instellingen configureren**

- **1.** Klik op **Start > Alle programma's > Instellingen > MMS-instelling** om het Voorkeurenvenster te openen.
- **2.** Selecteer of wis de gewenste keuzevakken.
- **3.** Klik in het Voorkeurenscherm op **Menu > MMSC-isntellingen** voor toegang tot de instellingen van Multimedia Messaging Service Center (MMSC).
- **4.** Controleer of op de telefoon de mmsserverinstellingen al zijn ingesteld.

**Als** er geen voorkeursinstellingen zijn, klik dan in het venster MMSC-instellingen op **Menu > Nieuw** en voer de benodigde informatie in op het scherm. U kunt de informatie ophalen van de netwerkaanbieder:

**5.** Klik op **Gereed**. De mms-serverinstellingen worden dan toegevoegd aan het venster MMSC-instellingen.

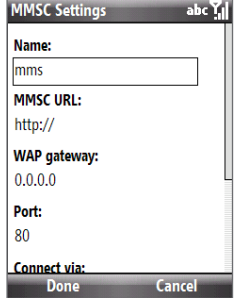

**Opmerking** Als u diverse mms-aanbieders toevoegt aan het MMSC-nstellingenscherm, kunt u er eentje kiezen als de standaard mms-aanbieder. Kies de naam van de mmsaanbieder in de lijst en klik vervolgens op **Menu > Als standaard inst**.

## **Mms-berichten schrijven en verzenden**

U kunt mms-berichten maken met een combinatie van een serie dia's, waarbij elke dia een foto, audio- of videoclip is, en/of tekst.

- **Opmerkingen** Voor mms moet betaald worden. Om MMS te kunnen gebruiken, moet dit onderdeel zijn van uw mobiel abonnement. Neem contact op met de aanbieder van uw mobiel abonnement om dit op te nemen in uw bundel.
	- **•** Zorg dat de grootte van de mms binnen de limiet valt die gesteld is door de netwerkaanbieder als u het naar een andere telefoon of e-mailadres stuurt.

#### **Een mms-bericht schrijven**

- **1.** Klik op **Start > Alle programma's > Berichten > SMS / MMS** en klik vervolgens op **Menu > Nieuw > MMS**.
- **2.** Voer bij **Aan** het telefoonnummer of e-mailadres van de geadresseerde in.
- **3.** Voer bij **Onderwerp** een onderwerp in voor het bericht.
- **4.** Klik op **Afbeelding**/**Video invoegen** om vanuit het venster Media selecteren een foto of videoclip te kiezen en deze in te voegen.

Maak een foto door op het pictogram **Foto maken** ( ) te klikken of klik op **Menu > Foto maken**.

Neem een nieuwe video op door op het pictogram **Video opnemen** ( ) te klikken of klik op **Menu > Video vastleggen**.

**5.** Klik op **Tekst invoegen** om tekst aan het mms-bericht toe te voegen.

Voeg vooraf geschreven tekst of emoticons in door te klikken op **Menu > Mijn tekst invoegen** of **Emoticon invoegen**.

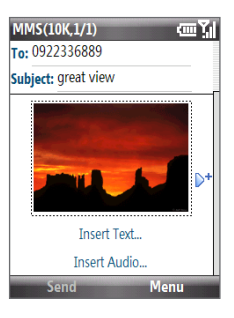

#### 108 Berichten uitwisselen

**6.** Klik op **Audio invoegen** om een geluidsfragment toe te voegen. Selecteer een geluidsfragment in het scherm Audio selecteren.

Neem een nieuw audiofragment op door te klikken op **Menu > Audio vastleggen**.

- **7.** Klik op **Verzenden** om het bericht te verzenden.
- **Tip** Nadat een mms-berichtelement is ingevoegd, drukt u op NAVIGATIE-rechts om een nieuwe dia in te voegen.
- **Opmerkingen •** U kunt een kopie van dit bericht naar anderen sturen door het veld **Aan** te selecteren en NAVIGATIE-omhoog gebruiken om de velden **Cc** en **Bcc** te openen.
	- **•** Verwijder foto, tekst of geluid door het item te selecteren en op de BACKtoets( $\leftarrow$ ) te drukken.

## **Mms-berichten lezen en beantwoorden**

#### **Een mms-bericht weergeven**

U kunt mms-berichten op diverse manieren weergeven.

- **•** Klik op **Weergeven** als u een mms-bericht ontvangt Klik in de berichtreeks op het mms-bericht. Mms-berichten hebben het pictogram ...
- **•** Klik in de berichtreeks op het mms-bericht. Klik op **Pauze** of op **Menu > Stoppen** om het afspelen van het bericht te pauzeren of te stoppen.
- **•** Klik op **Menu > Gegevensweergave** voor een lijst met bestanden die aan het bericht zijn bijgevoegd. Open een bestand door het te selecteren en op **Openen** te klikken. U kunt een bestand opslaan door het te selecteren en te klikken op **Opslaan**, **Menu > Audio opslaan** of **Menu > Foto opslaan**.
- **•** Bekijk elke dia in het bericht door te klikken op **Menu > Volgende**.

#### **Een mms-bericht beantwoorden**

**1.** Om een contactpersoon die u een msm-bericht heeft gestuurd te selecteren in het postvak In van SMS / MMS, drukt u op NAVIGATIE-omhoog of omlaag en selecteert u het telefoonnummer en de naam.
- **2.** Mss-berichten in een berichtreeks zijn herkenbaar aan het **politogram.** Klik op dit pictogram om het mms-bericht te openen.
- **3.** Nadat u het mms-bericht hebt bekeken, klikt u op **Menu > Beantwoorden > via MMS** om met een mms te antwoorden of u klikt op **Menu > Beantwoorden > via SMS** om met een tekstbericht te antwoorden.

#### **Mms-berichten van een bepaald telefoonnummer blokkeren**

Als u van een bepaalde persoon geen mms-berichten wilt ontvangen, kunt u het telefoonnummer van de betreffende persoon toevoegen aan de mms zwarte lijst.

- **1.** Als u een nieuw mms-bericht ontvangt, open en lees het bericht.
- **2.** Wilt u geen mms-berichten meer ontvangen van deze afzender, klik dan op **Menu > Weergeven > Berichtdetail**.
- **3.** Op het Berichtscherm klikt u op **Menu** > **Contactgegevens weergeven**.
- **4.** Klik op **Menu > Opslaan aan zwarte lijst**.
- **5.** Klik op **Gereed**.
- **Tip** U kunt de blokkering van een telefoonnummer opheffen zodat de zender u weer mms-berichten kan toesturen, door het nummer van de Zwarte lijst te verwijderen. Klik op **Start > Alle programma's > Instellingen > MMS-instellingen > Menu > Zwarte lijst bewerken**. In het venster Zwarte lijst kiest u de contactpersoon en klik op **Menu > Verwijderen**.

## **6.4 E-mailaccounts instellen**

## **Soorten e-mailaccounts**

Voordat u e-mail verzend of ontvangt, moet u op de telefoon een e-mailaccount instellen. U kunt de volgende soorten e-mailaccounts instellen op de telefoon:

- **•** Outlook e-mail die u met de pc of met de Exchange Server van het bedrijf synchroniseert.
- **•** Internet-e-mailaccount van een internetaanbieder (ISP).
- **•** Zakelijk account dat toegankelijk is via een vpn-verbinding
- **•** Windows Live Mail
- **•** Andere webmail-accounts, zoals Gmail, Yahoo! Mail, enz.

## **De telefoon instellen voor synchronisatie van Outlook e-mail met de computer**

Als de synchronisatiesotware op de pc is geïnstalleerd en een partnerverband met de telefoon is ingesteld, is de telefoon klaar voor het verzenden en ontvangen van Outlook e-mail. Als u nog geen synchronisatiesoftware hebt geïnstalleerd of nog geen koppeling is gemaakt, volg dan de procedures in Hoofdstuk 3.

**Tip** Wilt u uw zakelijk e-mailaccount instellen zodat u draadloos toegang heeft tot Outlook e-mailberichten, dan dient u de telefoon zo in te stellen dat het synchroniseert via een draadloos LAN met de Exchange Server van uw bedrijf. Zie ook hoofdstuk 7 voor meer informatie over het synchroniseren met uw zakelijke e-mailserver.

## **Wizard E-mailinstellingen**

Met de **Wizard E-mailinstellingen** van Windows Mobile kunt u eenvoudig uw persoonlijke en zakelijke e-mailaccounts instellen. U kunt ook een e-mailaccount van een internetaanbieder (ISP) of een andere e-mailprovider toevoegen, alsmede webmailaccounts zoals Gmail®, Yahoo!® Mail Plus, AOL®, enz.

**Opmerking** Voor meer informatie over het instellen van uw zakelijke e-mailaccount, zie ook hoofdstuk 7.

## **Een Internet e-mailaccount aanmaken**

Stel een pop3- of imap4-e-mailaccount in op de telefoon als u een e-mailaccount hebt van een internetaanbieder (isp) of een andere e-mailprovider of een op internet gebaseerde account zoals Gmail, Yahoo! Mail Plus, etc. U kunt een zakelijk account dat toegankelijk is via een vpn-serververbinding toevoegen als een pop3/ imap4-account.

- **1.** Klik op **Start > Alle programma's > Berichten > Nieuwe e-mailaccount.**
- **2.** Voer het **E-mailadres** en **Wachtwoord** van het e-mailaccount in en selecteer de optie **Wachtwoord opslaan**. Klik op **Volgende**.
- **3.** Klik op **Volgende**.
	- **Opmerking** E-mailinstellingen zoekt op de telefoon naar voorgeladen configuratieinstellingen voor e-mail. Als de telefoon geen serverinstellingen voor het opgegeven e-mailaccount kan vinden, moet de telefoon verbinding met internet maken om de instellingen te downloaden. Als de telefoon de instellingen ook niet online kan vinden, moet u ze handmatig invoeren.
- **4.** Voer **Uw naam** en de **Weergavenaam voor accoun**t in en klik op **Volgende**.
- **5.** In de lijst **Automatisch verzenden/ontvangen** kunt u aangeven hoe vaak u automatisch e-mailberichten wilt verzenden en downloaden op de telefoon.

**Opmerking** Klik op **Alle downloadinstellingen controleren**, om de download-opties te selecteren, en het e-mailformaat (html of tekst zonder opmaak) en dergelijke in te stellen. Zie "Download- en indelinginstellingen aanpassen" voor meer informatie.

**6.** Klik op **Voltooien**.

#### 112 Berichten uitwisselen

#### **E-mailserverinstellingen opgeven**

Als Automatische setup niet lukt, neem dan contact op met uw netwerkaanbieder of e-mailaanbieder voor de instellingen van inkomende mailserver en uitgaande mailserver zodat u deze op de telefoon kunt invullen. Andere opties die kunnen worden geselecteerd zijn:

- **•** Selecteer **Uitgaande server vereist bevestiging**, wanneer u provider dit verlangt.
- **•** Indien de uitgaande mailserver een andere gebruikersnaam en wachtwaard nodig heeft voor het versturen van e-mail, wis dan het vakje **Dezelfde naam en hetzelfde wachtwoord gebruiken voor het verzenden van e-mail**. U wordt verzocht deze informatie in te voeren.
- **•** Klik op **Geavanceerde serverinstellingen**, selecteer vervolgens **SSL Verlangen** wanneer uw e-mail provider een ssl-verbinding voor veilig emailverkeer gebruikt.

Vanuit de lijst **Netwerkverbinding** selecteert u de gegevensverbinding die u gebruikt om op de internet aan te sluiten.

#### **Download- en indelinginstellingen aanpassen**

Voordat u op **Voltooien** klikt als u een webmailaccount instelt, kunt u op **Alle downloadinstellingen controleren** klikken om download-opties, berichtindeling en andere instellingen te kiezen. Klik op **Geavanceerde instellingen** voor meer opties.

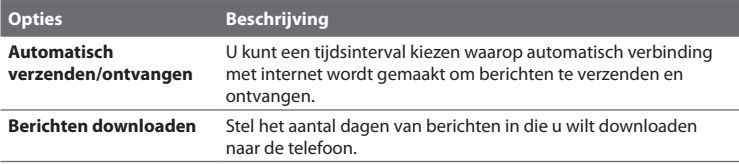

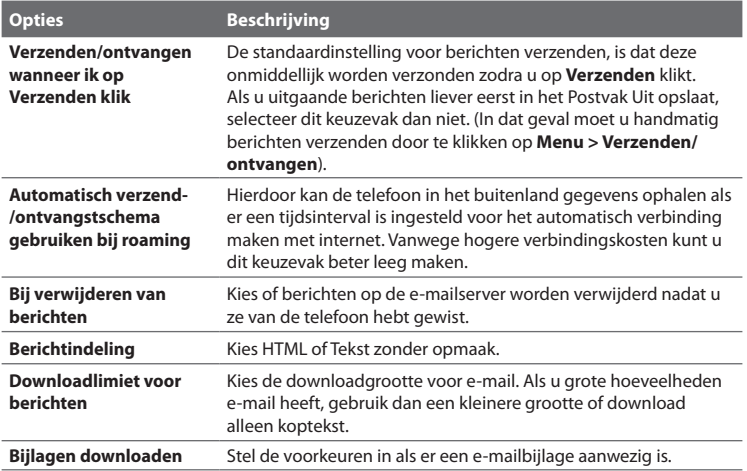

## **Een aangepast e-maildomein instellen**

Als u gebruik maakt van een e-maildomein, dat door een andere e-mail provider wordt gehost (uw e-mailadres is bijvoorbeeld Benjamin@startup.com, maar het e-mailaccount wordt gehost door Email.com, die ook de e-maildiensten levert), selecteert u de optie **Aangepast domein** in de E-mail Instellingen Wizard, om dit e-mailaccount op de telefoon in te stellen.

- **1.** Klik op **Start > Alle programma's > Berichten > E-mail instellen**.
- **2.** Voer een **E-mailadres** en het **Wachtwoord** van uw e-mailaccount in en selecteer de optie **Wachtwoord opslaan**. Klik op **Volgende**.
- **3.** Wis het keuzevak **E-mailinstellingen automatisch ophalen van internet** en klik op **Volgende**.
- 114 Berichten uitwisselen
	- **4.** Selecteer bij **Uw e-mailprovider** de optie **Aangepast domein** en klik vervolgens op **Volgende**.
	- **5.** Voer de domeinnaam van uw e-mailaanbieder in en klik op **Volgende**.
	- **6.** De E-mail Instellingen Wizard zal nu proberen de instellingen van uw emailaanbieder op de telefoon of op internet te vinden. Als de instellingen zijn gevonden, verschijnt een melding. Klik op **Volgende**.
	- **7.** Voer **Uw naam** en de **Weergavenaam voor accoun**t in en klik op **Volgende**.

**Opmerking** Als de E-mail Instellingen Wizard de instellingen niet heeft aangetroffen, wordt u gevraagd de serverinstellingen voor het e-mailaccount op de volgende schermen in te voeren. Zie "E-mailserverinstellingen opgeven" voor details.

- **8.** In de lijst **Automatisch verzenden/ontvangen** kunt u aangeven hoe vaak u automatisch e-mailberichten wilt verzenden en downloaden op de telefoon.
	- **Opmerking** Klik op **Alle downloadinstellingen controleren**, om de download-opties te selecteren, en het e-mailformaat (html of tekst zonder opmaak) en dergelijke in te stellen. Zie "Download- en indelinginstellingen aanpassen" voor meer informatie.
- **9.** Klik op **Voltooien**.

## **6.5 E-mail**

Zodra e-mailaccounts zijn ingesteld op de telefoon, kunt u e-mailberichten verzenden en ontvangen.

## **E-mails schrijven en beantwoorden**

#### **Een e-mail schrijven en versturen**

- **1.** Klik op **Start > Alle programma's > Berichten** en kies een e-mailaccount.
- **2.** Klik op **Menu > Nieuw**.
- **3.** Voer het e-mailadres in van één of meer ontvangers, gescheiden met een puntkomma (;). Uopent de e-mailadressen in Contacten door bij **Aan** te klikken op **Menu > Geadresseerde toevoegen**. Kies een contactpersoon uit de lijst en druk op CENTER OK.
- **4.** Voer het onderwerp in en schrijf het bericht. Om snel algemene berichten toe te voegen klikt u op **Menu > Mijn tekst** en vervolgens op het gewenste bericht.
- **5.** Klik op **Verzenden**.
- **Tips •** U stelt de prioriteit in door te klikken op **Menu > Berichtopties**.
	- **•** Als u off line werkt, worden e-mailberichten naar de map Postvak UIT verplaatst en de volgende keer dat u verbinding maakt verzonden.

#### **Een bijlage toevoegen aan een e-mail**

- **1.** Klik in het bericht dat u schrijft op **Menu > Invoegen** en klik op het item dat u wilt bijvoegen: **Afbeelding**, **Spraaknotitie** of **Bestand**.
- **2.** Selecteer het bestand dat u wilt bijvoegen, of neem een spraaknotitie op.

## **E-mails openen en beantwoorden**

Houd in een e-mailaccount de **0** (nul) ingedrukt om een lijst met veelgebruikte opdrachten te openen. Houd de sneltoets ingedrukt om de opdracht uit te voeren.

#### 116 Berichten uitwisselen

#### **De berichtenlijst in het Postvak In filteren**

Filter de e-mailberichten in het postvak IN zodat alleen de e-mails worden getoond die de gezochte verzender of onderwerp bevatten.

Voer met het toetsenblok of toetsenbord de naam van de verzender of e-mailonderwerp in die u wilt zoeken. Als u op toetsen drukt wordt de lijst beperkt tot de opgegeven voorwaarden. Bijvoorbeeld, als u op "S" en daarna op "A" drukt, wordt de lijst ingekort tot alleen de e-mails die namen van verzenders en onderwerpen voor e-mails hebben die met "SA" starten.

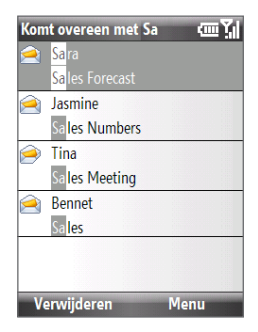

#### **Een complete e-mail downloaden**

Iedere e-mail die u op de telefoon ontvangt is incompleet. U ziet slechts de eerste kilobytes van het bericht. Wanneer u de e-mail opent, ziet u alleen de aanhef en een deel van het bericht. Om het hele bericht te bekijken, moet u deze downloaden.

Om een compleet bericht te downloaden, opent u de e-mail en doorloopt vervolgens de volgende stappen:

- **•** Ga omlaag naar het eind van het bericht en klik op **De rest van dit bericht ophalen**; of
- **•** Klik op **Menu > Bericht downloaden**.

**Opmerking** De functie Fetch Mail, die beschikbaar is voor web-e-mailaccounts die gebruik maken van pop3 en imap4, downloadt een volledige e-mail zonder dat u een volledig synchronisatie hoeft uit te voeren. Dit beperkt de download tot slechts het gewenste e-mailbericht en helpt de gegevenskosten te beperken. "Fetch Mail" is ook beschikbaar voor Outlook E-mail. Zie ook "Instant download met Fetch Mail" in hoofdstuk 7.

#### **Een bijlage downloaden**

Klik in een geopend bericht met bijlage op de bijlage die u wilt downloaden. Als er meer dan één bijlage is, klik dan om de andere bijlages om ze te downloaden. U kunt het bestand direct na downloaden openen in het geassocieerde programma door nogmaals op de bijlage te klikken.

#### **Een e-mail beantwoorden of doorsturen**

- **1.** Open het bericht en klik op **Menu > Beantwoorden > Beantwoorden, Allen beantwoorden** of **Doorsturen**.
- **2.** Voer uw antwoord in. Om snel algemene berichten toe te voegen klikt u op **Menu > Mijn tekst** en vervolgens op het gewenste bericht.
- **3.** Klik op **Verzenden**.
- **Opmerking** E-mails in HTML-format kunnen vanuit ieder type e-mailaccount worden ontvangen en/of verstuurd. De HTML-indeling blijft behouden, zonder wijzigingen in de opmaak of formaat. Ondersteuning van HTML e-mail in Outlook Mobile is alleen beschikbaar wanneer u de telefoon met Microsoft Exchange Server 2007 synchroniseert.
	- Als u een antwoord stuurt met een Outlook e-mailaccount, kunt u ActiveSync zodanig aanpassen dat adressen, waaronder dat van uzelf, niet aan de ontvangerslijst worden toegevoegd. Klik op **Menu > Opties** in ActiveSync, selecteer het **E-mail**-item en klik vervolgens op **Instellingen**. Klik in het venster Syncopties voor e-mail **Menu > Geavanceerd** en voer vervolgens in het tekstvak **Mijn e-mailadressen** de e-mailadressen in die u wilt uitsluiten.

## **E-mails synchroniseren**

Door uw e-mails te synchroniseren bent u er zeker van dat uw e-mailberichten naar de Inbox van de telefoon worden gedownload, de berichten in het Postvak Uit worden verzonden, en op de server verwijderde e-mails van de telefoon worden gewist. De manier waarop u e-mails synchroniseert hangt van het type e-mailaccount af.

#### **Automatisch een Outlook e-mailaccount synchroniseren**

**1.** Sluit de telefoon d.m.v. USB of Bluetooth op uw PC aan.

Indien u Outlook e-mail met de Exchange Server synchroniseert, maakt u verbinding via Wi-Fi of een andere gegevensverbinding. Voor meer informatie, zie hoofdstuk 7.

**2.** Het synchroniseren start automatisch, en de telefoon verzendt c.q. ontvangt Outlook e-mail.

#### **Uw Outlook- of Internet e-mailaccount handmatig synchroniseren**

- **1.** Selecteer uw e-mailaccount.
- **2.** Klik op **Menu > Verzenden/ontvangen**.

## **E-mailinstellingen aanpassen**

#### **De grootte en indeling voor Outlook e-mail veranderen**

- **1.** Koppel de telefoon los van de computer.
- **2.** Klik op **Start > Alle programma's > ActiveSync**.
- **3.** Klik op **Menu > Opties**, kies **E-mail** en klik vervolgens op **Instellingen**.
- **4.** Selecteer in het venster E-mailsynchronisatie de **Maximale downloadgrootte** en **Berichtindeling**.
- **5.** Sluit ActiveSync en koppel de telefoon opnieuw aan de computer.

#### **De grootte en indeling voor POP3/IMAP4-e-mail veranderen**

- **1.** Klik in de pop3/imap4-e-mailberichtlijst op **Menu > Extra > Opties > Accountinstellingen > Inst. downloadgrootte**.
- **2.** Configureer de instellingen van **Berichtindeling** en **Maximale downloadgrootte**.
- **3.** Klik op **Gereed**.

# **Hoofdstuk 7**

**Omgaan met zakelijke e-mails en vergaderafspraken**

**7.1 [Synchroniseren met een zakelijke e-mailserver](#page-119-0) 7.2 [Omgaan met zakelijke e-mails](#page-120-0) 7.3 [Omgaan met vergaderafspraken](#page-125-0) 7.4 [Contacten zoeken in de Bedrijfmaps](#page-127-0) 7.5 [E-mailbeveiliging](#page-129-0)**

<span id="page-119-0"></span>120 Omgaan met zakelijke e-mails en vergaderafspraken

## **7.1 Synchroniseren met een zakelijke e-mailserver**

Synchroniseer de telefoon met de Microsoft Exchange server van uw bedrijf om alle e-mails, contacten, afspraken en andere informatie actueel te houden.

## **Een verbinding met eeen zakelijke e-mailserver instellen**

Gebruik de telefoon om toegang te hebben tot uw zakelijke e-mails door een verbinding met een Exchange server op te zetten. U krijgt de gegevens van de zakelijke e-mailserver van uw netwerkbeheerder:

- **1.** Klik op **Start > Alle programma's > Berichten > E-mail instellen**.
- **2.** Voer het **E-mailadres** en **Wachtwoord** van het e-mailaccount in en selecteer de optie **Wachtwoord opslaan**. Klik op **Volgende**.
- **3.** Wis het vakje **Proberen e-mailinstellingen automatisch ophalen van het Internet** en klik op **Volgende**.
- **4.** Selecteer bij **Uw e-mail provider** de **Exchange server** en klik vervolgens op **Volgende**.
- **5.** Klik nogmaals op **Volgende**.
- **6.** Selecteer de optie **Proberen Instellingen Exchange Server automatisch vinden** en klik op **Volgende**.
- **7.** Voer de **Domeinnaam** in en klik op **Volgende**.
- **8.** Bij het **Serveradres** voert u het adres van de Exchange server in en klik op **Volgende**.
- **9.** Kies de items die u wilt synchroniseren met de Exchange server en klik op **Voltooien**.

**Opmerking** Voordat u op **Voltooien** klikt, klikt u op **Menu > Geavanceerd** om de regels voor het oplossen van synchronisatieconflicten op te lossen.

**Tip** Wijzig de instellingen van de Exchange server door ActiveSync op de telefoon te openen en op **Menu > Server configureren** te klikken.

<span id="page-120-0"></span>**Opmerking** Als u eerder e-mails met de pc heeft gesynchroniseerd, open dan ActiveSync op de telefoon en klik op **Menu > Serverbron toevoegen** om een verbinding met een Exchange Server in te stellen. Als u wordt verzocht informatietypes voor synchronisatie te selecteren, moet u eerst het keuzevak **E-mail** op het Window pc-item uitschakelen voordat u het keuzevak **E-mail** onder Exchange server kunt inschakelen.

## **Synchronisatie starten**

Voordat u de synchronisatie met de Exchange Server start, controleert u of op de telefoon een gegevensverbinding met internet of wi-fi-netwerk is ingesteld zodat u draadloos kunt synchroniseren. Zie Hoofdstuk 8 details.

Als u een verbinding met een Exchange Server heeft ingesteld, start de telefoon de synchronisatie automatisch. U kunt op elk moment handmatig de synchronisatie starten door op **Sync** in ActiveSync te klikken.

**Opmerking** Als u de telefoon via een usb- of Bluetooth-verbinding op uw computer op kantoor wilt aansluiten, kunt u deze verbinding met de pc gebruiken als doorgeefluik naar het netwerk om Outlook e-mails en andere informatie naar het toestel te downloaden.

## **7.2 Omgaan met zakelijke e-mails**

De telefoon biedt directe toegang tot zakelijke e-mails en levert een eenvoudigere wijze voor het beheren van berichten. Berichten bevat diverse functies om e-mails te beheren, zoals Direct Push, Fetch Mail, en filteren van berichten.

**Opmerking** Bepaalde functies zijn afhankelijk van de versie van de gebruikte Microsoft Exchange Server. Vraag uw netwerkbeheerder naar de beschikbaarheid van Exchange-serverfuncties.

#### 122 Omgaan met zakelijke e-mails en vergaderafspraken

## **Automatische synchronisatie via Direct Push**

De Direct Push-technologie (push e-mailfunctie) stelt u in staat nieuwe e-mails op de telefoon te ontvangen zodra ze aankomen in het postvak In van de Exchange server. Met deze functie kunnen items zoals contacten, agenda en taken onmiddellijk worden geüpdate op de telefoon zodra deze items zijn gewijzigd of zodra nieuwe items worden toegevoegd op de Exchange-server. Voor Direct Push hebt u een wi-fiverbinding nodig.

U moet eerst een volledige synchronisatie uitvoeren tussen de telefoon en de Exchange server voordat Direct Push ingeschakeld kan worden.

**Vereiste** De Direct Push-functie werkt alleen op de telefoon als uw organisatie gebruik maakt van **Microsoft Exchange server 2003 Service Pack 2 (SP2) met Exchange ActiveSync of een hogere versie**.

#### **Direct push inschakelen via Comm Manager**

- **1.** Klik op **Start > Alle programma's > Comm Manager**.
- **2.** Klik in het venster van Comm Manager op de knop **Microsoft Direct Push**.

De **AAN-knop op dit item geeft aan dat u e-mails ontvangt zodra ze** binnenkomen.

De  $\mathbb{R}$ -knop op dit item geeft aan dat u e-mails handmatig moet ophalen.

#### **Direct push inschakelen via ActiveSync**

- **1.** Klik in ActiveSync op de telefoon op **Menu > Schema**.
- **2.** Selecteer **Bij ontvangst items** in de vakjes **Piektijden** en **Buiten piektijden**.

Omgaan met zakelijke e-mails en vergaderafspraken 123

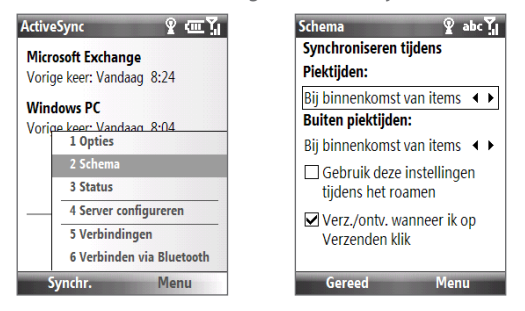

## **Geplande synchronisatie**

Als u Direct Push niet wilt gebruiken, kunt u een regelmatig schema instellen voor het synchroniseren van Outlook e-mail en informatie.

- **1.** Klik in ActiveSync op de telefoon op **Menu > Schema**.
- **2.** Selecteer een kortere tijdsinterval bij **Piektijden**; er wordt dan vaker op email gecontroleerd.
- **3.** Selecteer een langere tijdsinterval bij **Buiten piektijden**.

**Tip** Klik op **Menu > Piektijden** om de piek- en daluren in te stellen.

## **Direct downloaden via Fetch mail**

Fetch Mail downloadt direct een complete e-mail zonder dat u een volledige Verzenden/ontvangen-handeling hoeft uit te voeren.

**Vereiste** Fetch Mail werkt alleen dan op de telefoon als uw bedrijf gebruik maakt van **Microsoft Exchange server 2007 of een hogere versie**.

- **1.** Klik op **Start > Alle programma's > Berichten > Outlook e-mail**.
- **2.** Klik op een e-mailbericht om het te openen.
- 124 Omgaan met zakelijke e-mails en vergaderafspraken
	- **3.** Standaard wordt alleen de eerste paar kilobytes van het bericht gedownload. U kunt de volledige e-mail downloaden door naar onder in het bericht te schuiven, en klik vervolgens op **De rest van dit bericht ophalen**.
	- **4.** Een statusbericht "Bericht wordt gedownload" verschijnt. Wacht totdat de rest van het bericht is gedownload.
	- **Opmerkingen** Kijk voor meer informatie over het wijzigen van de opties voor e-mailsynchronisatie, zoals de oorspronkelijke downloadlimiet voor e-mail, bij "E-mailinstellingen aanpassen" in hoofdstuk 6.
		- **•** Als u een e-mail ontvangt met daarin een koppeling naar een document, zoals een pdf of Microsoft Office-document op SharePoint, of een interne bestandsserver, klikt u op de koppeling om het document op de telefoon te lezen. U kunt het document alleen lezen als u een Microsoft Outlookaccount heeft dat synchroniseert met Microsoft Exchange Server 2007 of later. Exchange Server moet zijn ingesteld voor toegang tot SharePoint documentbibliotheken of interne bestandsservers.

## **E-mails zoeken op de Exchange-server**

U kunt berichten die niet op de telefoon staan zoeken in het postvak van de Microsoft Exchange-server. De zoekresultaten worden gedownload en weergegeven in de map Zoekresultaten.

**Vereiste** Uw bedrijf dient gebruik te maken van **Microsoft Exchange server 2007 of hoger**.

- **1.** Klik op **Start > Alle programma's > Berichten > Outlook e-mail**.
- **2.** Klik op **Menu > Extra > Server doorzoeken**.
- **3.** In het tekstvak **Zoeken naar** voert u een trefwoord in.
- **4.** Kies het **Datumbereik** van berichten die doorgezocht moeten worden en kies bij **Zoek in** de plek waar gezocht wordt.
- **5.** Klik op **Zoeken**.

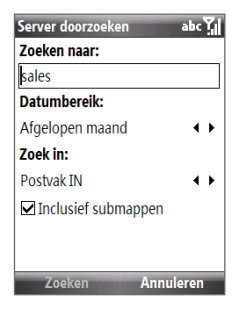

## **Berichten markeren**

Markeringen dienen als herinnering zodat u belangrijke zaken of vragen in de berichten niet vergeet.

**Vereiste** Markeringen kunnen alleen worden ingeschakeld als de e-mails met **Microsoft Exchange server 2007 of hoger** worden gesynchroniseerd. Markeringen worden uitgeschakeld als e-mails worden gesynchroniseerd met eerdere versies van Microsoft Exchange server.

#### **Een bericht markeren of de markering opheffen**

- **1.** Klik op **Start > Alle programma's > Berichten > Outlook e-mail**.
- **2.** Selecteer of open een bericht.
- **3.** Klik op **Menu > Opvolgen** en selecteer een van de volgende opties:

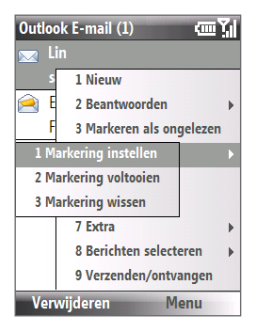

- **• Markering instellen**. Markeert het bericht met een rood vaantje om aan te geven dat het dient te worden opgevolgd.
- **• Markering voltooien**. Markeer het bericht met een vinkje om aan te geven dat de zaak of vraag in de e-mail is afgehandeld.
- **• Markering wissen**. Vaantje verwijderen om markering op te heffen.

**Opmerking** Herinneringen bij e-mailberichten worden op de telefoon weergegeven als de berichten zijn gemarkeerd én ze zijn gesynchroniseerd vanaf de Exchange server.

#### <span id="page-125-0"></span>126 Omgaan met zakelijke e-mails en vergaderafspraken

## **Automatisch antwoord indien niet aanwezig**

Met Outlook Mobile kunt u uw niet-aanwezig-status ophalen en veranderen. Net als bij de desktopversie van Outlook E-mail, stuurt Outlook Mobile automatisch een antwoord als u niet beschikbaar bent.

**Vereiste** Uw bedrijf dient gebruik te maken van **Microsoft Exchange server 2007 of hoger**.

#### **Automatisch een bericht sturen indien niet aanwezig**

- **1.** Klik op **Start > Alle programma's > Berichten > Outlook e-mail**.
- **2.** Klik op **Menu > Extra > Niet aanwezig**.
- **3.** Kies uit de lijst **Ik ben momenteel** de optie **Niet aanwezig**.
- **4.** Voer uw automatische antwoordbericht in en klik op **Gereed**.

## **7.3 Omgaan met vergaderafspraken**

Als u vergaderverzoeken inroostert en verstuurt vanaf de telefoon, kunt u personen uitnodigen voor de vergadering en hun status controleren om te weten of ze beschikbaar zijn.

Als u een vergaderverzoek ontvangt, kunt u antwoorden door het verzoek te accepteren of te weigeren. Het vergaderverzoek geeft duidelijk aan of er al dan niet dubbele of aangrenzende afspraken zijn.

**Vereiste** Uw bedrijf dient gebruik te maken van **Microsoft Exchange server 2007 of hoger**.

#### **De lijst met genodigden van de vergadering weergeven**

- **1.** Klik op **Start > Alle programma's > Agenda**.
- **2.** Klik op een eerder verzonden vergaderverzoek en klik vervolgens op **Genodigden**. U ziet een overzicht van de verplicht en optioneel uit te nodigen personen. U ziet ook pictogrammen die aangeven of de genodigden het vergaderverzoek hebben geaccepteerd of afgewezen.

**Opmerking** Om deze pictogrammen van de genodigdenlijst te kunnen zien dient de Agenda met de Exchange Server te zijn gesynchroniseerd.

#### **Een vergaderverzoek beantwoorden**

- **1.** Als er een e-mail wordt ontvangen met een vergaderverzoek, wordt een melding hiervan op het Beginscherm van de telefoon weergegeven. Ga naar het item **E-mail** en klik erop.
- **2.** Klik in de berichtenlijst van Outlook op de e-mail om deze te openen.
- **3.** Klik op **Accepteren** om het verzoek te beantwoorden en te accepteren, of Klik op **Menu > Weigeren** als u niet bij de vergadering aanwezig kunt zijn.
- **Tips •** Alvorens te antwoorden, kunt u uw beschikbaarheid controleren door in uw agenda te kijken. Klik op **Agenda bekijken**.
	- **•** Als de tijd van de afspraak conflicteert met andere afspraken, verschijnt de status "Planningsconflict" bovenop de e-mail.
- **4.** Kies of u de antwoord-e-mail wilt bewerken of niet voordat deze verzonden wordt en klik op **Gereed**:

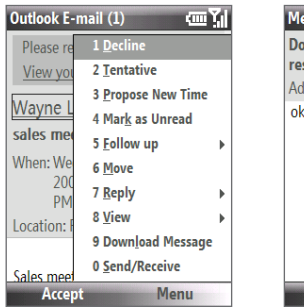

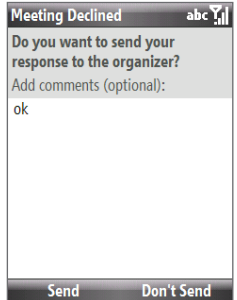

**5.** Als u het vergaderverzoek accepteert, wordt het automatisch toegevoegd als een afspraak in Agenda op de telefoon.

<span id="page-127-0"></span>128 Omgaan met zakelijke e-mails en vergaderafspraken

## **7.4 Contacten zoeken in de Bedrijfmaps**

Naast de contactenlijst op de telefoon, kunt u toegang krijgen tot contactgegevens van de Bedrijfsmap van uw organisatie.

- **Vereiste** U kunt alleen toegang tot de Bedrijfsmap krijgen wanneer uw bedrijf gebruik maakt van **Microsoft Exchange server 2003 SP2 of hoger**, en u al eerder een synchronisatie met de Exchange server hebt uitgevoerd.
	- **1.** Synchroniseer met de Exchange server als u dit nog niet eerder heeft gedaan.

**Contact selecteren** 

 $\epsilon$  07test01

 $& 45jw$ 

 $2 =$  All

8 all

Δ anl

8 an

 $2 = BA$ 

 $8 = BA$ Selecteren

<Bedriifsmap>

**8 Ak · 1 Apparaatcontacten** 

2 Bedrijfsmap

3 Contact weergeven

4 Nieuwe zoekopdracht

5 Opslaan in Contacten

**Menu** 

**6 Nieuw contact** 

7 Annuleren

የ መሻ

- **2.** Gebruik een van onderstaande opties:
	- **•** In Contactpersonen klikt u op **Menu > Bedrijfsmap**.
	- **•** Klik in een nieuwe e-mail op het vak **Aan** en klik vervolgens op **Bedrijfsmap** bovenin de lijst of klik op **Menu > Bedrijfsmap**.

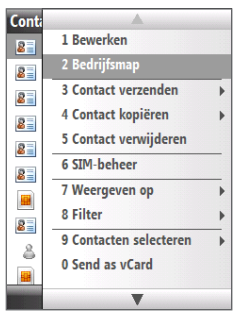

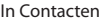

In Contacten **In the Internal In een nieuwe e-mail** 

**•** Ga in een nieuwe Agenda in een nieuw vergaderverzoek naar **Genodigden** en klik op **Geen genodigden > Vereiste genodigde toevoegen** of **Optionele genodigde toevoegen** en klik vervolgens op **Bedrijfsmap** bovenin in de lijst.

**3.** Voer de gedeeltelijke of volledige contactnaam in en klik op **Zoeken**. Klik in de lijst met zoekresultaten op een contact om deze te selecteren.

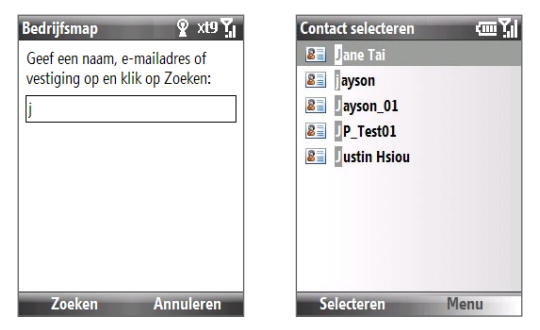

- **Opmerkingen** U kunt een contactpersoon opslaan op de telefoon vanuit de Bedrijfsmap door de contactpersoon te selecteren en vervolgens op **Menu > Opslaan in contacten** te klikken.
	- U kunt zoeken op de volgende gegevens zolang de Bedrijfsmap van uw organisatie deze gegevens maar bevat: Voornaam, Achternaam, Emailnaam, Weergavenaam, E-mailadres, of Kantoorlocatie.

<span id="page-129-0"></span>130 Omgaan met zakelijke e-mails en vergaderafspraken

## **7.5 E-mailbeveiliging**

Outlook e-mails worden op de telefoon door Windows Mobile® beveiligd via Secure/Multipurpose Internet Mail Extension (S/MIME), waarmee u digitaal uw berichten kunt ondertekenen en versleutelen.

- **Vereiste** S/MIME-versleuteling en digitale handtekeningen voor telefoons die op Windows Mobile gebaseerd zijn, zijn alleen beschikbaar met **Exchange server 2003 SP2** of een latere versie die S/MIME ondersteunt. Als u geen van deze producten gebruikt, of nog niet hebt gesynchroniseerd, zijn deze opties onbeschikbaar.
- **Opmerking** U kunt een bericht met of zonder certificaat versleutelen. Echter, om een versleuteld bericht te lezen, hebt u een geldig certificaat nodig om het te ontcijferen.

#### **Een nieuw bericht apart ondertekenen en versleutelen**

- **1.** Klik op **Start > Alle programma's > Berichten > Outlook e-mail**.
- **2.** Klik op **Menu > Nieuw** om een nieuw bericht te schrijven.
- **3.** Klik op **Menu > Berichtopties**.
- **4.** Vanuit de lijst **Beveiliging** selecteert u het bericht alleen te coderen, alleen te ondertekenen of beiden.
- **5.** Klik op **Gereed**.

#### **De digitale handtekening controleren van een ontvangen bericht**

- **1.** Open het Outlook e-mailbericht dat digitaal is ondertekend.
- **2.** Bovenin het bericht klikt u op **Status handtekening bekijken**.
- **3.** Klik op **Menu > Certificaat controleren**.

Wilt u details van het berichtcertificaat zien, klik dan op **Menu > Certificaat weergeven**.

**Opmerking** Er zijn diverse redenen waarom een digitale handtekening niet geldig is. Zo kan bijvoorbeeld het certificaat van de verzender zijn verloren, het kan ingetrokken zijn door de controlerende instantie van het certificaat, of de server die het certificaat controleert is niet beschikbaar. Neem contact op met de verzender om het probleem te melden.

#### **Alle berichten digitaal ondertekenen en berichten**

U kunt ActiveSync instellen om alle uitgaande berichten digitaal te ondertekenen en coderen. U moet een geldig certificaat krijge om e-mailberichten succesvol te ondertekenen en coderen.

- **1.** Klik op **Start > Alle programma's > ActiveSync**.
- **2.** Klik op **Menu > Opties**.
- **3.** Selecteer het type **E-mail** informatie en tik op **Instellingen**. Klik in het venster Syncopties voor e-mail op **Menu > Geavanceerd**.

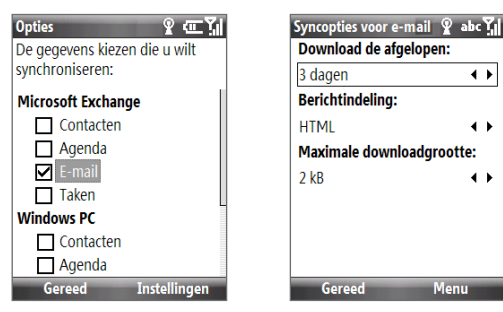

- **4.** Kies **Berichten versleutelen** om e-mails te beveiligen zodat ze alleen door de bedoelde ontvanger kunnen worden gelezen. Kies **Berichten ondertekenen** zodat ontvangers zeker kunnen zijn dat de e-mails door u zijn verzonden en niet onderweg zijn veranderd.
- **5.** Klik op **Menu > Certificaat kiezen** om een certificaat te selecteren om uitgaande e-mailberichten te ondertekenen of te coderen.

132 Omgaan met zakelijke e-mails en vergaderafspraken

## **Toestemmingen op een e-mailbericht instellen**

Een andere manier om uw e-mailberichten te beschermen, is met Informatierechten-beheer (IRM) berichten met beperkte toestemmingen te verzenden.

**Vereiste** Dit werkt alleen met een Microsoft Outlook e-mailaccount en als uw bedrijf RMS Server SP1 gebruikt.

- **1.** Klik op **Start > Alle programma's > Berichten > Outlook e-mail**.
- **2.** Schrijf een bericht en klik op **Menu > Berichtopties**.
- **3.** In **Toestemmingen** voert u één van het volgende uit:
	- Om elk willekeurig persoon een bericht te laten lezen, selecteert u **Onbeperkte toegang**.
	- Om te voorkomen dat het bericht wordt doorgestuurd, afgedrukt of gekopieerd, selecteert u **Niet doorsturen**.
- **4.** Klik op **Gereed**.
- **Tip** Een met IRM beveiligd bericht dat u op de telefoon ontvangt, kan alleen worden beantwoord of doorgestuurd als het bericht dit toestaat.

## **Hoofdstuk 8 Verbinding maken 8.1 [Comm-beheer](#page-133-0) 8.2 [Verbinding met internet maken](#page-134-0) 8.3 [Internet Explorer Mobile](#page-139-0) 8.4 [Gedeeld internet \(De telefoon gebruiken als modem\)](#page-141-0) 8.5 [Bluetooth](#page-142-0) 8.6 [Windows Live™](#page-151-0) 8.7 [Windows Live Messenger](#page-154-0) 8.8 [RSS Hub](#page-158-0) 8.9 [System Center Mobile Device Manager](#page-161-0)**

#### <span id="page-133-0"></span>134 Verbinding maken

## **8.1 Comm-beheer**

Comm Manager functioneert als een regelcentrum waarmee u bepaalde telefoonfuncties kunt in- en uitschakelen en gegevensverbindingen kunt beheren.

#### **Comm Manager openen:**

Klik op **Start > Alle programma's > Accessories > Comm-beheer**.

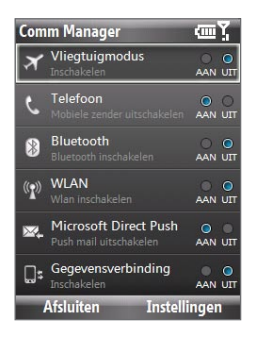

- **1** Klik om te schakelen tussen het in- en uitschakelen van Vliegtuigmodus. Het inschakelen van de Vliegtuigmodus zorgt voor het uitschakelen van de telefoon-, Bluetooth- en WLAN-functies.
- **2** Klik om de telefoon in of uit te schakelen. Klik op **Instellingen > Telefoon** om de telefooninstellingen te openen.
- **3** Klik om te schakelen tussen het in- en uitschakelen van Bluetooth. Zie "Bluetooth" voor details. Klik op **Instellingen > Bluetooth** om Bluetooth op de telefoon te configureren.
- **4** Klik om te schakelen tussen het in- en uitschakelen van Wi-Fi. Klik op **Instellingen > WLAN-instellingen** om Wi-Fi op de telefoon te configureren. Zie "Wi-Fi" voor details.
- **5** Klik om te schakelen tussen het automatisch ophalen (wanneer items aankomen) of het handmatig ophalen van Outlook e-mail. Zie hoofdstuk 7 voor details.
- **6** Klik om te schakelen tussen het in- of uitschakelen van dataservices (bijv. 3g).

## <span id="page-134-0"></span>**8.2 Verbinding met internet maken**

## **Verschillende methodes voor internetverbinding**

Met de krachtige netwerkmogelijkheden van de telefoon kunt u via een draadloze of conventionele verbinding toegang krijgen tot het internet of uw bedrijfsnetwerk.

Ukunt verbinding met internet maken via:

- **•** Wi-Fi
- **•** Gprs/3g
- **•** Inbelverbinding

**Opmerking** U kunt daarnaast ook de volgende verbindingen toevoegen en instellen:

- **VPN:** Een VPN-verbinding wordt gebruikt om toegang tot een bedrijfsnetwerk via een bestaande internetverbinding te krijgen.
- **Proxy:** Een Proxy-verbinding wordt gebruikt om toegang tot het Internet te krijgen via een bestaande verbinding met een bedrijfsnetwerk of een WAPnetwerk.

## **Wi-Fi**

Wi-Fi geeft draadloze toegang tot internet over afstanden van maximaal 100 meter.

**Opmerking** De beschikbaarheid en de kwaliteit van het Wi-Fi-signaal op de telefoon zijn afhankelijk van het telefoonnummer, de infrastructuur en andere objecten in het pad van het signaal.

#### **Verbinding maken met een bestaand Wi-Fi-netwerk**

**1.** Klik in het Beginscherm op **Start > Alle programma's > Accessories >** 

**Comm-beheer** en klik op het **Wi-Fi**-pictogram. De AAN-knop op dit item wordt gemarkeerd om aan te geven dat wlan is ingeschakeld.

- **2.** Na een aantal seconden wordt u gevraagd of u een lijst met beschikbare netwerken wilt zien. Klik dan op **Ja**.
- **3**. Kies bij **Netwerk selecteren** het WLAN-netwerk waarmee u verbinding wilt maken.

#### 136 Verbinding maken

#### **4.** Selecteer bij **Netwerktype** de optie **Internet** en klik op **Verbinden**.

**Opmerkingen** • Als u een open (onbeveiligd) netwerk selecteert, wordt u automatisch met dit netwerk verbonden zodra u op **Verbinden** klikt.

> **•** Als u verbinding maakt met een beveiligd netwerk, wordt u gevraagd de **WEP-sleutel** op te geven. Voer de **WEP-sleutel** in en klik op **Gereed**.

U kunt ook naar het wi-fi-pictogram op de titelbalk van het scherm kijken om te zien of u verbonden bent met het wi-fi-netwerk. Voor meer informatie over de statuspictogrammen, zie "Statusindicatoren" in hoofdstuk 1.

**Opmerking** Klik in Comm Manager op **Instellingen > WLAN-instellingen > Verbindingsstatus** om de actuele netwerkstatus en signaalkwaliteit van elk wi-fi-kanaal te controleren

#### **De beveiliging van het Wi-Fi-netwerk verbeteren**

De LEAP (Lightweight Extensible Authentication Protocol)-functie van Comm Manager helpt de beveiliging van de telefoon te verbeteren, en zorgt dat niemand zonder uw toestemming op uw netwerk kan komen.

- **1.** Kies **LEAP** op het scherm WLAN-instellingen.
- **2.** Klik op **Menu > Nieuw**.
- **3.** Voer de **SSID** (Service Set Identifier) in. U kunt deze informatie verkrijgen bij uw draadloze serviceprovider.
- **4.** Voer gebruikersnaam, wachtwoord en domein in.
- **5.** Selecteer een **Verificatietype**.

Het **Verificatietype** op de telefoon is standaard ingesteld op **Open systeem**verificatie.

- **Opmerkingen •** Op het LEAP-venster staan standaard de eerder ingevoerde gegevens. U kunt de gegevens echter naar wens aanpassen of verwijderen door in het LEAP-venster te klikken op **Menu > Wijzigen** of op **Menu > Verwijderen**.
	- **•** LEAP kan slechts correct functioneren als op de ontvangende telefoon (uw telefoon) dezelfde ssid, gebruikersnaam en wachtwoord is ingesteld als op het toegangspunt.

## **Gprs/3g**

U kunt gprs/3g gebruiken om verbinding met internet te maken of om mms op de telefoon te verzenden en ontvangen. Als u gebruik maakt van gprs/3g worden kosten per KB (kilobyte) in rekening gebracht als u informatie verstuurt of ontvangt.

Als de instellingen van gprs/3g niet al zijn ingesteld op de telefoon, vraag dan het **Naam toegangspunt** aan uw netwerkaanbieder. Vraag uw netwerkaanbieder ook of een gebruikersnaam en wachtwoord vereist zijn.

**Opmerking** Vraag uw netwerkaanbieder hoeveel in rekening wordt gebracht voor de gprs/3g-dienst.

#### **Een nieuwe gprs/3g-verbinding instellen**

Klik in het Beginscherm op

- **s1. Start > Alle programma's > Instellingen > Verbindingen > GPRS > Nieuw**.
- **2.** Voer bij **Beschrijving** een naam in voor de verbinding.
- **3.** Selecteer bij **Maakt verbinding met** de optie **Internet**.
- **4.** Voer de naam in van het GPRS-**Toegangspunt** van uw draadloze serviceprovider.
- **5.** Vul, als dit nodig is voor uw draadloos netwerk, in de resterende de benodigde informatie in.
- **6.** Klik op **Gereed**.

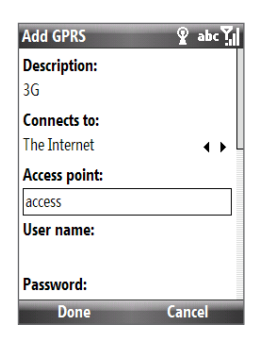

#### 138 Verbinding maken

## **Inbelverbinding**

Als u de telefoon wilt gebruiken om te bellen naar uw internetaanbieder om een verbinding met internet of een bedrijfsnetwerk te maken, worden de kosten per gebelde minuut in rekening gebracht.

#### **Een inbelverbinding instellen om het internet te verkennen**

Klik in het Beginscherm op

- **1. Start > Alle programma's > Instellingen > Verbindingen > Inbellen > Nieuw**.
- **2.** Voer bij **Beschrijving** een naam in voor de verbinding.
- **3.** Selecteer bij **Maakt verbinding met** de optie **Internet**.
- **4.** Voer in de resterende velden de betreffende informatie in.
- **5.** Klik op **Gereed**.

#### **Een inbelverbinding instellen voor toegang tot een bedrijfsnetwerk**

- **1.** Klik in het Beginscherm op **Start > Alle programma's > Instellingen > Verbindingen > Inbellen > Nieuw**.
- **2.** Voer bij **Beschrijving** een naam in voor de verbinding.
- **3.** Selecteer bij **Maakt verbinding met** de optie **Werk**.
- **4.** Voer in de resterende velden de betreffende informatie in.
- **5.** Klik op **Gereed**.

#### **Geavanceerde opties**

Vanuit het scherm Verbindingen krijgt u toegang tot geavanceerde opties voor het opgeven van de internetaanbieder, het aantal belpogingen, de tijdsduur totdat een verbinding wordt verbroken, enzovoort.

Klik in het Beginscherm op

**1. Start > Alle programma's > Instellingen > Verbindingen > Menu > Geavanceerd**.

- **2.** Selecteer een internetaanbieder voor elk verbindingstype. Kies **Automatisch**  om de telefoon standaard bij elke verbinding zelf een aanbieder te laten kiezen.
- **3.** Klik op **Menu > Opties**.
- **4.** Kies in de resterende velden de betreffende informatie.
- **5.** Klik op **Gereed**.

#### **Een url-uitzondering toevoegen**

Bepaalde url's van internetpagina's van het bedrijfsintranet gebruiken wellicht punten of spaties, bijvoorbeeld: intranet.companyname.com. Om in Internet Explorer Mobile deze pagina's te kunnen weergeven, moet u een url-uitzondering maken.

Klik in het Beginscherm op

- **1. Start > Alle programma's > Instellingen > Verbindingen > Menu >Geavanceerd**.
- **2.** Klik op **Menu > Bedrijfs-URL-uitzond. > Menu > Toevoegen**.
- **3.** Voer bij **URL-patroon** de url-naam in. Voeg meerdere url's toe door ze te scheiden met een puntkomma (;).
- **4.** Klik op **Gereed**.

**Opmerking** U hoeft geen url-uitzonderingen voor internetadressen te maken.

<span id="page-139-0"></span>140 Verbinding maken

## **8.3 Internet Explorer Mobile**

Internet Explorer Mobile is een volledig uitgeruste internetbrowser, optimaal voor gebruik op de telefoon.

#### **Zo opent u Internet Explorer**

Klik in het Beginscherm op **Start > Alle programma's > Internet Explorer**.

#### **Het web verkennen**

- **1.** Klik in Internet Explorer op **Menu > Adresbalk**.
- **2.** Voer het adres in en klik op **Gaan**.
- **3.** Gebruik de NAVIGATIE-toetsen om de webpagina te verkennen. Druk als een koppeling is gemarkeerd op CENTER OK om deze te volgen.

Tijdens het verkennen van het web, klikt u op **Menu** om een lijst met opties te openen die de mogelijkheid bieden om de weergave te veranderen, Favorieten op te slaan en voorkeuren voor Internet Explorer Mobile in te stellen en meer.

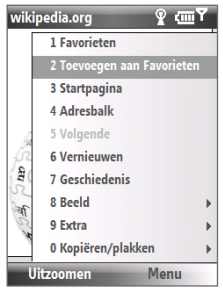

Klik op **Menu > Toevoegen aan favorieten** om de

huidige webpagina in de map met Favorieten op te slaan. Klik op **Favorieten** om de map Favorieten te openen.

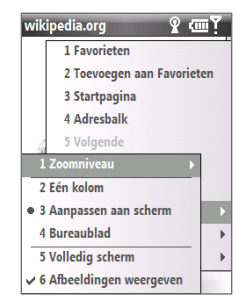

Klik op **Menu > Beeld** en selecteer het zoomniveau en het type weergave dat u wilt gebruiken terwijl u door een webpagina bladert.

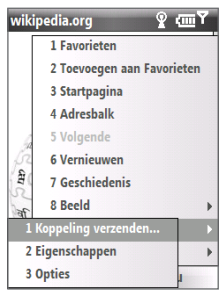

Klik op **Menu > Extra** zodat u de koppeling via e-mail kunt versturen, de eigenschappen van de pagina kunt zien, of voorkeuren voor Internet Explorer Mobile kunt instellen.

## **Navigeren over de hele webpagina**

Via de functie Paginaoverzicht kunt u eenvoudig over grote webpagina's navigeren.

- **1.** Ga naar de webpagina die u wilt openen.
- **2.** Klik op **Uitzoomen**.
- **3.** Gebruik de NAVIGATIEBESTURING van de telefoon om het vak te verplaatsen naar het gebied op de webpagina dat u wilt weergeven.
- **4.** Klik op **Inzoomen** of druk op CENTER OK om het geselecteerde gebied weer te geven met het gekozen zoomniveau.

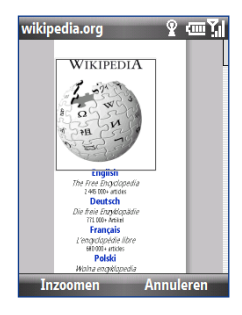

## **Webpaginatekst kopiëren**

Kopieer tekst van een webpagina en plak deze in een tekstbericht of e-mail.

#### **Zo kopieert u tekst van een webpagina**

- **1.** Klik op de webpagina op **Menu > Kopiëren/plakken > Tekst selecteren**.
- **2.** Gebruik de NAVIGATIEBESTURING om de cursor op de plek te zetten waar de kopie moet starten en klik op **Selecteren**.
- **3.** Druk op NAVIGATIE-rechts/links totdat de tekst die moet worden gekopieerd is geselecteerd en klik op **Kopiëren**.

**Tip** Druk op NAVIGATIE-omhoog of -omlaag om de hele tekstregel te selecteren.

Voor meer informatie over Internet Explorer Mobile gaat u naar http://www.microsoft.com/windowsmobile/help/smartphone/browseinternet.mspx <span id="page-141-0"></span>142 Verbinding maken

## **8.4 Gedeeld internet (De telefoon gebruiken als modem)**

Met Gedeeld internet kunt u de telefoon gebruiken als extern modem voor een ander toestel, zoals een pda-telefoon of laptop.

- **Opmerkingen** Zorg dat een sim-kaart in de telefoon is geplaatst en dat een gprs/3g- of inbelverbinding is ingesteld op de telefoon. Als er op de telefoon nog geen dataverbinding is ingesteld, klik dan in het venster Gedeeld internet op **Menu > Verbindingsinstellingen**. Zie "Gprs/3g" voor meer informatie over het instellen van een gprs-verbinding. Voor meer informatie over het instellen van een inbeldverbinding op de telefoon zie "Inbellen".
	- Voordat u Gedeeld internet gebruikt, schakelt u ActiveSync op de computer uit. U kunt ActiveSync uitschakelen door ActiveSync te openen en klik vervolgens op **Bestand > Verbindingsinstellingen** en wis de optie **Usbverbindingen toestaan**.

## **De telefoon instellen als modem**

#### **Zo stelt u de telefoon in als usb-modem**

- **1.** Klik op de telefoon op **Start > Alle programma's > Accessories > Gedeeld internet**.
- **2.** Selecteer in de lijst **PC-verbinding** de optie **USB**.
- **3.** Selecteer in de lijst **Netwerkverbinding** de naam van de verbinding die de telefoon gebruikt om verbinding met internet te maken.
- **4.** Sluit de usb-kabel aan tussen de telefoon en de computer.
- **5.** Klik op **Verbinden**.

#### **De internetverbinding beëindigen**

Klik in het scherm Gedeeld internet op **Verbinding verbreken**.

#### **De telefoon instellen als een Bluetooth-modem**

U kunt de telefoon via Bluetooth op een computer aansluiten en de telefoon gebruiken als modem voor de computer.

Voor informatie over het gebruik van de telefoon als een Bluetooth-modem, zie "De telefoon als Bluetooth-modem gebruiken" in dit hoofdstuk.

## <span id="page-142-0"></span>**8.5 Bluetooth**

Bluetooth is een draadloze communicatietechnologie voor het korte bereik. Telefoons met Bluetooth kunnen informatie uitwisselen over een afstand van ongeveer tien meter zonder dat een fysieke verbinding nodig is.

#### **Bluetooth-standen**

Op de telefoon functioneert Bluetooth in drie verschillende standen:

- **1. Aan**. Bluetooth is ingeschakeld. De telefoon kan andere toestellen waarop Bluetooth is ingeschakeld detecteren, maar niet andersom.
- **2. Uit**. Bluetooth is uitgeschakeld. In deze stand kunt u met Bluetooth geen informatie ontvangen of versturen.
- **3. Zichtbaar**. Bluetooth is ingeschakeld en alle andere toestellen binnen bereik met Bluetooth kunnen de telefoon detecteren.

#### **Bluetooth op de telefoon in- of uitschakelen**

U kunt Bluetooth inschakelen door op de Bluetooth-knop in Comm Manager te klikken. Ook kunt u als volgt te werk gaan:

- **1.** Klik in het Beginscherm op **Start > Alle programma's > Instellingen > Verbindingen > Bluetooth**.
- **2.** Klik op **Bluetooth > Menu > Bluetooth inschakelen**.
- **3.** Wilt u de Bluetooth-functionaliteit van de telefoon uitschakelen, klik dan op **Bluetooth > Menu > Bluetooth uitschakelen**.

**Opmerking** Bluetooth is standaard uitschakeld. Als u het inschakelt, en vervolgens de telefoon uitschakelt, wordt Bluetooth ook uitgeschakeld. Wanneer u de telefoon weer inschakelt, wordt Bluetooth automatisch ingeschakeld.

#### 144 Verbinding maken

#### **De telefoon zichtbaar maken**

- **1.** Klik in het Beginscherm op **Start > Alle programma's > Accessories > Comm-beheer > Instellingen > Bluetooth**.
- **2.** Klik op **Bluetooth > Menu > Zichtbaarheid inschakelen**.
- **Tip** Voer een naam in voor de Bluetooth-telefoon. Dit is de apparaatnaam die verschijnt op andere toestellen met Bluetooth-functionaliteit die uw telefoon zoeken en detecteren. U kunt op het Bluetooth-venster een naam invoeren door op **Beveiliging** te klikken en voer vervolgens een **Apparaatnaam** in.

## **Bluetooth verbindingen**

Een Bluetooth verbinding is een koppeling die u aanbrengt tussen uw telefoon en een ander Bluetooth toestel, om informatie op een veilige manier uit te wisselen.

#### **Zo maakt u een Bluetooth-verbinding**

Klik in het Beginscherm op

- **1. Start > Alle programma's > Accessories > Comm-beheer > Instellingen > Bluetooth**.
- **2.** Klik op **Bluetooth > Nieuw app. toevoegen**.

De telefoon zoekt andere toestellen met Bluetooth-functionaliteit en plaatst deze in een lijst.

- **3.** Selecteer de gewenste apparaatnaam in de lijst en klik op **Volgende**.
- **4.** Voer een wachtwoordcode (1 tot 16 tekens) in om een beveiligde verbinding te maken en klik op **Volgende**.
- **5.** Wacht tot het verbonden toestel de verbinding accepteert:
- **6.** Op de telefoon verschijnt een bericht met de mededeling dat de telefoon met het gekoppelde toestel is verbonden. Klik op **OK**.
- **7.** De naam van het gekoppelde toestel wordt dan weergegeven. U kunt een naam voor het toestel bewerken of opgeven en klik vervolgens op **Volgende**.
- **8.** Selecteer de keuzevakken van diensten die u op het gekoppelde toestel wilt
gebruiken en klik op **Gereed**.

#### **Een Bluetooth verbinding accepteren**

- **1.** Zorg dat Bluetooth is ingeschakeld en dat deze in de zichtbare stand staat.
- **2.** Klik op **Ja** wanneer u gevraagd wordt een verbinding met het andere apparaat te maken.
- **3.** Voer een sleutel is (dezelfde sleutel die op het toestel dat de verbinding vraagt is ingevoerd), om een beveiligde verbinding te maken.
- **4.** Klik op **Volgende**.
- **5.** Op de telefoon verschijnt een bericht met de mededeling dat de telefoon met het gekoppelde toestel is verbonden. Klik op **OK**.
- **6.** De naam van het gekoppelde toestel wordt dan weergegeven. U kunt een naam voor het toestel bewerken of opgeven en klik vervolgens op **Volgende**.
- **7.** Selecteer de keuzevakken van diensten die u op het gekoppelde toestel wilt gebruiken.
- **8.** Klik op **Gereed**. U kunt nu informatie met het andere toestel uitwisselen.

#### **De weergavenaam van een Bluetooth-toestel veranderen**

- **1.** Klik in het Beginscherm op **Start > Alle programma's > Accessories > Comm-beheer > Instellingen > Bluetooth**.
- **2.** Klik op **Bluetooth** en selecteer vervolgens op het scherm een Bluetoothtoetsel.
- **3.** Klik op **Menu > Bewerken**.
- **4.** Voer een nieuwe naam in voor het Bluetooth-toestel en klik op **Volgende**.
- **5.** Klik op **Gereed**.

# **Een Bluetooth verbinding verwijderen**

- **1.** Klik in het Beginscherm op **Start > Alle programma's > Accessories > Comm-beheer > Instellingen > Bluetooth**.
- **2.** Klik op **Bluetooth** en selecteer vervolgens op het scherm een Bluetoothtoetsel.
- **3.** Klik op **Menu > Verwijderen** en klik op **Ja** in het bevestigingsbericht.
- **4.** Klik op **Gereed**.

# **Een handsfree Bluetooth- of stereoheadset aansluiten**

Ukunt een Bluetooth- of stereoheadset gebruiken om handsfree gesprekken te voeren of naar muziek te luisteren.

**Opmerking** U heeft een Bluetooth-stereoheadset nodig om naar muziek te kunnen luisteren.

## **Een Bluetooth handsfree of stereoheadset aansluiten**

- **1.** Zorg ervoor dat zowel telefoon als de Bluetooth-headset is ingeschakeld en bij elkaar in de buurt zijn; de headset dient zichtbaar te zijn.
- **2.** Klik op **Start > Alle programma's > Accessories > Comm-beheer > Instellingen > Bluetooth**.
- **3.** Klik op **Bluetooth > Nieuw app. toevoegen**.
- **4.** Selecteer de naam van de Bluetooth-headset en klik vervolgens op **Volgende**. De telefoon wordt automatisch gekoppeld met de Bluetoothheadset

Windows Mobile test automatisch een vooraf geconfigureerde wachtwoordcode (0000, 1111, 8888, 1234) om de telefoon en de Bluetooth-headset te koppelen. Indien dit mislukt, voer dan handmatig de met uw headset meegeleverde wachtwoordcode in.

**Opmerking** Als de verbinding met de Bluetooth-stereoheadset wordt verbroken, schakel de headset dan in en herhaal bovenstaande stappen 1 tot 3. Kies de stereo-headset en klik op **Menu > Instellen als draadloos stereo**.

# **Informatie overzenden met Bluetooth**

U kunt informatie, zoals contactpersonen, agenda-items, taken en bestanden oversturen van de telefoon naar de computer of naar andere toestellen met Bluetooth.

- **Opmerkingen •** Als uw computer Bluetooth niet ondersteunt, moet u een Bluetoothadapter of -dongle gebruiken op de computer.
	- **•** Voordat u items naar de computer stuurt, opent u Bluetoothconfiguratie of Bluetoothinstellingen in het Configuratiescherm en controleert u of u kunt instellen waar ontvangen items worden opgeslagen.

#### **Informatie van de telefoon naar een computer overzenden**

- **1.** Stel Bluetooth op de telefoon in op zichtbaar. Zie "De telefoon zichtbaar maken" voor meer informatie.
- **2.** Vervolgens stelt u Bluetooth op de computer in op zichtbaar, maakt een een Bluetooth-verbinding en stelt u de computer in op het ontvangen van Bluetooth-stralen.

Als de computer Windows Vista of Windows XP SP2 gebruikt en de Bluetooth adapter van de computer ondersteund wordt door uw versie van Windows XP, ga dan als volgt te werk:

- **a.** Open **Bluetooth-apparaten** vanuit het Configuratiescherm op de computer en klik op het tabblad **Opties**.
- **b.** In Windows Vista selecteert u **Bluetooth-apparaten naar deze computer laten zoeken**; of

In Windows XP selecteert u **Detectie inschakelen** en **Bluetooth-apparaten mogen verbinding met deze computer maken**.

- **c.** Maak een Bluetooth-koppeling tussen telefoon en computer. Voor informatie over het maken van een verbinding, zie "Bluetooth-verbindingen".
- **d.** Op het tabblad **Opties** van **Bluetooth-apparaten** selecteert u **Het Bluetooth-pictogram in het systeemvak weergeven**.
- **e.** Om uw computer Bluetooth-stralen te laten ontvangen, moet u met de rechtermuisknop rechtsonder in beeld op het Bluetooth-pictogram klikken en daarna selecteert u **Bestand ontvangen**.

148 Verbinding maken

- **3.** Nu kunt u overzenden. Selecteer op de telefoon een item om over te zenden. Het item kan een afspraak in uw agenda zijn, een taak, een contactpersoonkaart of een bestand.
	- **•** Agenda-afspraak: Klik op **Menu > Afspraak overzenden**.
	- **•** Taak: Klik op **Menu > Taak overzenden**.
	- **•** Contact: Klik op **Menu > Contact verzenden >** Overzenden.
	- **•** Bestand: Klik op **Menu > Overzenden**.
- **4.** Selecteer de apparaatnaam waarheen u wilt overzenden.
- **5.** Klik op **Overzenden**.
- **6.** Als u een agenda-item, taak of contactpersoon naar de computer zendt en als het niet automatisch wordt toegevoegd aan Outlook, klik dan op **Bestand > Importeren en exporteren** om het in Microsoft Outlook op de computer te importeren.

U kunt gegevens naar Bluetooth-toestellen, zoals mobiele telefoons, sturen door een Bluetooth-koppeling te maken en vervolgens stappen 3 tot 6 van hierboven uit te voeren.

**Opmerking** Niet alle soorten bestanden kunnen via Bluetooth worden verzonden.

**Tip** De standaardmap op de computer waar overgezonden bestanden in worden opgeslagen is in **Windows XP: C:**\Documents and Settings\Uw\_gebruikersnaam\Mijn documenten **Windows Vista**: C:\users\Uw\_gebruikersnaam\Mijn documenten.

# **Bluetooth Explorer en delen van bestanden via Bluetooth**

Bluetooth Explorer zoekt naar Bluetooth-apparaten waarop bestandsdeling is ingeschakeld zodat u toegang tot de gedeelde Bluetooth-map hebt. U kunt bestanden uit en naar de gedeelde map kopiëren, en submappen maken. Als u Delen van bestanden met Bluetooth hebt ingeschakeld, hebben andere Bluetoothapparaten ook toegang tot uw gedeelde Bluetooth-map.

#### **Bluetooth Explorer en het delen van bestanden via Bluetooth inschakelen op de telefoon**

- **1.** Klik op **Start > Alle programma's > Accessories > Comm-beheer > Instellingen > Bluetooth > Bluetooth-ftp**.
- **2.** Selecteer het keuzevak **Bluetooth Explorer inschakelen**. Dit maakt de telefoonmap **/Bluetooth** zichtbaar in Verkenner.
- **3.** Selecteer het keuezvak **Bestanden delen inschakelen**. Klik op **Bladeren** om de gedeelde map te veranderen.

## **Bluetooth Explorer gebruiken**

- **1.** Bluetooth Explorer is geïntegreerd in het programma Verkenner. U kunt het openen door te klikken op **Start > Alle programma's > Accessories > Bluetooth Explorer** of door in Verkenner op de **Bluetooth-map** onder Mijn documenten te klikken.
- **2.** Bluetooth Explorer zoekt andere toestellen met Bluetooth. Selecteer in de lijst een Bluetooth-apparaat om verbinding mee te maken. Wellicht dient u een wachtwoordcode in te voeren om een verbinding met het toestel te kunnen maken.
- **3.** Als in de gedeelde Bluetooth-map van het andere toestel bestanden staan, kunt u deze zien in het venster Bluetooth Explorer.

Selecteer een bestand en klik op **Menu > Bewerken** en kies vervolgens voor het knippen of kopiëren van de bestanden.

- **4.** Klik tweemaal op **Omhoog**.
- **5.** Ga naar de map op het toestel waarin u de bestanden wilt plakken en klik op **Menu > Bewerken > Plakken**.

## 150 Verbinding maken

# **De telefoon als Bluetooth-modem gebruiken**

U kunt de telefoon via Bluetooth op een laptop of desktop computer aansluiten en de telefoon gebruiken als modem voor de computer.

De computer kan de internetverbinding van de telefoon gebruiken als u op de telefoon Gedeeld internet activeert, en vervolgens een Bluetooth PAN-netwerk (Personal Area Network) opzet tussen de computer en telefoon.

- **1.** Op de telefoon zet u Bluetooth aan en stelt u het in op zichtbare modus.
- **2.** Initieer een Bluetoothverbinding vanaf het toestel via de stappen in "Een Bluetoothverbinding maken".
- **3.** Klik op **Start > Alle programma's > Accessories > Gedeeld internet**.
- **4.** Selecteer **Bluetooth PAN** als de **Pc-verbinding**.
- **5.** Selecteer in de lijst **Netwerkverbinding** de naam van de verbinding die de telefoon gebruikt om verbinding met internet te maken.
- **6.** Klik op **Verbinden**.
- **7.** Zet op de computer een Bluetooth Personal Area Network (PAN) op met de telefoon:
	- **• In Windows XP**
		- **a.** Klik op **Start > Configuratiescherm > Netwerkverbindingen**.
		- **b.** Bij **PAN (Personal Area Network)** klikt u op het pictogram **Bluetoothnetwerkverbinding**.
		- **c.** Bij **Netwerktaken** klikt u op **Bluetooth-netwerkapparaten weergeven**.
		- **d.** Selecteer uw telefoon in het dialoogvenster Bluetooth PAN-apparaten en klik vervolgens op **Verbinden**.

#### **In Windows Vista**

- **a.** Klik op **Start > Configuratiescherm > Netwerk en Bestanden delen**.
- **b.** Klik op **Netwerkverbindingen beheren** en bij **PAN (Personal Area Network)** dubbelklikt u op **Bluetooth-netwerkverbinding**.
- **c.** Selecteer uw telefoon in het dialoogvenster Bluetooth PAN-apparaten en klik vervolgens op **Verbinden**.

**8.** Controleer op het scherm Gedeeld internet van de telefoon of de verbindingsstatus wordt weergegeven, die aangeeft dat de computer is verbonden met internet via de telefoon als Bluetooth-modem.

# **Bestanden via Bluetooth afdrukken**

Sluit de telefoon aan op een Bluetooth-printer om contactgegevens, afspraakdetails, berichten en andere bestandstypes af te drukken.

Voordat u begint met afdrukken, controleert u of de Bluetooth-printer is ingeschakeld en of op de telefoon Bluetooth is ingeschakeld. Klik op **Start > Alle programma's > Comm Manager** en kies de Bluetooth-knop om Bluetooth in te schakelen.

#### **Opmerking** U kunt bestanden afdrukken in de bestandsformaten **\*.txt**, **\*.jpg**, **\*.xhtml**, **\*.vcf** en **\*.vcs**.

#### **Contactgegevens afdrukken**

- **1.** Klik op het tabblad Start van het Beginscherm op **Contacten** en kies vervolgens de contactpersoon wiens gegevens u wilt afdrukken.
- **2.** Klik op **Menu > Afdrukken via Bluetooth**.
- **3.** Klik op **Menu > Apparaat zoeken**. De telefoon zoekt dan naar Bluetoothapparaten.
- **4.** Kies de Bluetooth-printer en klik op **Menu > Bestand verzenden**.
- **5.** Stel de gewenste afdrukopties in en klik op **Afdrukken**.

## **Een agenda-afspraak afdrukken**

- **1.** Klik op **Start > Alle programma's > Agenda** en kies vervolgens de afspraak waarvan u de gegevens wilt afdrukken.
- **2.** Volg stappen 2 tot 5 van "Contactgegevens afdrukken".

152 Verbinding maken

## **Een bericht afdrukken**

- **1.** Klik op **Start > Alle programma's > Berichten** en kies vervolgens het berichtaccount van het bericht dat u wilt afdrukken.
- **2.** Selecteer het bericht dat u wilt afdrukken.
- **3.** Volg stappen 2 tot 5 in "Contactgegevens afdrukken".

## **Een jpeg-bestand afdrukken**

- **1.** Kies in Afbeeldingen en video's het jpeg-bestand en klik vervolgens op **Menu > Afdrukken via Bluetooth**.
- **2.** Volg stappen 3 tot 5 van "Contactgegevens afdrukken".

# **8.6 Windows Live™**

**Windows Live™** brengt de ervaring van internet naar de telefoon. Het helpt bij het zoeken van informatie, en volgen van uw interesses en om makkelijker via internet in contact te blijven met familie en vrienden.

Dit zijn de belangrijkste functies van Windows Live:

- **• Live Search Bar**, hiermee kunt naar informatie op het Internet zoeken.
- **• Live Messenger**, chatten met vrienden en familie.
- **• Live Mail**, GRATIS webmail.
- **• Live Search**, hiermee kunt u locaties zoeken, kaarten verkennen en routebeschrijvingen opvragen.
- **• Live Contacts**, adresboek om contactpersonen van Live Mail, Live Messenger en Hotmail in op te slaan.

# **Windows Live instellen**

De eerste keer dat u Windows Live gebruikt, meldt u zich aan met uw Windows Live ID, dit is in feite uw Windows Live Mail- of Hotmail-adres, en uw wachtwoord.

#### **Windows Live voor het eerst opzetten**

- **1.** Klik op **Start > Alle programma's > Windows Live**.
- **2.** Klik op **Aanmelden bij Windows Live**.
- **3.** In het volgende venster klikt u op de koppelingen om de Gebruiksovereenkomst van Windows Live en de Privacyverklaring van Microsoft te lezen. Nadat u deze hebt gelezen klikt u op **Accepteren**.
- **4.** Voer uw Windows Live Mail- of Hotmail-adres in en klik op **Volgende**.
- **5.** Kies of de diensten van Windows Live al dan niet op het Beginscherm worden weergegeven en klik op **Volgende**.

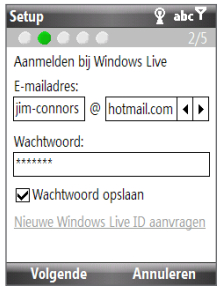

**6.** Kies welke informatie u met de telefoon online wilt synchroniseren.

Als u de optie **Windows Live-contacten opslaan in de contactpersonenlijst van je mobiele telefoon** selecteert, worden uw contactpersonen in Windows Live aan de contactlijs en aan de Windows Live Messenger op de telefoon toegevoegd.

Als u **E-mail synchroniseren** selecteert, worden de berichten in het postvak In van Windows Live Mail of Hotmail naar de telefoon gedownload.

- **7.** Klik op **Volgende**.
- **8.** Nadat de synchronisatie is afgerond klikt u op **Gereed**.

# **De Windows Live-interface**

In de hoofdinterface van Windows Live ziet u een zoekbalk, navigatiebalk en een gebied waar uw foto kan staan.

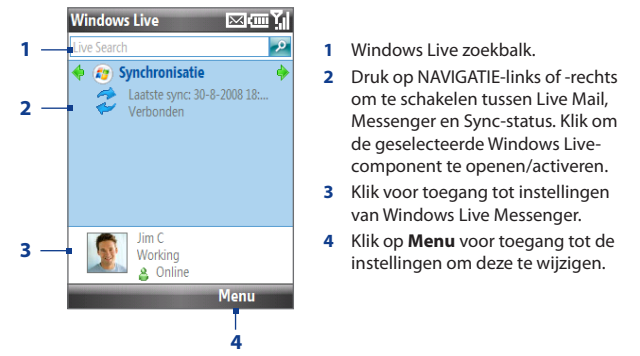

Als u tijdens het instellen van Windows Live bepaalt dat diensten van Windows Live op het Beginscherm worden weergegeven, ziet u deze dus op het Beginscherm:

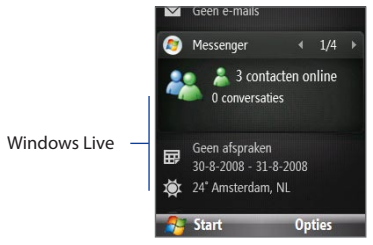

Selecteer het Windows Live item en druk op NAVIGATIE-rechts/links om door de beschikbare diensten te bladeren.

Klik op **Opties > Beginscherm** op het Windows Live item op het Beginscherm om Windows Live in het Beginscherm weer te geven of niet.

# **8.7 Windows Live Messenger**

Met **Live Messenger** kunt u online berichten verzenden en ontvangen. Met deze mobiele versie van Windows Live Messenger kunt u genieten van veel van dezelfde leuke functies als de desktopversie, waaronder:

- **•** Berichten via tekst en spraak
- **•** Meerdere gesprekken
- **•** Emoticons toevoegen
- **•** Contactlijst met voorkeur
- **•** Bestanden met foto's verzenden en ontvangen
- **•** Status/weergavenaam veranderen
- **•** Contactpersonen weergeven op onlinestatus, groepen en meer
- **•** Berichten versturen zelfs als een contactpersoon offline is

**Opmerking** Voordat u Live Messenger kunt gebruiken, dient u met de telefoon een verbinding met internet te maken. Voor informatie over het instellen van een internetverbinding, zie "Methodes om verbinding met internet te maken" in dit hoofdstuk.

# **De messenger starten en aanmelden**

#### **Live Messenger openen**

Gebruik één van onderstaande opties:

- **•** Klik in het Beginscherm op **Start > Alle programma's > Messenger**.
- **•** Druk op het Windows Live item van het Beginscherm op NAVIGATIE-links of -rechts totdat u **Messenger** ziet en druk vervolgens op CENTER OK.

## **Aan- of afmelden**

- **•** Wilt u aanmelden, klik dan op **Aanmelden** in het venster van Messenger. Aanmelden kan enkele minuten duren, afhankelijk van de snelheid van uw verbinding.
- **•** Om u af te melden klikt u op **Menu > Afmelden**. De status verandert in **Offline**.

#### 156 Verbinding maken

# **Contactpersonen van Windows Live toevoegen**

U kunt nieuwe Contactpersonen van Windows Live toevoegen aan Live Messenger of aan Contacten.

#### **Een contactpersoon van Windows Live toevoegen aan Live Messenger**

- **1.** Klik op **Menu > Contact toevoegen**.
- **2.** Voer het e-mailadres van de contactpersoon in en klik op **OK**.

#### **Een contactpersoon van Windows Live toevoegen aan Contacten**

Ukunt alleen Windows Live-contacten toevoegen als u het keuzevak **Windows Live-contacten opslaan in de contactpersonenlijst van je mobiele telefoon** aanvinkt als u Windows Live instelt.

- **1.** Klik op het tabblad Start van het Beginscherm op **Contacten**.
- **2.** Klik op **Nieuw** en dan op **Windows Live**.
- **3.** Voer in het vak **Expresbericht** het e-mailadres van de contactpersoon in; dit kan een Windows Live ID of een ander e-mailadres zijn.
- **4.** Klik op **Gereed**.
- **5.** Volg de resterende instructies om de nieuwe contactpersoon aan de lijst contactpersonen van Windows Live toe te voegen.
- **Tip** U kunt ook andere informatie van de contactpersoon opslaan. Dit is niet absoluut noodzakelijk als u alleen met de contactpersoon communiceert via Windows Live Messenger of Live Mail.

#### **Een contact verwijderen**

- **1.** Kies in Messenger de contactpersoon en klik op **Menu > Contactopties > Contact verwijderen**.
- **2.** Kies of u de contact wilt blokkeren.
- **3.** Kies of u de contact van de contactlijst van de telefoon wilt verwijderen.
- **4.** Klik op **OK**.

# **Berichten verzenden**

U kunt berichten verzenden met emoticons en er zelfs spraakopnames aan toevoegen. Tijdens het chatten kunt u bestanden direct via het berichtvenster verzenden en ontvangen. U kunt ook gesprekken met meerdere contacten starten en schakelen tussen de berichtvensters, of u nodigt mensen uit mee te doen met een gesprek.

## **Gesprekken starten en stoppen**

- **1.** Selecteer in de contactlijst een contactpersoon en klik op **Gesprek** om een berichtvenster te openen.
- **2.** Verstuur een berichtje. Zie "Een bericht met emoticon verzenden" voor details.
- **3.** U start een gesprek met een andere contactpersoon door op NAVIGATIE-links of -rechts te drukken om terug te keren naar de contactlijst. Kies hier een andere contactpersoon en klik wederom op **Gesprek**. Er wordt een ander berichtvenster geopend.
- **4.** U schakelt van het ene berichtvenster naar het andere door op NAVIGATE-linsk of -rechts te drukken totdat u uitkomt bij de afbeelding van de contactpersoon waarmee u wilt praten.

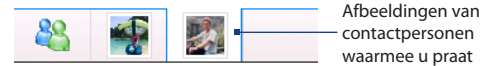

- **5.** Om een gesprek met iemand te beëindigen klikt u op **Menu > Gesprek beëindigen**.
- **6.** U kunt alle actieve gesprekken beëindigen door te klikken op **Menu > Alle gesprekken beëindigen**.

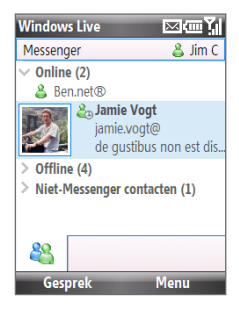

## **Een bericht met emoticon verzenden**

- **1.** Selecteer een contactpersoon en start een gesprek.
- **2.** Tik het tekstbericht in het tekstgebied van het berichtvenster.
- **3.** Wilt u een emoticon toevoegen, klik dan op **Menu > Emoticon toevoegen** en klik op een pictogram uit de lijst met emoticons.
- **4.** Klik op **Verzenden**.
- **Tips •** Klik op **Menu > Verzenden** om een bestand te verzenden. U kunt een afbeelding, spraakopname of ander bestand verzenden.
	- **•** Om één of meerdere contactpersonen voor een gesprek uit te nodigen, klikt u op **Menu > Opties > Contactpersoon toevoegen**.

## **Een spraakbericht verzenden**

- **1.** Selecteer een contactpersoon en start een gesprek.
- **2.** Klik op **Voiceclip** en begin met praten.
- **3.** Als u een bericht heeft ingesproken, klikt u op **Verzenden**.

# **De messenger aanpassen**

In de contactlijst kunt u het volgende utivoeren:

- **•** Klik op **Menu > Status wijzigen** om de actuele status (zoals Bezet, Lunchpauze, enz.) in te stellen zodat uw contactpersonen weten of u beschikbaar bent of niet.
- **•** Klik op **Menu > Weergave wijzigen** om de schermnaam te veranderen, een persoonlijk bericht toe te voegen en een afbeelding toe te voegen.
- **•** Klik op **Menu > Sorteren op** om contacten te schikken op onlinestatus, groep, naam of e-mailadres. U kunt ook offline contactpersonen verbergen in de contactlijst.
- **•** Klik op **Opties** om meer opties te zien.

# **8.8 RSS Hub**

RSS Hub is een rss-lezer die u op de hoogte houdt met het laatste nieuws van internet. Het houdt nieuwskanalen op internet in de gaten en downloadt de actueelste nieuwsupdates en podcasts zodat u onmiddellijk op de hoogte bent van belangrijk nieuws en gebeurtenissen.

Zie Help op de telefoon voor meer informatie over RSS Hub.

**Opmerking** Zorg ervoor dat u een actieve internetverbinding hebt (Wi-Fi of GPRS/3G) voordat u gebruikt maakt van RSS Hub.

# **Aanmelden bijnieuwskanalen en deze ordenen**

U moet zich aanmelden bij nieuwskanalen voordat u rss-feeds kunt ontvangen.

#### **Aanmelden bij nieuwskanalen**

- **1.** Klik op **Start > Alle programma's > RSS Hub** en klik op **OK**.
- **2.** Kies in het venster Wizard Nieuw kanaal op **Kiezen uit lijst**. Een lijst met rsskanalen wordt weergegeven.
- **3.** Selecteer de RSS-kanalen waarop u zich wilt abonneren en klik op **Gereed**.
	- **Tip** Kanalen worden in categorieën gegroepeerd. Als u alle kanalen in een categorie wilt selecteren, kies dan het keuzevak van de categorie.
- **4.** Klik op **OK**. De kanaallijst verschijnt. Klik op **Vernieuwen** om de kanalen te updaten.

160 Verbinding maken

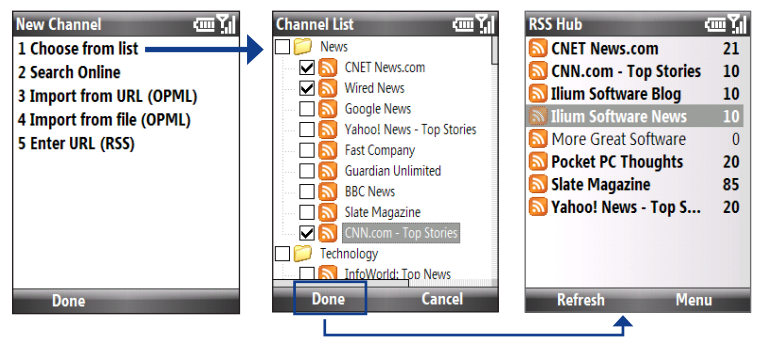

# **Koppen weergeven en beheren**

Klik in de kanaallijst op een kanaal om de koppen van het kanaal weer te geven.

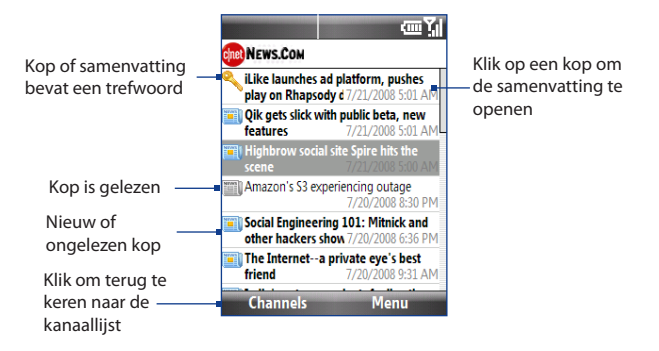

Nieuw of ongelezen koppen worden vetgedrukt weergegeven en zijn gemarkeerd met het pictogram van een blauwe krant. Gelezen koppen zijn gemarkeerd met het pictogram van een grijze krant.

# **Nieuwssamenvattingen weergeven**

Klik op een kop in de koppenlijst om een samenvatting van het nieuwsbericht te zien.

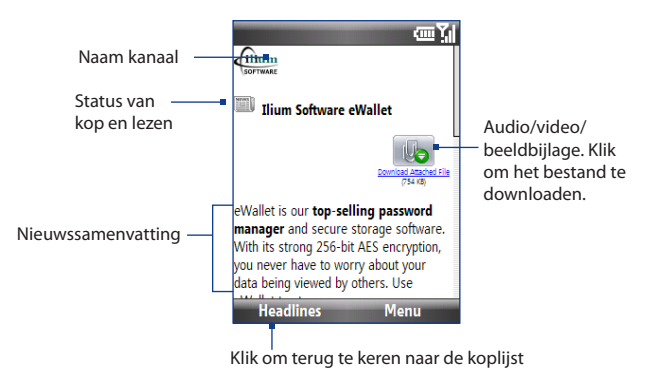

#### **Weergave-opties aanpassen**

Klik in het samenvattingsvenster op **Menu** om de tekengrootte te wijzigen, de tekst aan te passen aan het venster (tekstterugloop), of om **ClearType** in te schakelen voor een verbeterde weergave.

Voor meer informatie over RSSHub, ga naar http://www.iliumsoft.com/site/nw/ newsbreak.php. RSS Hub is een "lite"-versie en bevat de meeste functies van Newsbreak.

162 Verbinding maken

# **8.9 System Center Mobile Device Manager**

System Center Mobile Device Manager is een toepassing aan de kant van de server die veiliger en efficiënter beheer van op Windows Mobile gebaseerde telefoons biedt.

**Opmerking** De telefoon moet verbonden zijn via een gegevensverbinding wil de System Center Mobile Device Manager de Windows Mobile-telefoon kan beheren.

# **Toestel aanmelden**

Door de telefoon aan te melden bij het domein van uw organisatie, kan System Center Mobile Device Manager de telefoon beheren. Hierder kan de beheerder van System Center Mobile Device Manager veilig software installeren, functies uitschakelen, telefoonupdates uitvoeren en meer. Meld het toestel aan door te klikken op **Start > Alle programma's > Instellingen > Verbindingen > Aanmelden bij Domein**.

**Opmerking** Vraag de systeembeheerder voor meer informatie over het aanmelden van de telefoon bij System Center Mobile Device Manager.

# **Beheerde programma's**

Met Beheerde programma's kunt u toepassingen downloaden en installeren die door de System Center Mobile Device Manager worden uitgegeven. Met Beheerde programma's kunt u ook zien welke programma's geïnstalleerd zijn via System Center Mobile Device Manager.

U opent Beheerde programma's door te klikken op **Start > Alle programma's > Instellingen > Beheerde programma's**.

**Opmerking** Vraag uw systeembeheerder voor meer informatie over Beheerde programma's.

# **Hoofdstuk 9 Navigatie onderweg**

**9.1 [Google™ Maps \(beschikbaar per land\)](#page-163-0) 9.2 [Richtlijnen en voorbereiding voor gps-gebruik](#page-165-0) 9.3 [Satellietgegevens via QuickGPS downloaden](#page-167-0)**

<span id="page-163-0"></span>164 Navigatie onderweg

# **9.1 Google™ Maps (beschikbaar per land)**

Met Google™ Maps kunt u uw locatie bepalen, real-time verkeerssituaties bekijken, en gedetailleerd routebeschrijvingen ontvangen om altijd uw bestemming te bereiken. Het biedt u ook een zoekfunctie waarmee u bezienswaardigheden of vectoradressen of satellietbeelden kunt vinden.

**Opmerking** Om Google Maps te kunnen gebruiken, hebt u een actieve gegevensverbinding of een Wi-Fi-verbinding nodig.

# **Google Maps openen**

#### Klik op **Start > Alle programma's > Google Maps**.

**Opmerking** Bij de eerste keer dat u Google Maps opent, wordt u gevraagd of u de voorwaarden van het gebruik van Google Maps accepteert. Om Google Maps te kunnen gebruiken dient u de voorwaarden te accepteren.

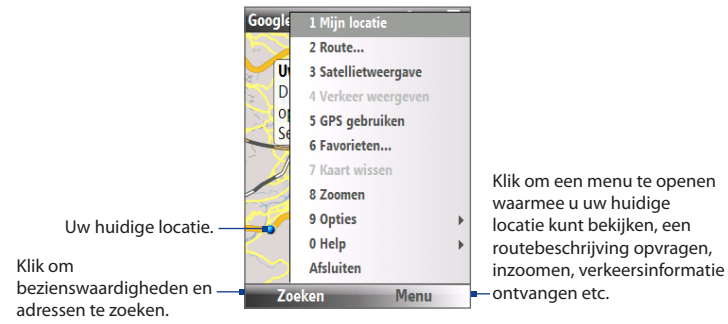

**Opmerkingen •** Verkeersinformatie is op dit moment uitsluitend beschikbaar voor de VS.

 **•** Klik op **Menu > Opties > Google Maps herstellen** om de cookies, de zoekgeschiedenis, voorkeuren en image cache van Google Maps opnieuw in te stellen.

**Tip** Klik op **Menu > Help > Tips** voor meer informatie over het programma en de functies ervan.

# **Bezienswaardigheden zoeken**

Met Google Maps kunt u locaties zoeken waarin u geïnteresseerd bent. Google Maps geeft bovendien de contactgegevens van de locatie weer en toont de route van uw huidige locatie naar de door u opgezochte locatie.

**Opmerking** U kunt ook op trefwoorden, adressen en postcode zoeken.

- **1.** Op het scherm van Google Maps klikt u op **Zoeken**.
- **2.** Voer de bezienswaardigheid in die u wilt bezoeken (bijvoorbeeld musea in Londen), klik daarna op **OK**.
- **3.** Klik in de lijst met zoekresultaten op een item om de contactinformatie te zien.

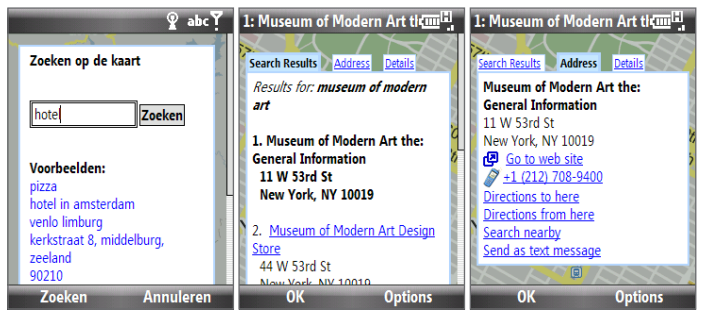

- **4.** Op het tabblad **Adres** kunt u:
	- **•** Klik op het webadres om de website te openen van de betreffende interessante plek

**Opmerking** Deze informatie wordt alleen weergegeven wanneer er een website van de bezienswaardigheid beschikbaar is.

**•** Klik op **[telefoonnummer]** om de geselecteerde locatie te bellen.

<span id="page-165-0"></span>166 Navigatie onderweg

- **•** Klik op **Routebeschrijving naar** of **Routebeschrijving van** om een routebeschrijving op te vragen hoe u van uw huidige locatie naar de bezienswaardigheid komt en vice versa.
- **•** Klik op **Routebeschrijving van** om andere bezienswaardigheden in de omgeving van uw huidige locatie te zoeken.
- **•** Klik op **Verzenden als tekstbericht** om de contactgegevens als sms op de telefoon te ontvangen.

Kijk voor meer informatie over Google Maps op http://www.google.com/gmm/ index.html.

# **9.2 Richtlijnen en voorbereiding voor gps-gebruik**

Volg de aanwijzingen in de handleiding op wanneer u gps-software op de telefoon installeert, en deze als een gps-toestel wilt gebruiken.

- **•** Gebruik het gps-systeem niet terwijl u rijdt. De berekende gps-route is slechts een hulpmiddel bij het rijden. Het mag het normale rijgedrag niet storen.
- **•** Laat de telefoon niet achter in een voertuig en stel de telefoon niet bloot aan direct zonlicht om oververhitting van de batterij tegen te gaan. Dit kan namelijk een gevaar zijn voor de telefoon of voertuig.
- **•** Als u de telefoon in een voertuig gebruikt, gebruik dan de houder om de telefoon op z'n plek te monteren. Plaats de telefoon nooit op plekken die in de volgende afbeelding zijn aangegeven:

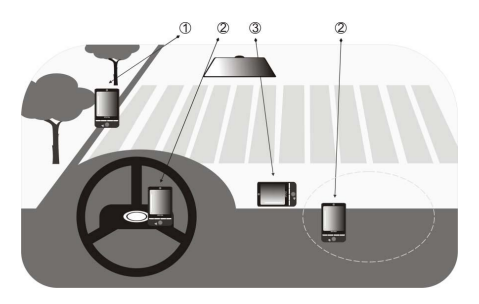

- **1** Plaats het niet zodanig dat het zicht van de bestuurder wordt belemmerd.
- **2** Plaats het niet waar de airbags kunnen uitklappen.
- **3** Plaats de telefoon nergens in het voertuig zonder het toestel in de houder te plaatsen.
- **•** Gebruik het gps-systeem voorzichtig. Gebruikers kunnen aansprakelijk worden gehouden voor schade als gevolg van onzorgvuldig gebruik van het systeem.
- **•** Het gps-signaal kan niet door ondoorzichtige objecten heen. Signaalontvangst kan belemmerd worden door opstakels zoals hoge gebouwen, tunnels, bruggen, bossen, weer (regenachtige of bewolkte dagen), enz. Als de voorruit van het voertuig metaal bevat, kan het gpssignaal moeite hebben hier doorheen te komen.
- **•** Draadloze communicatieproducten (zoals mobiele telefoons of radardetectoren) kunnen het satellietsignaal storen, wat instabiele signaalontvangst kan opleveren.
- **•** Het Global Positioning System (gps) is gebouwd en wordt beheerd door het Ministerie van Defensie van de Verenigde Staten. Dit ministerie is verantwoordelijk voor de nauwkeurigheid en het onderhoud van het systeem. Elke verandering die dit ministerie maakt kan van invloed zijn op de nauwkeurigheid en functioneren van het gps-systeem.

# <span id="page-167-0"></span>**9.3 Satellietgegevens via QuickGPS downloaden**

Voordat u de telefoon voor gps-navigatie gebruikt, opent u het programma **QuickGPS** om de ephemeris-gegevens (actuele satellietpositie en timinginformatie) op de telefoon weer te geven. Deze gegevens zijn nodig om de gpspositie van de huidige locatie te bepalen.

QuickGPS downloadt de ephemeris-gegevens van een webserver - en niet van satellieten - via de internetverbinding van de telefoon. Dit kan via Wi-FI, ActiveSync of gprs/3g zijn. Zodoende wordt uw gps-positie aanzienlijk sneller bepaald.

#### **QuickGPS openen**

Klik op **Start > Alle programma's > Accessories > QuickGPS**.

# **Gegevens downloaden**

Klik op **Downloaden** op het QuickGPS-scherm.

Op het scherm ziet u eerst de **Geldigheid** van de gedownloadde gegevens verschijnen. Zodra tijd voorbij gaat, wordt het resterend aantal dagen en uren van de geldigheid getoond.

U kunt de snelheid van de gps-positionering verbeteren door telkens nieuwe ephemerisgegevens te downloaden zodra deze verstreken zijn.

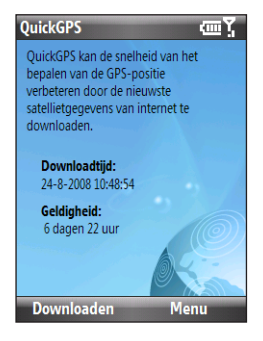

# **Downloadopties**

Om de downloadtijden in te stellen klikt u op **Menu > Opties** en kiest u een van de geboden opties:

## **• Herinnering geven als gegevens verlopen**.

Op de telefoon wordt een herinnering weergegeven als de geldigheid van de ephemeris-gegevens zijn verlopen.

Als u deze herinnering ziet, klikt u op **Menu** om het te verwijderen of om een later tijdstip in te stellen waarop u nogmaals herinnerd wilt worden. Klik op **OK** om het QuickGPS-programma te openen en de laatste gegevens te downloaden.

## **• Automatisch downloaden als gegevens verlopen**.

De ephemeris-gegevens worden automatisch geüpdatet op de telefoon zodra de gegevens zijn verlopen.

# **• Automatisch downloaden als verbinding met PC via ActiveSync**.

De ephemeris-gegevens worden via ActiveSync naar de telefoon gedownload zodra de telefoon op de computer wordt aangesloten. De computer moet verbonden zijn met internet om de gegevens te kunnen downloaden.

**Opmerking** De ephemeris-gegevens worden op HTC webservers opgeslagen. QuickGPS is al ingesteld om een verbinding met deze servers te maken. Navigatie onderweg

# **Hoofdstuk 10**

# **Genieten van multimedia**

**10.1 [Foto's en video's maken met de telefooncamera](#page-171-0) 10.2 [Camera-album](#page-179-0) 10.3 [Afbeeldingen en video's](#page-181-0) 10.4 [Windows Media Player Mobile](#page-183-0) 10.5 [Streaming Media](#page-188-0) 10.6 [Audiobeheer](#page-190-0) 10.7 [Audio-booster](#page-197-0) 10.8 [FM-radio](#page-198-0) 10.9 [Java](#page-202-0)**

### <span id="page-171-0"></span>172 Genieten van multimedia

# **10.1 Foto's en video's maken met de telefooncamera**

Het maken van foto's en videoclips is vrij eenvoudig met de geïntegreerde 3.2 megapixelcamera.

#### **Camera starten**

Gebruik een van onderstaande opties:

- **•** Druk op de knop CAMERA aan de rechterkant van de telefoon.
- **•** Klik in het Beginscherm op **Start > Alle programma's > Multimedia > Camera** of **Videorecorder**.

De schermligging wordt automatisch omgeschakeld in de liggende stand als het Cameraprogramma wordt geopend.

#### **Camera sluiten**

Druk op END.

# **De geheugenkaart plaatsen**

Als een microSD-kaart is geplaatst, wordt u gevraagd of u foto's op de microSDkaart of op de telefoon wilt opslaan. Kies de plek waar met de camera genomen foto's en video's worden opgeslagen en klik op **OK**. Kies het keuzevak **Niet nogmaals weergeven** om te voorkomen dat dit bericht de volgende dat u een geheugenkaart plaatst opnieuw verschijnt.

# **Een foto maken of videoclip opnemen**

Richt de camera op het onderwerp en druk op CENTER OK of op de CAMERA-knop om de foto te nemen. Als u een video opneemt, druk dan op CENTER OK of op de CAMERA-knop om de opname te starten; druk nogmaals om te stoppen.

**Opmerking** Als u op END drukt wordt het Cameraprogramma slechts geminimaliseerd en blijft het geactiveerd op de achtergrond. Ga naar Taakbeheer om het Cameraprogramma te sluiten.

# **Opnamestanden**

## **De opnamestand veranderen**

Druk in het Cameravenster op NAVIGATIE-rechts of -links om de opnamestand te veranderen.

Met de Cameratoepassing kunt u foto's en videoclips maken met behulp van diverse ingebouwde standen. De titelbalk geeft altijd de geactiveerde opnamestand aan.

De beschikbare opnamestanden zijn als volgt:

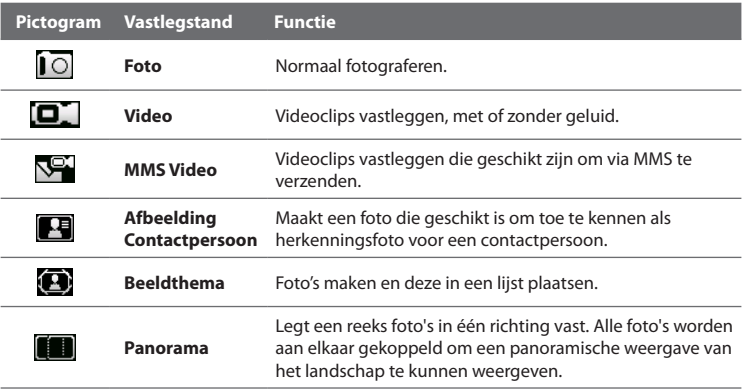

Met de bovenstande opnamestanden, maakt de camera bestanden in de volgende formaten:

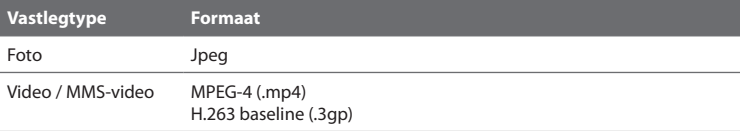

## 174 Genieten van multimedia

# **Cameramoduspictogrammen en indicatoren**

Als de gebruiker niets doet verdwijnen de camerapictogrammen en indicatoren na enkele seconden. Druk op de richtingstoetsen van de NAVIGATIEBESTURING of op de linker/rechter-SOFTKEYS om de pictogrammen weer te tonen.

### **Het Camerascherm [Foto]**

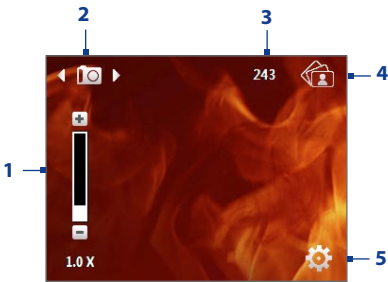

#### Het Camerascherm [Video] Camera te openen.

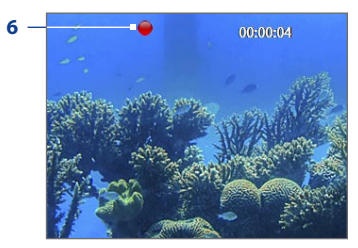

- **1** Geeft de actuele zoomverhouding aan. Druk NAVIGATIE omhoog of omlaag om het zoomniveau te verhogen of te verlagen.
- **2** Geeft de actuele vastlegstand aan.
- **3** Afhankelijk van de vastlegstand, toont dit het resterend aantal foto's dat kan worden gemaakt of de resterende tijdsduur die kan worden opgenomen. Tijdens het opnemen van video geeft dit de opnametijd aan.
- **4** Klikken om Camera-album te openen.
- **5** Klikken om het Instellingenmenu van
- **6** De statusindicator voor Opname knippert als video wordt opgenomen.

## **Het Camerascherm [Beeldthema]**

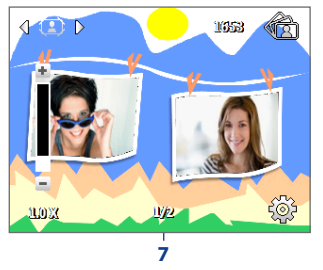

**7** Geeft het actueel en totaal aantal foto's aan dat kan worden gemaakt met het geselecteerde sjabloon.

# **Zoomen gebruiken**

Tijdens het vastleggen van een foto of videoclip, kunt u inzoomen om het object dichterbij te halen, en u kunt uitzoomen om het object verder weg te laten lijken. In elke vastlegstand kunt u op NAVIGATIE omhoog op de telefoon drukken om in te zoomen, of op NAVIGATIE omlaag om uit te zoomen.

Het zoombereik van de camera voor afbeelding of videoclip hangt af van de vastlegmodus en vastleggrootte. Let op dat de beschikbare vastleggroottes voor bepaalde vastlegindelingen ook verschilt per vastlegstand.

# 176 Genieten van multimedia

# **Het Controlescherm**

Nadat een foto of video is gemaakt wordt een aantal mogelijkheden gepresenteerd voor het gemaakte mediabestand.

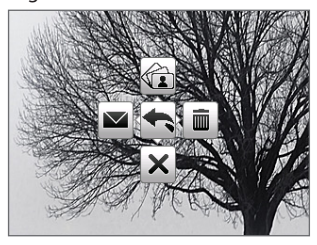

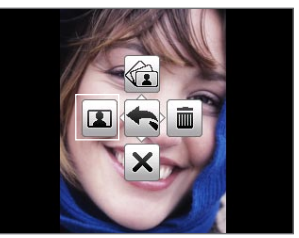

Alleen Afbeelding Contactpersoon

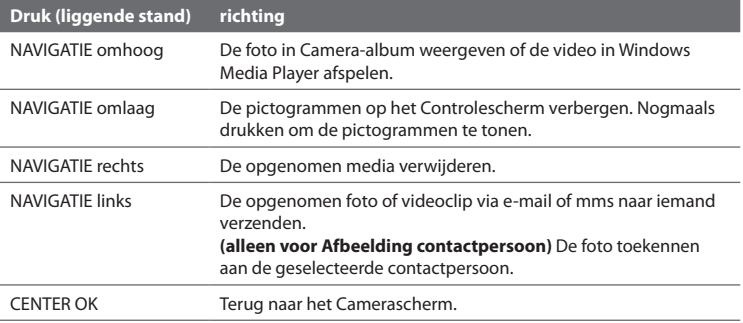

# **Geavanceerde Camera-instellingen aanpassen**

Klik in het Camerascherm op **(201** (linker-SOFTKEY) om de Geavanceerde Camerainstellingen te openen. U kunt er de zelfontspanner activeren, de ambience veranderen, opname-instellingen aanpassen en meer.

Gebruik de NAVIGATIEBESTURING om door de beschikbare instellingen te bladeren.

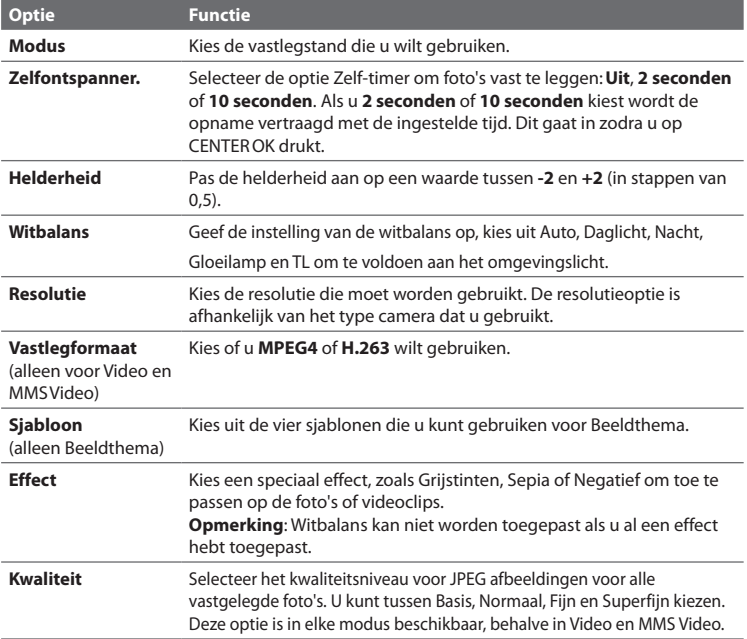

# 178 Genieten van multimedia

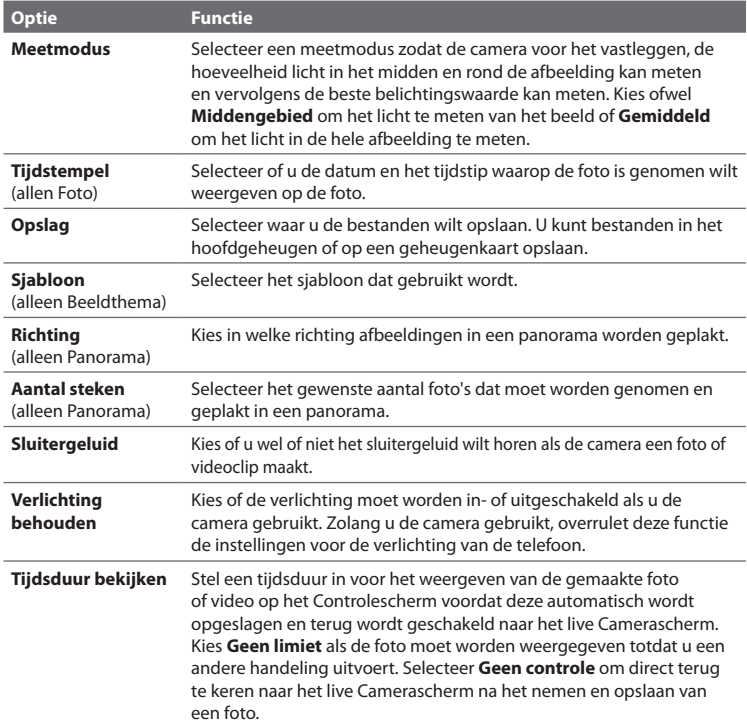

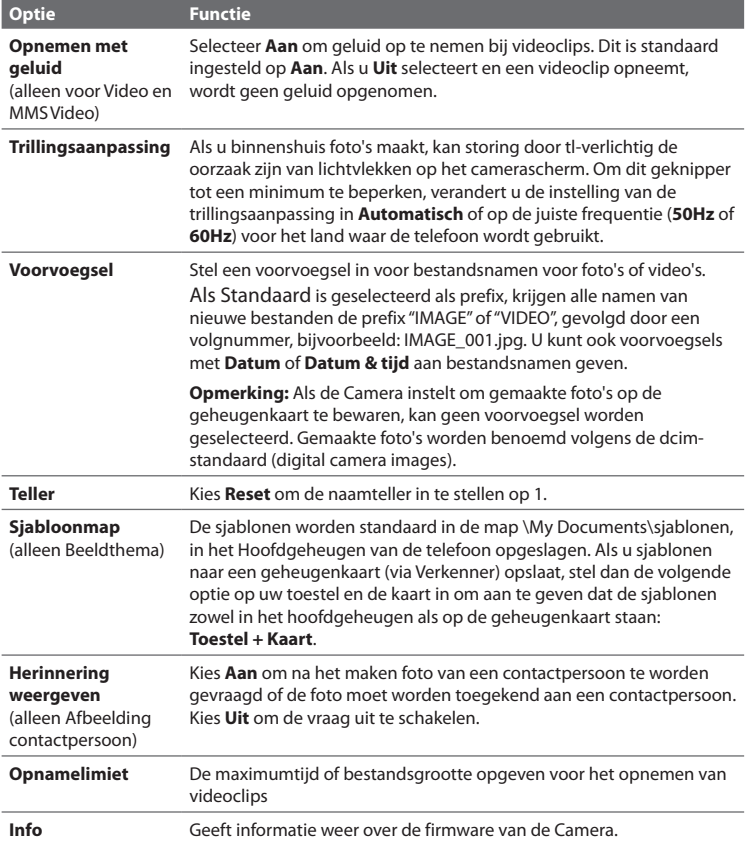

# <span id="page-179-0"></span>**10.2 Camera-album**

Bekijk foto's en video's die gemaakt zijn met het Cameraprogramma in het Cameraalbum. Camera-album biedt u talrijke functies, zoals foto's roteren, foto's weergeven als diavoorstelling, foto's bij contactpersonen weergeven en nog veel meer.

**Opmerking** Camera-album kan alleen bestanden van de formaten jpeg, mpeg4 of h.263 weergeven.

#### **Zo opent u Camera-album**

Gebruik één van onderstaande opties:

- **•** Klik op **Start > Alle programma's > Multimedia > Camera-album**.
- Klik in het Cameraprogramma op **(i)** (rechter-SOFTKEY.) Afhankelijk van de geactiveerde vastlegstand, toont Camera-album foto's of videobestanden op de telefoon. Als bijvoorbeeld de Fotomostand is geopend, ziet u in Cameraalbum slechts foto's. U kunt videobestanden openen door eerst naar Video of MMS Video te schakelen voordat u op de rechter-SOFTKEY drukt.

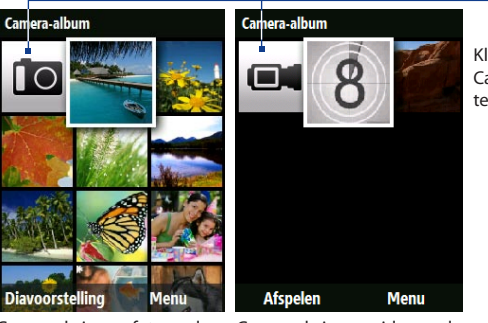

Klik om naar het Cameraprogramma te gaan

Geopend via een fotomodus Geopend via een videomodus
## **Een foto op het volledig scherm weergeven**

Gebruik in het hoofdvenster van Camera-album de NAVIGATIEBESTURING om de gewenste afbeelding te kiezen en druk vervolgens op CENTER OK. Als een foto is geopend klikt u op **Inzoomen** om in te zoomen op de foto.

**Opmerking** Als u **Inzoomen** niet op het scherm ziet, druk dan op CENTER OK om de menubalk onderin beeld te openen.

Als is ingezoomd, kunt u de NAVIGATIEBESTURING gebruiken om de foto te verschuiven. Klik op **Uitzoomen** om uit te zoomen op de foto.

## **Zo gaat u naar de volgende foto**

Druk op NAVIGATIE-links of -rechts om naar de vorige of volgende afbeelding te gaan.

**Opmerking** Als is ingezoomd, kunt u pas naar de volgende of vorige foto gaan als u weer uitzoomt.

## **De afbeelding draaien**

- **1.** Kies de foto die u wilt draaien op het hoofdscherm van Camera-album.
- **2.** Klik op **Menu > Draaien**.

Telkens als u op **Menu > Draaien** klikt, wordt de foto 90 graden rechtsom gedraaid.

## **Afbeeldingen in een diavoorstelling weergeven**

Kies in het scherm van Camera-album de foto waar de diavoorstelling moet starten en klik op **Diavoorstelling**. De diavoorstelling begint automatisch met afspelen vanaf de geselecteerde foto.

- **Tips** Druk op CENTER OK om het afspelen van de diavoorstelling te pauzeren. Druk nogmaals op CENTER OK om het afspelen te hervatten.
	- **•** Klik in het hoofdscherm van Camera-album op **Menu > Opties > Diavoorstelling** om opties voor de diavoorstelling in te stellen:gebruikte overgang en tijdsduur van elke foto.

#### **Videobestanden afspelen**

Klik in het hoofdvenster van Camera-album op de miniatuur van het videobestand dat u wilt afspelen. Windows Media Player speelt dan het bestand af.

## **10.3 Afbeeldingen en video's**

Met de toepassing Afbeeldingen en video's kunt u mediabestanden bekijken en beheren op de telefoon.

## **Een afbeelding of videoclip kopiëren naar de telefoon**

U kunt afbeeldingen en videobestanden van de pc kopiëren naar de map Mijn afbeeldingen op de telefoon. Vervolgens kunt u ze bekijken op de telefoon.

Voor meer informatie over het kopiëren van bestanden van pc naar telefoon zie de hulp van Windows Mobile Device Center of ActiveSync op de pc.

**Opmerking** U kunt foto's en videobestanden ook van de pc naar de telefoon kopiëren via een geheugenkaart. Plaats de geheugenkaart in de betreffende sleuf op de telefoon en kopieer ze vervolgens van de pc naar de map op de geheugenkaart.

#### **Mediabestanden weergeven**

- **1.** Klik in het Beginscherm op **Start > Alle programma's > Multimedia > Afbeeldingen en video's**.
- **2.** Selecteer een mediabestand en klik op **Beeld** of **Afspelen** (bij videobestand) om het bestand weer te geven of af te spelen.

**Opmerking** Als u geen mediabestand kunt vinden in de standaarmap Mijn afbeeldingen, klik dan op **Menu > Mappen > Mijn apparaat** om naar andere mappen te gaan.

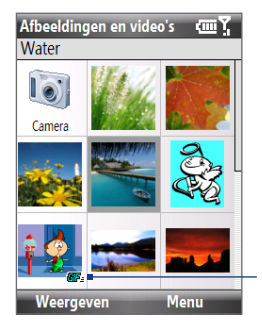

Dit pictogram **LD** geeft aan dat het bestand een videobestand is. Klik op **Afspelen** om het bestand in Windows Media Player Mobile af te spelen.

Dit pictogram **gift** aeeft aan dat het bestand een gifanimatiebestand is. Klik op **Weergeven** om het bestand af te spelen.

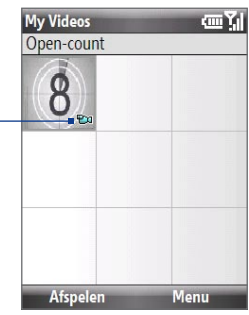

## **Menu van Afbeeldingen en video's**

Selecteer een mediabestand op het scherm en klik op **Menu** om een lijst met opties te openen voor het geselecteerde mediabestand.

U kunt het geselecteerde mediabestand verzenden via een berichtaccount, het uitstralen naar een ander toestel, de afbeeldingen afspelen in een diavoorstelling, de foto naar uw Windows Live MySpace-account zenden en meer.

Klik op **Opties** om afbeeldingsinstellingen en afspeelvoorkeuren voor diashows aan te passen.

**Opmerking** De beschikbare menu-opties zijn afhankelijk van het geselecteerde mediabestand.

**Tip** Als een foto is geopend, klikt u op **Menu > Gebruiken als Beginscherm** om de foto in te stellen als achtergrond van het Beginscherm. U kunt een aantal standaardbewerkingen uitvoeren op de foto, zoals draaien en bijsnijden. Klik op **Menu >Bewerken**.

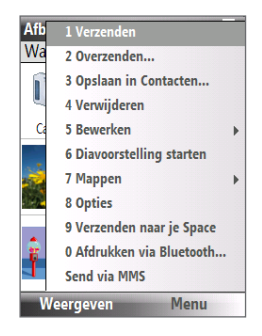

## **10.4 Windows Media Player Mobile**

U kunt Microsoft® Windows Media® Player Mobile for Smartphone gebruiken om digitale audio- en videobestanden af te spelen die op de telefoon of een netwerk, zoals website, zijn opgeslagen.

U opent Windows Media Player Mobile door te klikken op **Start > Alle programma's > Multimedia > Windows Media**.

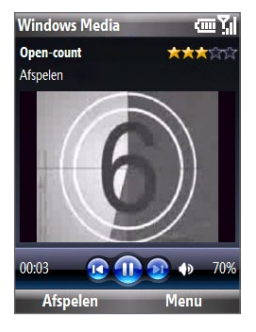

## **Info over de besturing**

Deze hardwaretoetsen zijn standaard toegekend aan functies in Windows Media Player Mobile.

**Tip** U kunt de functies van de hardwaretoetsen veranderen door op het Afspeelscherm te klikken op **Menu > Opties > Knoppen**.

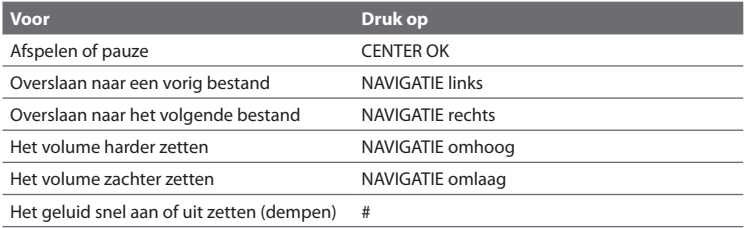

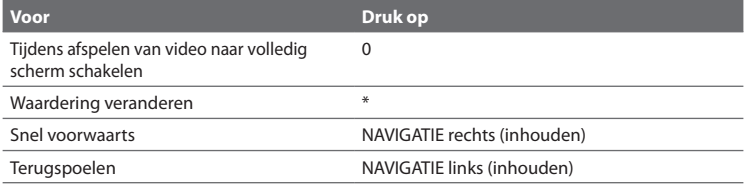

## **Info over de schermen en menu's**

Windows Media Player heeft drie hoofdschermen:

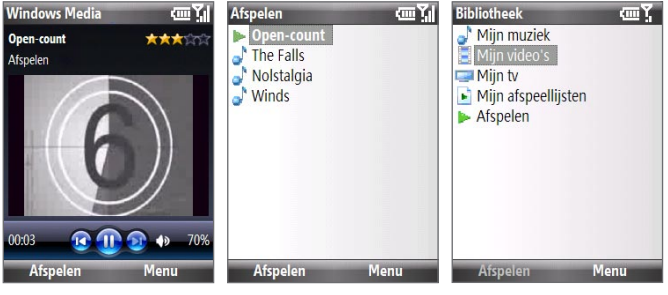

#### **Afspeelscherm**

Het standaardscherm met de afspeelbesturingen en het videovenster.

**Scherm Huidige afspeellijst Bibliotheekscherm** Deze speciale afspeellijst geeft aan welk bestand nu wordt afgespeeld en welke videobestanden en bestanden erna komen.

Met dit scherm kunt u snel audiobestanden, afspeellijsten vinden.

Klik op **Menu** om een lijst met opties te openen die bruikbaar zijn in een bepaald scherm. De opdrachten in dit menu variëren, afhankelijk van het venster dat is geopend.

## **Info over licenties en beveiligde bestanden**

Bepaalde mediabestanden bevattten licenties zodat ze niet op onrechtmatige wijze kunnen worden gedistribueerd of gedeeld.

Als u een beveiligd bestand wilt kopiëren van pc naar telefoon, gebruik dan Windows Media Player op de pc om het bestand met de telefoon te synchroniseren. Hierdoor wordt ook de licentie van het beveiligde bestand gekopieerd. Voor meer informatie over het synchroniseren van bestanden naar de telefoon en andere mobiele apparaten, zie Windows Media Player Help.

**Opmerking** U kunt de beschermingsstatus van een bestand weergeven door de bestandseigenschappen te controleren (**Menu > Eigenschappen**).

## **Bestanden naar de telefoon kopiëren**

Gebruik de functie **Synchroniseren** in Windows Media Player op de pc om digitale mediabestanden van pc naar telefoon te synchroniseren (kopiëren). Door **Synchroniseren** te gebruiken verzekert u dat beveiligde bestanden en albumkunst (voor uiterlijk) correct naar de telefoon wordt gekopieerd.

## **Bestanden automatisch synchroniseren met de telefoon**

- **1.** Start op de pc Windows Media Player en sluit vervolgens de telefoon aan op de pc.
- **2.** In de installatiewizard typt u een naam voor de telefoon en klikt u op **Voltooien**.
- **3.** Op het scherm, uiterst liks, klikt u met de rechtermuisknop op de telefoon en selecteert u **Sync instellen**.
- **4.** In het dialoogvenster Apparaatinstelling selecteert u **Dit apparaat automatisch synchroniseren** en daarna selecteert u de afspeellijst(en) die u tussen de pc en de telefoon wilt synchroniseren.
- **5.** Klik op **Voltooien**.

**Opmerking** U kunt ook de geheugenkaart synchroniseren als eentje in de telefoon zit. Klik met de rechtermuisknop op **Geheugenkaart** om te synchroniseren.

De bestanden worden gesynchroniseerd naar de telefoon. De volgende keer dat u de telefoon in verbinding stelt met de pc terwijl de Windows Media Player actief is, zal de synchronisatie automatisch starten.

## **Gegevens handmatig naar de telefoon synchroniseren en kopiëren**

- **1.** Als u geen synchronisatie tussen de telefoon en pc hebt ingesteld, volgt u stappen 1 tot 3 in "Automatisch gegevens naar de telefoon syncroniseren".
- **2.** Klik op het tabblad **Synchroniseren** in Windows Media Player. Selecteer een Afspeellijst of een Bibliotheek op het linkerpaneel van Windows Media Player.
- **3.** Versleep vanuit de contentlijst de bestanden die u naar de telefoon wilt synchroniseren naar het rechterscherm van Windows Media Player.
- **4.** Klik op **Synchronisatie starten** om de bestanden naar de telefoon te kopiëren.

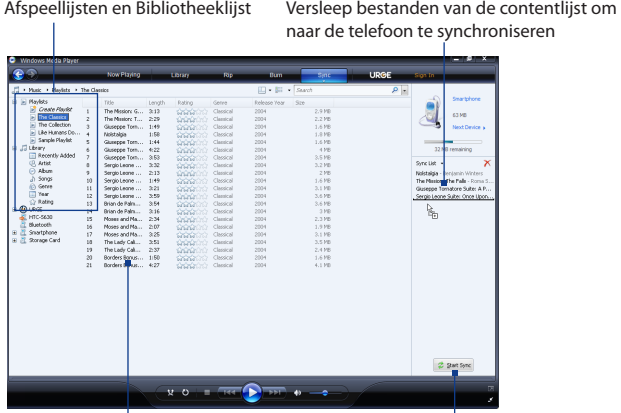

Afspeellijst of gegevenslijst van bibliotheek Synchronisatie starten

- **Opmerkingen** Gebruik altijd Windows Media Player 11 op de pc om de bestanden naar de telefoon te synchroniseren (kopiëren).
	- **•** Geluidbestanden worden sneller gekopieerd als de Windows Media Player is ingesteld om automatisch het kwaliteitsniveau in te stellen voor bestanden die naar de telefoon worden gekopieerd. Voor meer informatie, zie de hulp van Windows Media Player.

## **Media afspelen**

## **Media afspelen op de telefoon**

Gebruik de bibliotheek om nummers, video's en afspeellijsten te zoeken die zijn opgeslagen op de telefoon of opslagkaart.

- **1.** Als u op een ander scherm dan het Bibliotheekscherm bent, klikt u op **Menu > Bibliotheek**.
- **2.** Indien nodig klikt u in het Bibliotheekscherm op **Menu > Bibliotheek** en kies vervolgens de bibliotheek die u wilt gebruiken.
- **3.** In de meeste gevalleen updatet Windows Media Player Mobile automatisch de bibliotheek. U kunt de bibliotheek echter ook handmatig updaten om zeker te zijn dat het alle bestanden bevat die naar telefoon of opslagkaart zijn gekopieerd. Klik op **Menu > Bibliotheek bijwerken** om de bibliotheeklijst handmatig te updaten.
- **4.** Kies een categorie (bijvoorbeeld **Mijn muziek** of **Mijn afspeellijsten**), selecteer het item dat u wilt afspelen (zoals een nummer, artiest of artiestnaam) en klik vervolgens op **Afspelen**.
- **Opmerking** U kunt een bestand opslaan dat op de telefoon staat maar niet in een bibliotheek door, in het Bibliotheekscherm, te klikken op **Menu** > **Bestand openen**. Selecteer het item dat u wilt afspelen (een bestand of een map) en klik op **Afspelen**.

## **Problemen oplossen**

Voor meer informatie, zie de pagina op de website van Microsoft over het oplossen van problemen in Windows Media Player Mobile (http://www.microsoft.com/ windows/windowsmedia/player/windowsmobile/troubleshooting.aspx).

## **10.5 Streaming Media**

Met Streaming Media kunt u live-uitzendingen of media on-demand van internet afspelen. U hoeft niet te wachten totdat alle gegevens volledig zijn gedownload voordat u de video of muziek kunt afspelen. De media wordt in een continue stroom verstuurd, en wordt samen met de audio afgespeeld zodra het op de telefoon toestel arriveert.

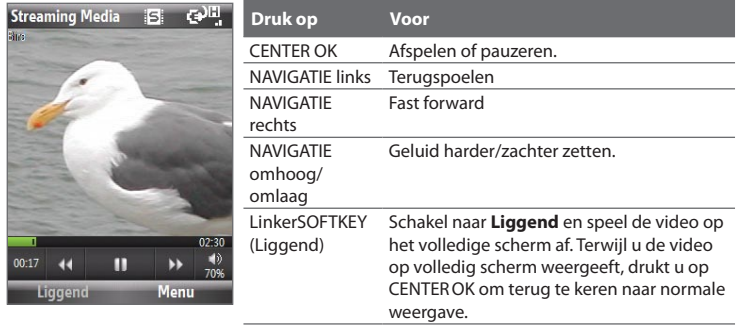

Met Streaming Media kunt u 3gp- en MPEG-4-bestanden afspelen. Het ondersteunt ook het afspelen van sdp (Session Description Protocol)-bestanden. Een sdpbestand is een tekstbestand dat het formaat, uitzendtijd, mediagegevens en andere informatie over een live-uitzending bevat. Als u on-demand streaming media afspeelt, kan het ook een afspeellijst bevatten en koppelingen naar vooraf opgenomen mediabestanden.

## **Streaming content opvragen via Internet Explorer**

In Internet Explorer kunt u een webpagina met http-koppelingen naar streaming mediagegevens openen en vervolgens de media afspelen in Streaming Media.

- **1.** Klik in het Beginscherm op **Start > Alle programma's > Internet Explorer**.
- **2.** Klik op **Menu > Adresbalk**. Type in de adresbalk het url-adres van de webpagina met de http-koppeling naar het gewenste **\*.3gp**, **\*.mp4** of **\*.sdp**bestand.
- **3.** Kies op de webpagina de rtsp-koppeling en druk op CENTEROK.
- **4.** Streaming Media opent vervolgens automatisch het bestand en speelt dit af. Gebruik tijdens het afspelen de knoppen om de video af te spelen of te pauzeren en het geluidsvolume aan te passen.

**Tip** Klik op **Menu > Zoomen > Inzoomen** om in te zoomen op de video.

## **Mediabestanden rechtstreeks streamen in Streaming Media Player**

Streaming Media ondersteunt alleen RTSP-koppelingen als u **\*.3gp** en **\*.mp4** bestanden direct in de toepassing afspeelt.

#### **Opmerking** Voordat u het programma Streaming Media kunt starten moet de telefoon internetverbinding te hebben.

- **1.** Klik in het Beginscherm op **Start > Alle programma's > Multimedia > Streaming Media**.
- **2.** Klik in het programma op **Menu > Verbinden**.
- **3.** Voer de url van de webpagina (rtsp://) en de bestandsnaam in.
- **4.** Klik op **Gaan**.
- **5.** Streaming Media speelt vervolgens het bestand af. Gebruik tijdens het afspelen de knoppen om af te spelen of te pauzeren en het geluidsvolume aan te passen.

## **Bestandsgegevens van streaming video bekijken**

U kunt de eigenschappen en algemene gegevens van een streaming-videoclip zien, zoals bestandsformaat, audiocodec, afmetingen, frames, en duur van de video.

Klik in de toepassing op **Menu > Eigenschappen**.

## **Streaming video-verbindingsinstellingen configureren**

Klik op **Menu > Opties** om de volgende instellingen te configureren:

- **• Afspelen**. Bepaal de mediabuffer (in tijd) om opslag van video en audiogegevens toe te wijzen terwijl media wordt gestreamd.
- **• Netwerken**. Kies of u verbinding wilt maken met internet of een bedrijfsnetwerk (intranet) om een streaming-videoclip te zoeken. Geef ook een bereik poortnummers aan dat gebruikt wordt voor streaming.
- **• Video**. Instellen of u de liggende stand gebruikt als media op het volledige scherm worden afgespeeld.

## **10.6 Audiobeheer**

Audiobeheer is een muziekverkener en speler in één. Hiermee heeft u toegang tot alle muziekbestanden op de telefoon, en kunt u de muziek die u wilt afspelen eenvoudig verkennen door deze in categorieën in te delen.

## **Audiobeheer openen**

Klik op **Start > Alle programma's > Multimedia > Audiobeheer**.

- **Opmerkingen •** Audiobeheer zoekt alle muziekbestanden op de telefoon en de geheugenkaart van de volgende audioformaten: mp3, wma, aac en aac+.
	- **•** Muziekbestanden worden onderverdeeld in de categorieën **Artiesten**, **Album**, **Genre**, enz. als zulke metadata in de bestanden worden gevonden.

## **Bibliotheek**

Op het **Bibliotheek**scherm van Audiobeheer betekent een pijl bij een item dat een submenu beschikbaar is. Gebruik de NAVIGATIEBESTURING om door de items te bladeren en druk op CENTER OK om het submenu te openen.

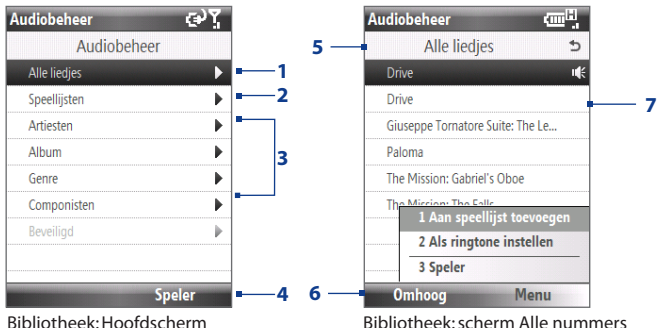

Bibliotheek:Hoofdscherm

## **Nr. Beschrijving**

- **1** Open het submenu **Alle nummers** waar u muziekbestanden kunt verkennen op bestandsnaam of titel.
- **2** Open het submenu **Afspeellijsten** waar u afspeellijsten kunt maken en afspelen.
- **3** Open een submenu waar u muziekbestanden op geselecteerde categorie kunt verkennen.
- **4** Klik om naar de Muziekspeler te schakelen. (Muziekspeler start niet automatisch met afspelen. Druk op CENTER OK om het afspelen te starten.)
- **5** Toont de naam van het huidige submenu.
- **6** Klik om één niveau omhoog te gaan.

#### **Nr. Beschrijving**

**7** Toont de titels van liedjes of bestandnamen van muziekbestaden als het submenu **Alle nummers** is geopend. Gebruik de NAVIGATIE-toetsen om een muziekbestand te selecteren en dit in de Muziekspeler af te spelen.

Toont meer submenu's als u in één van de categorieschermen bent, zoals **Artiesten**, **Album**, enz. Druk op CENTER OK om een submenu te openen.

#### **Tip** U kunt ook op NAVIGATIE-links of op BACK drukken om terug te keren naar het bovenliggende menu.

Als u met CENTEROK op een categorie klikt in het hoofdscherm van Bibliotheek, ziet u meer submenu's die nog meer submenu's kunnen bevatten. Als u bijvoorbeeld **Artiesten** selecteert, wordt een ander niveau met submenu's met artiestnamen weergegeven. Blijf submenu's openen totdat u bij het niveau bent aangekomen waar u titels van nummers kunt kiezen om af te spelen.

Muziekbestanden die beveiligd zijn met Digital Rights Management (DRM) staan in de categorie **Beveiligd**. Een slotpictogram voor een titel geeft aan dat de muziekbestanden zijn beveiligd. Een doorgestreept slotpictogram voor een titel geeft aan dat de rechten voor de muziekbestanden zijn verstreken, en dat u ze niet kunt afspelen.

**Opmerking** Als u Audiobeheer sluit en weer opent, wordt het laatst geopende submenu weergegeven. Druk NAVIGATIE links totdat u bij het hoofdscherm van Bibliotheek komt.

## **Muziekspeler**

Muziekspeler is geïntegreerd in Audiobeheer, en u kunt hiermee muziekbestanden afspelen. Als in de Bibliotheek een nummer wordt geselecteerd, wordt automatisch Muziekspeler geopend waarmee het nummer wordt afgespeeld.

**Opmerking** Als u Audiobeheer sluit en het laatste venster was Muziekspeler, wordt de volgende keer dat Audiobeheer wordt geopend, Muziekspeler direct geopend. Klik op **Bibliotheek** om terug te keren naar de Bibliotheek.

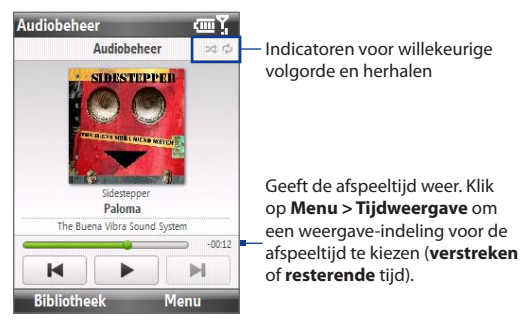

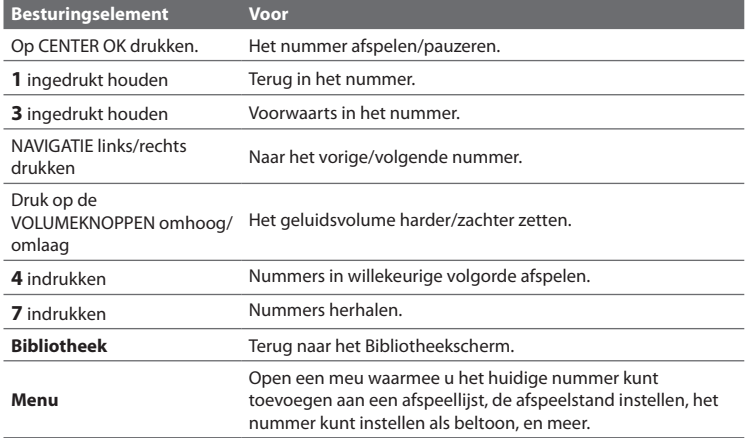

## **Afspeellijsten**

Een afspeellijst is een lijst met digitale mediabestanden die in een bepaalde volgorde zijn gezet. Het scherm Afspeellijsten toont de huidige afspeellijsten die in het telefoongeheugen en opslagkaart zijn gevonden.

Op het scherm Afspeellijst worden twee soorten afspeellijsten weergegeven:

- **• Windows Media Player-afspeellijsten**. Dit zijn afspeellijsten die in de bibliotheek van Windows Media Player Mobile's zijn (die met Windows Media Player op uw computer worden gesynchroniseerd) en zij worden door de pictogram Windows Media Player ( $\bigodot$ ) weergegeven. Ze kunnen in de Muziekspeler van Audiobeheer worden afgespeeld maar niet worden bewerkt.
- **• Aangepaste afspeellijsten**. Dit zijn afspeellijsten die gemaakt zijn in Audiobeheer en deze kunnen worden bewerkt.
- **Opmerkingen •** Audiobeheer zoekt afspeellijsten op de volgende plekken: **Telefoon**: \Application Data\HTC\AudioManager\playlists **Geheugenkaart**: \Storage Card\Playlist
	- **•** Als een afspeellijst van Windows Media Player een combinatie van muziek, video en fotobestanden bevat, opent Audiobeheer alleen de muziekbestanden en worden de andere mediatypes weggefilterd.

## **Een afspeellijst maken**

- **1.** Kies **Afspeellijsten** in het hoofdvenster van Bibliotheek en druk op CENTER OK.
- **2.** Klik in het venster Afspeellijsten op **Menu > Nieuw**.
- **3.** Voer een **Afspeellijstnaam** in en klik op **OK**.
- **4.** Klik in het scherm Afspeellijsten op de nieuwe afspeellijst en klik op **Bewerken**.
- **5.** Klik op **Menu > Toevoegen**.

- **6.** Selecteer de nummers die u wilt toevoegen aan de afspeellijst door op CENTER OK te drukken of klik op **Menu > Alles selecteren** om alle nummers te selecteren.
- **7.** Klik driemaal op **OK** om terug te keren naar het scherm Afspeellijsten.

## **Muziek instellen als beltoon**

Met Audiobeheer kunt u uw favoriete muziek kiezen en instellen als beltoon voor het toestel.

- **1.** Gebruik NAVIGATIEBESTURING om in de bibliotheek een liedje te selecteren, of klik op een liedje om het in Muziekspeler af te spelen.
- **2.** Klik op **Menu > Instellen als beltoon**.
- **3.** Kies **Instellen als standaard beltoon** en druk op CENTER OK.
- **4.** Er wordt dan een bevestiging weergegeven. klik op **OK**.
- **Opmerking** Als het geselecteerde liedje in mp3-formaat is, kunt u het eerst bijknippen om het korter te maken. Klik op **Schoon** om de MP3-trimmer te openen en het liedje bij te knippen.
- **Tip** Als u slechts het nummer naar de beltoonmap voor toekomstig gebruik wilt opslaan, selecteer dan **Opslaan naar beltoonmap**. U kunt later klikken op **Start > Alle programma's > Instellingen > Geluiden** om deze in te stellen als beltoon.

## **Het mp3-bestand inkorten**

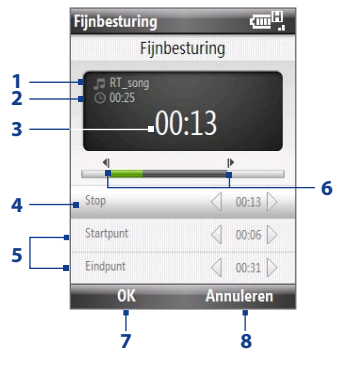

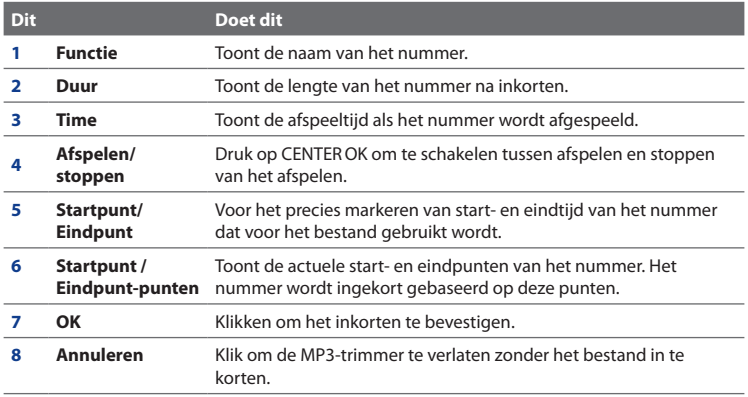

## **10.7 Audio-booster**

Audio-booster optimaliseert het geluid voor een nog betere geluidsbeleving. Het heeft vooraf ingestelde stemmingen, zoals hiphop, rock, enz., en diverse vooraf ingestelde verbeteringen die bij verschillende soorten muziek passen.

#### **Audio-booster openen**

## Klik op **Start > Alle programma's > Multimedia > Audio-booster**.

**Opmerking** Voordat u het programma kunt openen moet u eerst een headset aansluiten op de koptelefoonaansluiting van de telefoon.

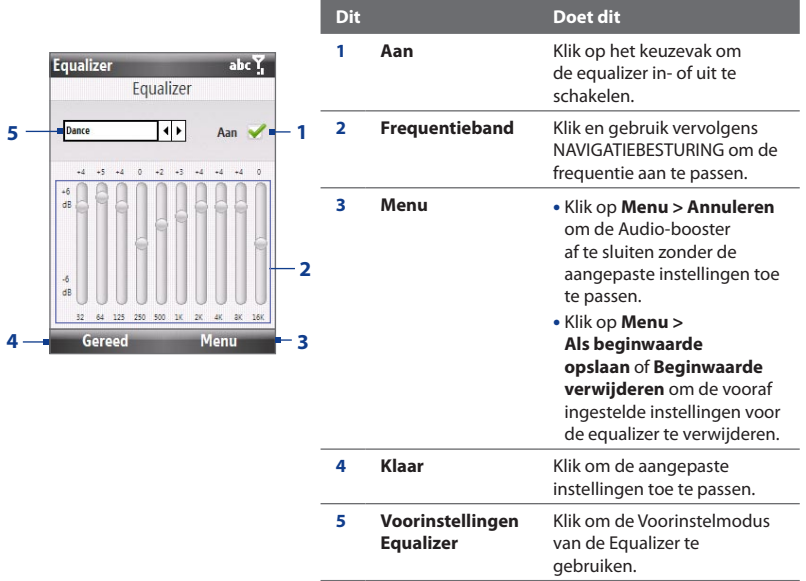

#### **Equalizer voorinstellingen**

Klik op de lijst en selecteer de gewenste voorinstelling.

## **Een aangepaste voorinstelling van equalizer maken**

- **1.** Klik op het frequentiebandgebied en pas de frequentiebanden aan op de gewenste waardes door de NAVIGATIEBESTURING te gebruiken. De geselecteerde waardes worden boven de schuifknoppen aangegeven.
- **2.** Sla uw equalizerinstellingen op als voorkeursinstelling door op **Menu > Als beginwaarde opslaan** te klikken.
- **3.** Voer een voorkeursnaam in en klik op **Gereed**. De gemaakte voorkeursinstelling wordt toegevoegd aan het lijstvak.

#### **Een eigen vooringestelde equalizer verwijderen**

- **1.** Klik op de lijst en selecteer de Equalizer voorinstelling die u wilt verwijderen.
- **2.** Klik op **Menu > Beginwaarde verwijderen**.

**Opmerking** U kunt alleen aangepaste Equalizer voorinstellingen verwijderen. Vooraf geïnstalleerde voorinstellingen van equalizer kunnen niet worden verwijderd.

## **10.8 FM-radio**

Met **FM-radio** kunt u op de telefoon naar radiozenders luisteren. Omdat FM-radio de kabel van de meegeleverde stereo headset als antenne gebruikt, moet u eerst de headset in de koptelefoonaansluiting van de telefoon steken voordat u het programma kunt openen.

#### **FM-radio openen**

#### Klik op **Start > Alle programma's > Multimedia > FM-radio**.

De eerste keer dat het programma wordt gebruikt, zoekt het automatisch naar beschikbare FM-zenders in de buurt, bewaart deze als voorinstelling en opent de eerste gevonden FM-zender. Voor meer informatie over u hoe favoriete radiostations opslaat, zie "Voorinstellingen opslaan"

## **Bediening van FM-radio**

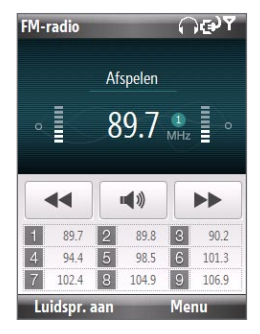

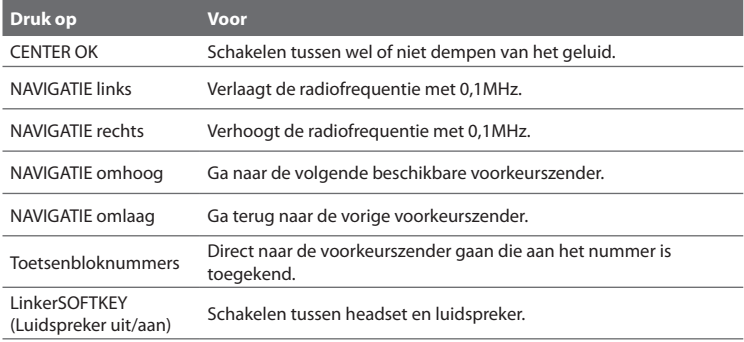

**Tip** Klik op **Menu** om meerdere opties voor de FM-radio te selecteren. Zo is er de optie **Scannen en opslaan** waarmee u de FM-band opnieuw kunt scannen naar beschikbare FM-zenders en deze vervolgens als voorinstelling vast te leggen, en dat is nog niet alles.

## **Radioscherm**

- **1** Toont de status van FM-radio. **1**
- **2** Toont het voorkeursnummer als u een vooringestelde FM-zender kiest.
- **3** Toont de radiofrequentie.
- **4** Toont de ontvangen signaalsterkte.

## **Voorinstellingen opslaan**

Voorinstellingen zijn favoriete FM-zenders die u kunt opslaan. U kunt maximaal 9 voorkeurszenders opslaan.

#### **FM-zenders opslaan**

- **1.** Stel af op de gewenste fm-frequentie en klik op **Menu > Als beginwaarde opslaan**.
- **2.** Druk op NAVIGATIE-omhoog/omlaag om naar het voorkeursnummer te gaan waarop u de radiozender wilt opslaan en druk vervolgens op CENTEROK.

**Tip** Klik op **Menu > Verwijderen** om een favoriete zender uit de lijst te verwijderen.

#### **Een vooringestelde FM-zender beluisteren**

Gebruik één van onderstaande opties:

- **•** Klik in het hoofdscherm van FM-radio op de knop op het toetsenblok van de favoriete zender.
- **•** In het venster waarin u voorkeurszenders opslaat kiest u het voorkeursnummer van de zender die u wilt beluisteren en klik vervolgens op **Menu > Luisteren**.

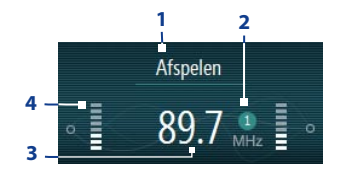

## **Hoofdmenu van FM-radio**

Klik op **Menu** in het FM-radioscherm om de opties voor het FM-radioprogramma te openen.

- **Scannen en opslaan** De telefoon scant automatisch naar radiozender en **•** slaat deze op als vooraf ingestelde voorkeurszenders. Bestaande instellingen worden gewist en vervangen door de nieuwe gevonden radiozenders. U kunt maximaal 9 voorkeurszenders opslaan.
- **Stereo** Schakelt tussen Stereo of Mono tijdens het luisteren naar een FM-**•** radiozender.
- **Dempen** Geluid in- of uitschakelen. **•**
- **Als beginwaarde opslaan** Hiermee slaat u radiozenders op als **•** voorkeurszender.
- **Slaap** Instellen na hoeveel tijd de FM-radio in de slaapstand wordt geschakeld. De Slaapoptie staat bij het aanzetten van de FM-radio standaard op **Uit**. **•**
- **Afsluiten** Selecteer deze optie om de FM-radio uit te zetten. **•**

## **10.9 Java**

MIDlets zijn op Java™ gebaseerde toepassingen die op mobiele telefoons functioneren. De telefoon ondersteunt Java 2 Edition, J2ME™. Met Java kunt u op Java gebaseerde toepassingen downloaden, zoals spelletjes en hulpmiddelen die speciaal voor mobiele telefoons zijn ontworpen. Java biedt u de flexibiliteit van het via internet installeren en beheren van extra J2ME-toepassingen.

## **MIDlets/MIDlet suite installeren en uitvoeren**

## **MIDlets vanaf internet installeren**

- **1.** Klik in het Beginscherm op **Start > Alle programma's > Accessories > Java**.
- **2.** Klik op **Menu > Installeren > Browser** om Internet Explorer Mobile te openen.
- **3.** Zoek de MIDlet/MIDlet suite terwijl u verbonden bent met internet.
- **4.** Selecteer de MIDlet/MIDlet suite die u wilt downloaden.
- **5.** Klik op **Ja** om de MIDlet/MIDlet suite te installeren.
- **6.** Klik op **Gereed** om de installatie te bevestigen.

**Opmerkingen** • U kunt de installatie op elk moment annuleren.

 **•** Gedownloade MIDlets worden automatisch opgeslagen in de map Mijn documenten.

## **MIDlets vanaf pc installeren**

U kunt de MIDlets/MIDlet suites op de telefoon installeren vanaf een pc met behulp van de usb-synckabel of Bluetooth. MIDlets die met behulp van Bluetooth, of als email bijvoegsel zijn gekopieerd naar uw telefoon worden automatisch opgeslagen in de map Mijn documenten.

## **MIDlets vanaf een lokale map installeren**

- **1.** Klik in het Beginscherm op **Start > Alle programma's > Accessories > Java**.
- **2.** Klik op **Menu > Installeren > Lokale bestanden** om de MIDlet's te installeren die momenteel in de map My MIDlets staan.
- **3.** Kies de MIDlet/MIDlet suite uit de lijst met de NAVIGATIEBESTURING.
- **4.** Klik op **Installeren**.

U wordt wellicht gevraagd te bevestigen of een onbekende MIDlet moet worden geïnstalleerd. Klik op **Ja** om de MIDlet te installeren of op **Nee** om te annuleren.

- **5.** Zodra u **Ja** heeft gekozen, wordt u gevraagd een map te kiezen waarin de MIDlet moet worden geïnstalleerd.
- **6.** Klik op **OK** om de standaardmap te kiezen of klik op **Menu > Nieuwe map**  om een andere locatie te kiezen.
- **7.** De MIDlet/MIDlet suite wordt geïnstalleerd.

## **MIDlets/MIDlet suites op de telefoon uitvoeren**

- **1.** Klik in het Beginscherm op **Start > Alle programma's > Accessories > Java**.
- **2.** Kies met de NAVIGATIEBESTURING een MIDlet uit de lijst
- **3.** Druk op CENTER OK of klik op **Starten** om de MIDlet te starten.

## **MIDlets/MIDlet suite beheren**

U kunt de MIDlets/MIDlet suites in mappen ordenen. U kunt MIDlets/MIDlet suites ook verwijderen, verplaatsen of herbenoemen.

## **Een MIDlet verwijderen**

Voordat u een MIDlet/MIDlet suite verwijdert, zorgt u dat deze niet meer actief is.

- **1.** Selecteer in het venster Java Apps de MIDlet/MIDlet suite met de NAVIGATIEBESTURING.
- **2.** Klik op **Menu > Acties > Verwijderen**.
- **3.** Klik op **OK** ter bevestiging.

**Opmerking** Klik in het Javavenster op **Menu > Alles verwijderen** om alle MIDlets te verwijderen.

## **Een MIDlet/MIDlet suite updaten**

Java zoekt dan naar updates voor de geselecteerde MIDlet/MIDlet suite op de plek waarvan het eerder is geïnstalleerd.

- **1.** Selecteer in het venster Java Apps de MIDlet/MIDlet suite met de NAVIGATIEBESTURING.
- **2.** Klik op **Menu > Acties > Updaten**. Java zoekt vervolgens naar updates.
- **3.** Klik op **Ja** of op **Nee**, afhankelijk van het updatescenario.

## **De naam van een MIDlet of map veranderen**

- **1.** Selecteer in het venster Java Apps de MIDlet/MIDlet suite met de NAVIGATIEBESTURING.
- **2.** Klik op **Menu > Acties > Naam wijzigen**.
- **3.** Voer een nieuwe naam in voor de MIDlet en klik op **Opslaan**.

## **Een MIDlet of map naar een andere plek verplaatsen**

- **1.** Selecteer in het venster Java Apps de MIDlet/MIDlet suite met de NAVIGATIEBESTURING.
- **2.** Klik op **Menu > Acties > Verplaatsen**.
- **3.** Klik op de plek waar de MIDlet of map moet komen te staan en klik op **OK**.

**Tip** Klik op **Menu > Nieuwe map** om een nieuwe map te maken.

## **Beveiligde informatie van een MIDlet weergeven**

Als de MIDlet/MIDlet suite met drm (Digital Rights Management) is beveiligd, gelden er enkele beperkingen m.b.t. het gebruik van de MIDlet/MIDlet suite. Drm is een technologie die door uitgevers wordt gebruikt om de toegang tot digitale gegevens te beperken.

- **1.** Selecteer in het venster Java Apps de MIDlet/MIDlet suite met de NAVIGATIEBESTURING.
- **2.** Klik op **Menu > Acties > Beveiliging**.
- **3.** Kies de informatie die u wilt weergeven en klik op **Selecteren**.

# **Hoofdstuk 11**

## **Andere toepassingen gebruiken**

**11.1 [Microsoft® Office Mobile](#page-207-0) 11.2 [Microsoft® Office Word Mobile](#page-207-0) 11.3 [Microsoft® Office Excel® Mobile](#page-210-0) 11.4 [Microsoft® Office PowerPoint® Mobile](#page-213-0) 11.5 [Microsoft® Office OneNote® Mobile](#page-214-0) 11.6 [Adobe® Reader® LE](#page-216-0) 11.7 [Snelkeuze](#page-217-0) 11.8 [Spraak-Snelkeuze](#page-218-0)** <span id="page-207-0"></span>208 Andere toepassingen gebruiken

## **11.1 Microsoft® Office Mobile**

**Microsoft® Office Mobile** bestaat uit drie onderdelen waarmee u Microsoftdocumenten kunt openen en bewerken. Deze drie toepassingen zijn:

- **• Microsoft® Office Word Mobile** hiermee kunt u Microsoft Word-documenten en tekstbestanden openen en bewerken.
- **• Microsoft® Office Excel® Mobile** hiermee kunt u Microsoft Excel-werkbladen openen en bewerken.
- **• Microsoft® Office PowerPoint® Mobile** hiermee kunt u Microsoft PowerPoint-dia's openen en bewerken.
- **• Microsoft® Office OneNote® Mobile** hiermee kunt u eenvoudig notities met geluid en afbeeldingen maken.

Voor meer informatie over het kopiëren van bestanden, zie "Bestanden kopiëren en beheren" in hoofdstuk 4.

## **11.2 Microsoft® Office Word Mobile**

Microsoft® Office Word Mobile biedt u de mogelijkheid Word-documenten en tekstbestanden te openen en te bewerken.

## **Word Mobile openen**

Klik in het Beginscherm op **Start > Alle programma's > Office Mobile > Word Mobile**.

**Opmerking** Word Mobile biedt geen volledige ondersteuning voor alle functies van Microsoft Word. Bepaalde gegevens en opmaak kunnen verloren gaan als u een document op de telefoon opslaat.

## **Documenten openen**

#### **Zo opent u een document**

- **1.** Klik in Word Mobile op **Menu** en kies de plek waar het **\*.doc**, **\*.rtf** of **\*.txt**bestand is opgeslagen.
- **2.** Zoek het bestand dat u wilt openen en klik op **Selecteren**.

**Opmerking** U kunt slechts één document openen. U moet het geopende document sluiten voordat u een ander document kunt openen.

## **De zoomverhouding veranderen**

Klik op **Beeld** en kies vervolgens in het menu de zoomverhouding die u wilt gebruiken.

Klik op **Beeld > Passend maken in venster** om de tekst aan te passen zodat deze terugloopt afhankelijk van de schermgrootte. Op deze manier hoeft u het beeld niet naar rechts te schuiven als u lange alinea's of zinnen leest.

**Opmerking** Tekst in tabellen kan niet worden afgebroken.

## **De schuifvoorkeuren instellen**

Klik op **Menu > Omhoog/omlaag schuiven** en kies vervolgens **Per pagina** of **Per regel**.

## **Een woord in een document zoeken**

- **1.** Klik op **Menu > Zoeken**.
- **2.** Voer bij **Zoeken naar** het gezochte woord in. Kies **Ident. hoofd-/kleine letters** en/of **Heel woord** alleen als dat nodig is.
- **3.** Klik op **Zoeken**.

## **Het document sluiten**

Klik op **Menu > Bestand sluiten**.

## 210 Andere toepassingen gebruiken

## **Documenten bewerken en verzenden**

Als u Word-documenten of tekstbestanden wilt bewerken, dient u naar de Bewerkmodus te schakelen.

Klik op **Menu > Bewerken** om naar de Bewerkmodus te schakelen.

## **Woorden in het document typen**

- **1.** Gebruik in het document de NAVIGATIEBESTURING om de cursor op de plek te plaatsen waar u de tekst wilt invoegen.
- **2.** Voer de tekst in met het QWERTY-toetsenbord of toetsenblok.
- **Tips** Klik op **Menu > Opmaak** om de opmaak van de letters te veranderen. U kunt **Vet**, **Cursief**, **Onderstrepen** en **Markeren** gebruiken.
	- Als u een opmaakstijl gebruikt en het document wilt herstellen naar geen enkele opmaakstijl, klik dan op **Menu > Opmaak** en kies in het menu de gewenste opmaakstijl.

## **Het document opslaan**

- **1.** Klik op **Menu > Bestand >Opslaan als**.
- **2.** Voer de **Naam** in die u wilt gebruiken voor het bewerkte document en kies de **Locatie** waar het document moet worden opgeslagen.
- **3.** Klik op **Opslaan**.

## **Het document verzenden via e-mail**

- **1.** Klik op **Menu > Bestand > Verzenden**.
- **2.** Kies in het Berichtvenster het e-mailaccount dat u wilt gebruiken om het document te verzenden en klik op **Selecteren**.
- **3.** Het bestand wordt automatisch aan de e-mail bijgevoegd als bijlage.
- **4.** Voer de naam van de ontvanger in en klik op **Verzenden**.

## <span id="page-210-0"></span>**11.3 Microsoft® Office Excel® Mobile**

Met Microsoft® Office Excel® Mobile kunt u Excel-werkbladen bewerken en lezen.

#### **Excel Mobile openen**

Klik op **Start > Alle programma's > Office Mobile > Excel Mobile**.

**Opmerking** Excel Mobile biedt geen volledige ondersteuning alle functies van Microsoft Excel. Bepaalde gegevens en opmaak kunnen verloren gaan als u een werkblad op de telefoon opslaat.

## **Werkbladen weergeven**

#### **Een bestand openen**

- **1.** Klik in Excel Mobile op **Menu** en kies de plek (bijv. Mijn apparaat) waar het **\*.xls**-bestand is opgeslagen.
- **2.** Zoek het bestand dat u wilt openen en klik op **Selecteren**.

**Opmerking** U kunt slechts één werkblad openen. U moet het geopende werkblad sluiten voordat u een ander werkblad kunt openen.

Het werkblad wordt standaard op het volledige scherm geopend. U kunt de weergavemodus veranderen door op de linkerSOFTKEY te drukken (hierdoor wordt het menu **Beeld** geopend) en klik vervolgens op **Beeld > Volledig scherm**.

## **De gegevens van een cel weergeven**

Soms kan niet alle tekst in een cel op het scherm worden weergegeven. U kunt de volledige tekst in een cel weergeven door de cel te selecteren en klik vervolgens op **Beeld >Celtekst**.

## **Titels blokkeren gebruiken**

- **1.** Kies de cel die achter en onder de rij en kolom staat die u wilt blokkeren. Als u bijvoorbeeld **Kolom E** en **rij 4** wilt blokkeren, selecteer dan cel **F5**.
- **2.** Klik op **Beeld > Titels blokkeren**. U kunt de blokkering opheffen door te klikken op **Beeld >Titelblokkering opheffen**.

## 212 Andere toepassingen gebruiken

#### **De zoomverhouding veranderen**

Klik op **Beeld >In-/uitzoomen** en kies de gewenste zoomverhouding.

## **Naar een ander werkblad schakelen**

Als het Excel-bestand meerdere werkbladen bevat, kunt u naar een ander werkblad gaan door te klikken op **Beeld >Blad** en kies vervolgens het werkblad dat u wilt openen.

## **Werkbladen bewerken en verzenden**

U kunt Excel-werkbladen bewerken als naar de Bewerkmodus schakelt. Klik op **Menu > Bewerken** om naar de Bewerkmodus te schakelen.

## **Celtekst bewerken**

- **1.** Selecteer de cel waarvan u de tekst wilt bewerken en druk op CENTER OK of klik op **Menu > Bewerken > Celtekst**.
- **2.** Voer de tekst in en klik op **Gereed**.

## **De celgegevens verwijderen**

Selecteer de cel waarvan u de gegevens wilt verwijderen en klik op **Menu > Bewerken > Cel wissen**.

**Tip** U kunt meerdere cellen selecteren door te klikken op **Menu > Selecteren** en kies vervolgens wat in het werkblad moet worden geselecteerd.

#### **Het celbereik van een gedefinieerde naam bewerken**

Als het werkbalk gedefinieerde namen bevat die gemaakt zijn met Microsoft Excel op de pc, kunt u het celbereik van de gedefinieerde naam aanpassen.

- **1.** Klik op **Menu > Bewerken > Naam definiëren**.
- **2.** Kies bij **Bereiknaam** de naam waarvan u het celbereik wilt veranderen.
- **3.** Voer bij **Verwijst naar** het nieuwe celbereik in.
- **4.** Klik op **Gereed**.

## **Cellen detecteren**

Selecteer de cel die u wilt verwijderen en klik op **Menu > Bewerken > Cellen verwijderen**.

**Tip** U kunt meerdere cellen selecteren om te verwijderen door te klikken op **Menu > Selecteren** en kies vervolgens wat in het werkblad moet worden geselecteerd.

## **Celgegevens kopiëren en plakken**

- **1.** Kies de cel(len) die u wilt kopiëren en klik vervolgens op **Menu > Bewerken > Kopiëren**.
- **2.** Selecteer de cel(len) waarin de celgegevens moeten worden geplakt en klik op **Menu >Bewerken >Plakken**.

## **Een rij of kolom invoegen**

Selecteer de cel waar u een rij of kolom wilt invoegen en klik op **Menu > Invoegen > Rij** of **Kolom**. Als u een rij invoegt, wordt deze boven de geselecteerde cel ingevoegd; als u een kolom invoegt, wordt de kolom links van de geselecteerde cel ingevoegd.

**Tip** U kunt ook de inhoud van een rij of kolom verplaatsen. Verplaats de inhoud door de cel te selecteren die u wilt verplaatsen en klik op **Menu > Invoegen > Naar rechts verplaatsen** of **Naar beneden verplaatsen**.

## **Naar een cel gaan**

Klik op **Menu > Extra > Ga naar** en voer de celreferentie of naam in. klik op **OK**.

**Tip** U kunt ook tekst ordenen en zoeken in het werkblad door te klikken op **Menu > Extra > Sorteren** of **Zoeken**.

#### **Een handeling ongedaan maken en opnieuw uitvoeren**

Klik op **Menu > [Handeling] ongedaan maken** of op **[Handeling] opnieuw**.

## **Het werkblad opslaan**

- **1.** Klik op **Menu > Bestand >Opslaan als**.
- **2.** Voer de **Naam** in die u wilt gebruiken voor het bewerkte werkblad en kies de **Locatie** waar het werkblad moet worden opgeslagen.
- **3.** Klik op **Opslaan**.

<span id="page-213-0"></span>214 Andere toepassingen gebruiken

## **Het document verzenden via e-mail**

- **1.** Klik op **Menu > Bestand > Verzenden**.
- **2.** Kies in het Berichtvenster het e-mailaccount dat u wilt gebruiken om het werkblad te verzenden.
- **3.** Het bestand wordt automatisch aan de e-mail bijgevoegd als bijlage.
- **4.** Voer de naam van de ontvanger in en klik op **Verzenden**.

## **11.4 Microsoft® Office PowerPoint® Mobile**

Met Microsoft® Office PowerPoint® Mobile kunt u PowerPoint-presentaties openen.

## **PowerPoint Mobile openen**

Klik op **Start > Alle programma's > Office Mobile > PowerPoint Mobile**.

## **Een bestand openen**

- **1.** Klik in PowerPoint Mobile op **Menu** en kies de plek waar het **\*.ppt**-bestand is opgeslagen.
- **2.** Zoek het bestand dat u wilt openen en klik op **Selecteren**. Het venster schakelt automatisch naar de liggende stand.

## **Door de presentatie bladeren**

Druk op NAVIGATIE-rechts (liggende stand) om vooruit te gaan in de presentatie; druk op NAVIGATIE links (liggende stand) om terug te keren naar de vorige handeling of vorige dia in de presentatie. U kunt ook naar een specifieke dia in de presentatie gaan door op de rechterSOFTKEY te drukken (**Menu** wordt geopend) en op **Menu > Ga naar dia** te gaan en kies vervolgens de gewenste dia.

#### **Een aangepaste presentatie weergeven**

U kunt aangepaste shows die gemaakt zijn met Microsoft PowerPoint op de telefoon openen.

**1.** Druk op de rechterSOFTKEY om **Menu** te openen.

<span id="page-214-0"></span>**2.** Klik op **Menu > Aangepaste voorstelling** en kies vervolgens de aangepaste voorstelling in de lijst.

## **Voorkeuren van PowerPoint Mobile instellen**

- **1.** Druk op de rechterSOFTKEY om **Menu** te openen.
- **2.** Klik op **Menu > Opties**.
- **3.** Stel de **Afdrukstand** en **Afspeelopties** in en klik op **Gereed**.

## **Koppelingen in dia's weergeven**

U kunt op de telefoon koppelingen in dia's die gemaakt zijn met Microsoft PowerPoint weergeven en activeren.

- **1.** Druk op de rechterSOFTKEY om **Menu** te openen.
- **2.** Klik op **Menu > Koppelingen weergeven**.
- **3.** Druk op CENTEROK om de koppeling te activeren. Als er meer dan één koppeling op de dia staat, gebruik dan NAVIGATIEBESTURING om de gewenste koppeling te kiezen.

#### **De presentatie stoppen**

Druk op de linker/rechterSOFTKEY (**Stoppen** verschijnt) en klik op **Stoppen**.

## 216 Andere toepassingen gebruiken

## **11.5 Microsoft® Office OneNote® Mobile**

Met Microsoft® Office OneNote® Mobile kunt u eenvoudig notities met geluid en afbeeldingen maken. Maak de notities op de telefoon en synchroniseer ze vervolgens met de pc om de OneNote-bestanden actueel te houden.

**Opmerking** U moet een ActiveSync-verbinding tussen computer, telefoon en Microsoft Office OneNote opzetten om OneNote-bestanden te synchroniseren.

## **OneNote Mobile openen**

## Klik op **Start > Alle programma's > Office Mobile > OneNote Mobile**.

OneNote Mobile opent de lijst met notities op de telefoon. Klik op **Menu** om een bestandsnaam te wijzigen en de sorteervolgorde van de lijst in te stellen.

## **Een nieuw OneNote-bestand maken**

- **1.** Klik op **Nieuw** in OneNote Mobile.
- **2.** Voer de notitie in door tekst te typen en foto's of geluid toe te voegen. U kunt als volgt te werk gaan als u een notitie maakt.
	- **•** Wilt u een geluidsbestand toevoegen aan de notitie, klik dan op **Menu > Opname invoegen**.
	- **•** U kunt een foto maken en deze toevoegen aan een notitie door te klikken op **Menu > Foto maken**.
	- **•** U kunt een foto uit een bestand toevoegen aan de notitie door te klikken op **Menu > Afbeelding invoegen**.
	- **•** U maakt een lijst met opsommingstekens of getallen door te klikken op **Menu > Lijst > Opsomm.** of **Genum**.
	- **•** U verandert de tekstindeling door te klikken op **Menu > Opmaak**.
	- **Tip** Als u een opmaakstijl gebruikt en het document wilt herstellen naar geen enkele opmaakstijl, klik dan op **Menu > Opmaak** en kies in het menu de gewenste opmaakstijl.
- **3.** Als de notitie klaar is klikt u op **Gereed**.
# <span id="page-216-0"></span>**11.6 Adobe® Reader® LE**

Met **Adobe® Reader® LE** kunt u Portable Document Format (pdf)-bestanden openen.

Als u een pdf-bestand opent dat met een wachtwoord is beveiligd, wordt u gevraagd een wachtwoord op te geven alvorens het bestand kan worden geopend.

#### **Een pdf-bestand op de telefoon openen**

- **1.** Klik op **Start > Alle programma's > Accessories > Adobe Reader LE**.
- **2.** Klik op **Openen**.
- **3.** Ga naar een map en klik op het pdf-bestand dat u wilt openen.

**Opmerking** Als u een ander pdf-bestand wilt openen, klik dan op **Menu > Openen > Bestand zoeken**. U kunt een pdf-bestand ook openen door vanuit Verkenner er op te klikken.

#### **Navigeren door een pdf-bestand**

Gebruik een van onderstaande opties:

- **•** Gebruik de NAVIGATIEBESTURING om door de pagina's te bladeren.
- **•** Klik op **Extra >Ga naar** en ga naar een specifieke pagina in het pdf-bestand.

U kunt tijdens het lezen van een pdf-bestand op **Menu** of **Extra** klikken om een lijst met opties te openen waarmee u kunt inzoomen, direct naar een bladwijzer kunt gaan, tekst in het bestand kunt zoeken en meer.

# <span id="page-217-0"></span>**11.7 Snelkeuze**

U kunt snelkeuzes maken voor veelgebruikte telefoonnummers en items zodat u een nummer met slechts één druk op de knop kunt bellen en items snel kunt openen.

## **Een snelkeuze voor een contact maken**

- **1.** Klik op het tabblad Start van het Beginscherm op **Contacten**.
- **2.** Selecteer een contact.
- **3.** Druk op CENTER OK om de contactgegevens te zien.
- **4.** Selecteer het gewenste telefoonnummer en klik op **Menu > Toevoegen aan snelkeuze**.
- **5.** Voer de betreffende gegevens in bij **Naam**, **Waarde** en **Toets toewijzing**.
- **6.** Klik op **Gereed**. U kunt dit op elk moment afbreken door op **Menu > Annuleren** te klikken.

## **Een snelkeuze voor een item maken**

- **1.** Klik in het Beginscherm op **Start** en kies (gewoon markeren) het gewenste item.
- **2.** Klik op **Menu > Snelkeuze toevoegen**.
- **3.** Voer gegevens in bij **Naam**, **Waarde** en **Toets toewijzing**.
- **4.** Klik op **Gereed**. U kunt dit op elk moment afbreken door op **Menu > Annuleren** te klikken.
- **Opmerking** De eerste snelkeuzeplek wordt meestal gereserveerd voor de voicemail. Snelkeuze gebruikt standaard de volgende beschikbare plek. Als u een nummer op een plek wilt plaatsen die al in gebruik is, vervangt het nieuwe nummer het bestaande nummer.

#### **Voicemailberichten ophalen**

In het Beginscherm houd u **1** ingedrukt om de voicemailbox van de telefoon te openen. Volg de aanwijzingen om uw berichten op te halen.

#### <span id="page-218-0"></span>**Een gesprek voeren of programma starten met Snelkeuze**

Als u een snelkeuze (bijvoorbeeld op de tweede plek) heeft toegekend aan een contactpersoon of programma, kunt u de 2-toets van het toetsenblok van de telefoon ingedrukt houden om het telefoonnummer van de contactpersoon te bellen of het programma te openen.

#### **Een snelkeuze verwijderen**

- **1.** Klik in het Beginscherm op **Start > Alle programma's > Snelkeuze**.
- **2.** Selecteer de gewenste snelkeuze en klik op **Menu > Verwijderen**.

# **11.8 Spraak-Snelkeuze**

U kunt spraakcode's opnemen en opslaan op de telefoon voor telefoonnummers, emailadressen of webpagina-adressen. Als u vervolgens de spraakcode uitspreekt met Spraak-Snelkeuze, belt de telefoon automatisch het toegekende telefoonnummer, opent een e-mailbericht met het betreffende adres of opent de geassocieerde webpagina.

#### **In Contacten een spraakcode maken voor een telefoonnummer, e-mailadres of url**

- **1.** Klik op het tabblad Start van het Beginscherm op **Contacten.**
- **2.** Selecteer de gewenste contactpersoon en druk op CENTEROK om de visitekaart van de contactpersoon te openen.
- **3.** Selecteer het item waaraan u een spraakcode wilt toekennen.
- **4.** Klik op **Menu > Spraakcode toevoegen**.
- **5.** Na de pieptoon start de opname van de spraakcode (bij voorkeur een envoudig te herkennen woord).
- **6.** Als de opname van de spraakcode gelukt is, speelt de telefoon deze af. Klik op **OK**.
- **7.** Voer de betreffende gegevens in bij **Naam**, **Waarde** en **Toets toewijzing**.
- **8.** Klik op **Gereed** om de nieuwe spraakcode op te slaan. U kunt dit op elk moment afbreken door op **Menu > Annuleren** te klikken.

#### <span id="page-219-0"></span>220 Andere toepassingen gebruiken

#### **Een spraakcode voor een programma maken**

U kunt als volgt een spraakcode voor een programma, bijvoorbeeld voor Camera, maken:

- **1.** Klik in het Beginscherm op **Start > Alle programma's > Camera-album**. (Druk niet op CENTER OK als Camera is geselecteerd.)
- **2.** Klik op **Menu > Spraakcode toevoegen**.
- **3.** Zeg na de pieptoon "Camera."
- **4.** Als de opname van de spraakcode gelukt is, speelt de telefoon deze af. Klik op **OK**.
- **5.** Voer de betreffende gegevens in bij **Naam**, **Waarde** en **Toets toewijzing**. Klik op **Gereed** om de nieuwe spraakcode op te slaan. U kunt dit op elk moment afbreken door op **Menu > Annuleren** te klikken.

## **Een gesprek voeren of programma starten met de spraakcode**

- **1.** Houd de SPREKEN/VERZENDEN-toets ingedrukt.
- **2.** Na de pieptoon, spreekt u de opgenomen spraakcode uit die u heeft toegekend aan het te bellen telefoonnummer of te openen programma. De telefoon speelt de spraakcode af en belt of opent het betreffende programma.
- **Tip** Als de telefoon de spraakcode niet herkent, probeer dan opnieuw: spreek duidelijk en beperk de achtergrondgeluiden.

## **Spraakcodes verwijderen en afspelen**

- **1.** Klik in het Beginscherm op **Start > Alle programma's > Snelkeuze**.
- **2.** Klik op de gewenste spraakcode uit de lijst.
- **3.** Gebruik een van onderstaande opties:
	- **•** U kunt op elk moment een bestaande spraakcode afspelen:klik op **Menu > Spraakcode afspelen**.
	- **•** U verwijdert de spraakcode door te klikken op **Menu > Spraakcode verwijderen**.

# **Appendix**

**A.1 [Wettelijke voorschriften](#page-221-0) A.2 [Specificaties](#page-228-0)**

## <span id="page-221-0"></span>222 Appendix **A.1 Wettelijke voorschriften**

# **Identificaties van Regulerende Instanties**

Vanwege identificatiedoeleinden, gesteld door regulerende instanties, is aan het product het modelnummer **ROSE100** toegekend.

Gebruik bij uw **ROSE100** alleen accessoires die in onderstaande lijst worden vermeld. Dit om het continu betrouwbaar en veilig functioneren van het apparaat te verzekeren.

Aan de batterij is het volgende modelnummer toegekend: **ROSE160**.

Dit product is bedoeld om te worden gebruikt met een gecertificeerde stroombron van Klasse 2 of Klasse 3 van 5 volt (gelijkspaning) en maximum 1 ampère te worden gebruikt.

## **EU-verklaringen**

Producten met CE markering voldoen aan de R&TTE Richtlijn (99/5/ EC), de EMC Richtlijn (89/336/EEC), en de Richtlijn inzake elektrisch materiaal bestemd voor gebruik binnen bepaalde spanningsgrenzen (2006/95/EC) uitgevaardigd door de Europese Commissie.

Het voldoen aan deze richtlijnen impliceert het voldoen aan de volgende Europese Normeringen (tussen haakjes staat het internationale equivalent).

## **• EN 60950-1 (IEC 60950-1)**

Veiligheid van Informatietechnologische apparatuur.

## **• ETSI EN 301 511**

Globaal systeem voor mobiele communicatie (GSM); Geharmoniseerde EN voor mobile stations op de GSM 900 en GSM 1800 banden, van toepassing op essentiële vereisten van artikel 3.2 van de R&TTE richtlijn (1995/5/EC ).

## **• ETSI EN 301 489-1**

Elektromagnetisch compatibiliteit en Radiospectrum zaken (ERM); Elektromagnetische Compatibiliteitsstandaard (EMC) voor radioapparatuur en diensten; Deel 1: Algemene technische vereisten.

#### **• ETSI EN 301 489-7**

Elektromagnetische compatibiliteit en radiospectrumaangelegenheden (ERM); ElectroMagnetische Compatibiliteit (EMC) standaard voor radio-uitrusting en services; Deel 7: Specifieke condities voor mobiele en draagbare radio en hulpuitrusting van digitale cellulaire radio telecommunicatiesystemen (GSM en DCS).

#### **• ETSI EN 301 489-17**

Elektromagnetische compatibiliteit en Radiospectrum zaken (ERM); ElectroMagnetische compatibiliteit (EMC) standaard voor radioapparatuur en diensten; Deel 17: Specifieke voorwaarden voor 2,4 GHz breedband transmissiesystemen en 5 GHz hoge prestatie RLAN-apparatuur.

#### **• EN 301 489-2**

Elektromagnetische compatibiliteit en radiospectrumzaken (ERM); Elektromagnetische compatibiliteit (EMC) norm voor radioapparatuur en radiodiensten; Deel 24: Specifieke voorwaarden voor IMT-2000 CDMA Direct Spread (UTRA) voor mobiele en draagbare (UE) radio- en hulpapparatuur.

## **• EN 301 908-1 & 2**

Electromagnetische compatibiliteit en radiospectrumaangelegenheden (ERM); Base Stations (BS), Versterkers en User Equipment (UE) voor IMT-2000 derde generatie mobiele netwerken; Deel 1: Harmonized EN voor IMT-2000, introductie en algemene vereisten op het gebied van de belangrijkste vereisten zoals bepaald in artikel 3.2 van de R&TTE Richtlijn.

## **• ETSI EN 300 328**

Elektromagnetische compatibiliteit en radiospectrumaangelegenheden (ERM); Breedband transmissiesystemen; gegevenstransmissieapparatuur dat functioneert op de 2,4 GHz ISM band, en spread spectrum modulatietechnieken gebruikt.

## **• EN 300 440-2 V1.1.2**

Electromagnetische compatibiliteit en radiospectrumaangelegenheden (ERM); Korteband-apparatuur, Radio-apparatuur dat functioneert in het 1 GHz tot 40 GHz frequentiebereik; Deel 2: Harmonized EN onder artikel 3(2) van de R&TTE Richtliin.

### 224 Appendix

## **• EN 50360 / 50361**

Productstandaard om de overeenstemming te tonen van mobiele telefoons met de basisrestricties wat betreft menselijke blootstelling aan elektromagnetische velden (300 MHz – 3 GHz).

#### **• EN 50360:2001**

Productstandaard om de overeenstemming te tonen van mobiele telefoons met de basisrestricties wat betreft menselijke blootstelling aan elektromagnetische velden (300 MHz - 3 GHz).

## **• EN 55020:2007**

Geluids- en beeldontvangers en gerelateerde apparatuur immuniteitskarakteristieken - Limieten en meetmethodes (CISPR 20:2006)

### **• EN 50371:2002**

Algemene standaard om de overeenstemming te tonen van elektronische en elektrische apparaten die op lage spanning functioneren met de basisrestricties wat betreft menselijke blootstelling aan elektromagnetische velden (10 MHz -300 GHz) – Algemeen publiek.

# CE1177<sub>0</sub>

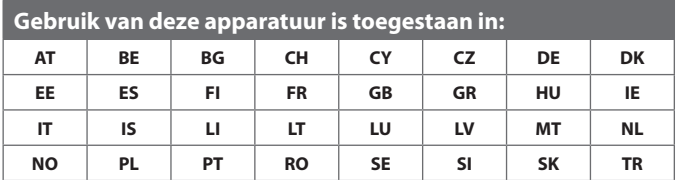

## **Veiligheidsvoorzorgsmaatregelen voor RF-blootstelling**

**•** Gebruik alleen accessoires die door de fabrikant zijn goedgekeurd, of accessoires die geen metalen onderdelen bevatten.

**•** Het gebruik van accessoires die niet origineel zijn of niet door de fabrikant zijn goedgekeurd kan een schending zijn van plaatselijke richtlijnen met betrekking tot RF-blootstelling en moet worden vermeden.

## **Blootstelling aan radiofrequentie (RF) signalen**

Het toestel bevat een radiozender en -ontvanger. Het uitgezonden vermogen ligt ver onder de internationale limieten voor radiofrequentiestraling. Deze beperkingen zijn deel van een reeks richtlijnen en stellen toegestane niveaus van RF-energie vast voor het algemeen publiek. De richtlijnen zijn gebaseerd op veiligheidsnormen die eerder zijn ingesteld door internationale normgevende instanties:

- **•** American National Standards Institute (ANSI) IEEE. C95.1-1992
- **•** National Council on Radiation Protection and Measurement (NCRP). Report 86. 1986
- **•** International Commission on Non-Ionizing Radiation Protection (ICNIRP) 1996
- **•** Ministry of Health (Canada), Safety Code 6. De normen bevatten een substantiële veiligheidsmarge die ontworpen is om de veiligheid van iedereen te garanderen, onafhankelijk van leeftijd en gezondheid.

De normering voor de blootstelling aan energie van mobiele telefoons gebruikt een bepaalde meeteenheid, deze heet Specific Absorption Rate of SAR. De standaard bevat een substantiële veiligheidsmarge om extra bescherming te bieden voor de burgers en rekening te houden met elke variatie in gebruik.

Net als bij andere apparatuur die radiogolven uitzendt, wordt, om correct functioneren van de apparatuur en de veiligheid van de gebruiker te waarborgen, de gebruiker aanbevolen, tijdens het gebruik van de apparatuur, geen enkel deel van het menselijk lichaam contact te laten maken met de antenne.

Het toestel bevat een interne antenne. Gebruik alleen de bijgeleverde integraalantanne. Het gebruik van ongeautoriseerde of aangepast antennes kan de gesprekskwaliteit verzwakken en de telefoon beschadigen, wat prestatieverlies kan veroorzaken en resulteren in het overschreiden van de aanbevolen SAR-niveaus.

### 226 Appendix

Daarnaast kan het een schending betekenen van de plaatselijke reguleringen of wetgeving van uw land.

Gebruik het toestel altijd en alleen volgens het normaal gebruik, om optimale telefoonprestaties te verzekeren en te garanderen dat de menselijke blootstelling aan RF-energie beperkt blijven binnen de limieten van relevante normeringen en standaarden. Raak de antenne niet aan en houd deze niet onnodig vast als u een telefoongesprek voert of ontvangt. Contact met het antennegebied kan de signaalkwaliteit verzwakken en er voor zorgen dat het toestel op een hoger energieniveau dan nodig functioneert. Het vermijden van contact met het antennegebied als de telefoon IN GEBRUIK is, optimaliseert de antenneprestaties en levensduur van de accu.

Metingen op het lichaam bij typische activiteiten waarbij de achterkant van het toestel op een afstand van 1,5 cm bedroeg.

## **SAR-informatie**

0.389 W/kg@10g (Head) ; 1.290 W/kg @ 10g (Body)

## **Veiligheidsinformatie van de Telecommunications & Internet Association (TIA)**

#### **Pacemakers**

De Health Industry Manufacturers Association doet de aanbeveling een minimumafstand van zes inches (15,24 cm) in acht te houden tussen een handheld draadloze telefoon en een pacemaker, om mogelijke storing met de pacemaker te voorkomen. De aanbevelingen zijn in overeenstemming met onafhankelijk onderzoek door en aanbevelingen van Wireless Technology Research. Personen met pacemakers:

- **•** Dienen de telefoon ALTIJD minstens zes inches (15,24 cm) van hun pacemaker af te houden als de telefoon AAN staat.
- **•** Dienen de telefoon niet in een borstzak te dragen.
- **•** Dienen het oor aan de andere kant van de pacemaker te gebruiken, om de mogelijkheid van storingen te minimaliseren. Als u enige reden heeft om te vermoeden dat storing optreedt, schakel de telefoon dan onmiddellijk UIT.

#### **Hoortoestellen**

Bepaalde digitale draadloze telefoons kunnen storen met hoortoestellen. Mocht een dergelijke storing optreden, neem dan contact op met de telefoonaanbieder, of bel klantenservices voor informatie over alternatieven.

### **Overige medische toestellen**

Gebruikt u een ander persoonlijk medisch toestel, raadpleeg dan de fabrikant van het toestel om te bepalen of deze voldoende afgeschermd is van externe RFenergie. Uw arts kan u helpen deze informatie te verkrijgen.

Schakel de telefoon UIT in zorgcentra en ziekenhuizen waar waarschuwingen hangen om uw telefoon uit te schakelen. Ziekenhuizen of zorgcentra kunnen apparatuur gebruiken die gevoelig is voor externe RF-energie.

## **WEEE kennisgeving**

De Directive on Waste Electrical and Electronic Equipment (WEEE, afval elektrische en elektronische apparaten), welke van kracht is geworden als Europese wet op 13 februari 2003, heeft geresulteerd in een grote verandering wat betreft het weggooien van elektrische apparaten.

Het doel van deze richtlijn is, als eerste prioriteit, de preventie van WEEE, en daarnaast, het promoten van hergebruik, recycling en andere vormen van herstel.

Het WEEE logo op het product of op de verpakking geeft aan dat dit product niet mag worden weggegooid bij het huishoudelijk afval. U bent verplicht al uw elektronische of elektrische apparatuur aan te bieden op speciale verzamelplekken voor recycling. Het is niet toegestaan dergelijk gevaarlijk afval met het gewone afval weg te gooien. Door het scheiden van afval en het hergebruiken van de elektronische en elektrische apparaten die u wegwerpt kunnen wij een steentje bijdragen aan het behoud van natuurlijke hulpbronnen. Maar belangrijker is dat het hergebruik van elektronische en elektrische apparaten de veiligheid van de menselijke gezondheid én het milieu ten goede komt. Voor meer informatie over het verwerken van elektronische en elektrische apparaten, hergebruik ervan en verzamelpunten, neemt u contact op met uw gemeente, uw plaatselijk milieubedrijf, winkel waar u het apparaat heeft gekocht of fabrikant van het apparaat.

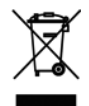

## **RoHS-overeenstemming**

Dit product voldoet aan Richtlijn 2002/95/EC van het Europese Parlement en van de Raad van 27 januari 2003, betreffende de beperking van het gebruik van bepaalde gevaarlijke stoffen in elektrische en elektronische apparatuur (RoHS) en de amendementen daarvan.

# <span id="page-228-0"></span>**A.2 Specificaties**

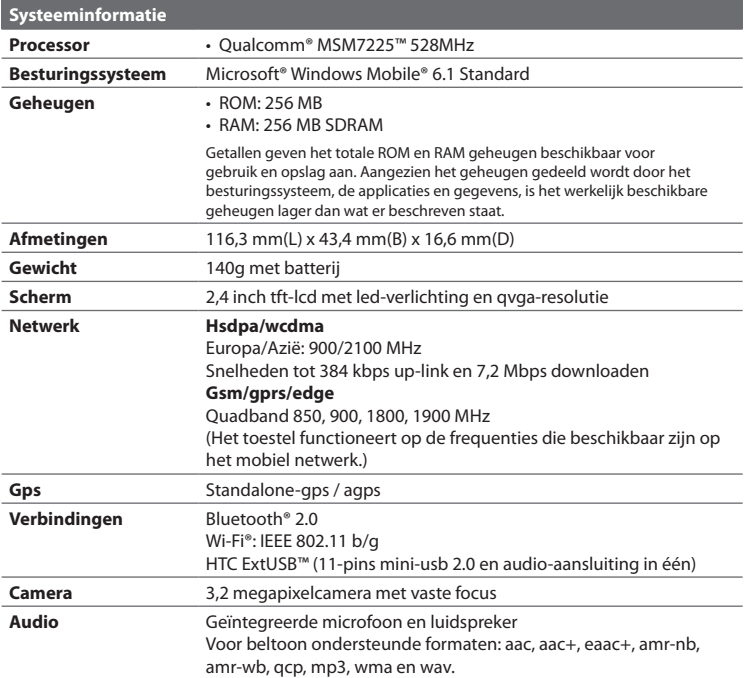

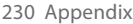

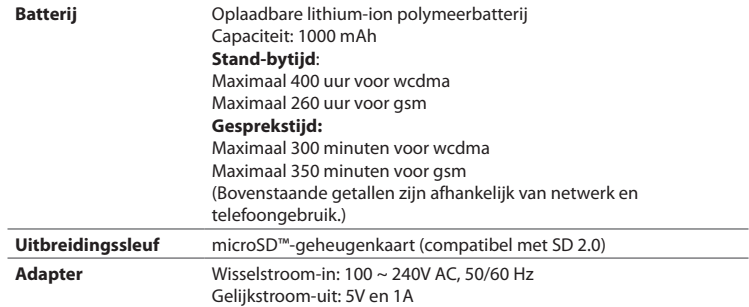

# **Index**

# **A**

Aan de slag [38](#page-37-0) Actieve programma's sluiten [80](#page-79-0) ActiveSync [66](#page-65-0) - overzicht [39](#page-38-0) - synchroniseren [67,](#page-66-0) [121](#page-120-0) ActiveSync instellen op pc [66](#page-65-0) Adobe Reader [38](#page-37-0), [217](#page-216-0) Afbeelding contactpersoon (vastlegstand) [173](#page-172-0) Afbeeldingen en video's [41,](#page-40-0) [182](#page-181-0) Afspeellijsten (Audiobeheer) [195](#page-194-0) Afspraken verzenden [92](#page-91-0) Agenda [39](#page-38-0), [91](#page-90-0) Alarminstellingen [73](#page-72-0) Alarmnummer [60](#page-59-0) Apparaatblokkering [82](#page-81-0) Audio-booster [41](#page-40-0), [198](#page-197-0) Audiobeheer [41,](#page-40-0) [191](#page-190-0)

# **B**

Batterij - batterijbeheer [76](#page-75-0) - batterij bijna leeg [51](#page-50-0) - batterij opladen [28](#page-27-0) - informatie over de batterij [50](#page-49-0) Batterijstroom controleren [51](#page-50-0) Beantwoorden - MMS [108](#page-107-0)

- 
- tekstbericht (sms) [103](#page-102-0)

Bedriifsmap [128](#page-127-0) Beeldthema (vastlegstand) [173](#page-172-0) Beginscherm - aanpassen [72](#page-71-0) - achtergrond veranderen [72](#page-71-0) - overzicht [31,](#page-30-0) [72](#page-71-0) Beginscherm aanpassen [72](#page-71-0) Beheerde programma's [162](#page-161-0) Bellen - vanuit Contacten [56](#page-55-0) - vanuit Oproepen [56](#page-55-0) - vanuit Snelkeuze [57](#page-56-0) Beltoon [54,](#page-53-0) [97](#page-96-0), [196](#page-195-0) Bericht beantwoorden [117](#page-116-0) Bericht doorsturen [117](#page-116-0) Berichten [40,](#page-39-0) [100](#page-99-0) Berichten coderen [130,](#page-129-0) [131](#page-130-0) Berichten digitaal ondertekenen [130,](#page-129-0) [131](#page-130-0) Berichten markeren [125](#page-124-0) Berichten verzenden [115](#page-114-0) Bijlagen [117](#page-116-0) Bijlage toevoegen aan bericht [115](#page-114-0) Blokkeren - telefoon [82](#page-81-0) - toetsenbord [81](#page-80-0) Bluetooth - Bluetooth-modem [150](#page-149-0) - handsfree headset [146](#page-145-0) - koppelingen [144](#page-143-0) - overzenden [147](#page-146-0) - overzicht [143](#page-142-0) - standen [143](#page-142-0)

- stereoheadset [146](#page-145-0) - synchroniseren [69](#page-68-0) - zichtbaar [143](#page-142-0) Bluetooth Explorer [38](#page-37-0), [148](#page-147-0)

# **C**

Camera

- overzicht [41](#page-40-0)
- pictogrammen en indicatoren [174](#page-173-0)
- zoomen [175](#page-174-0)
- Camera-album [41,](#page-40-0) [180](#page-179-0)
- Comm Manager [38](#page-37-0), [134](#page-133-0)

Contacten [39](#page-38-0), [86](#page-85-0)

- Contactgegevens uitstralen [88](#page-87-0)
- Contactgegevens via een tekstbericht verzenden [88](#page-87-0)
- Contactgegevens via MMS verzenden [88](#page-87-0)
- Een contact bellen [87](#page-86-0)
- Een contact weergeven en bewerken [87](#page-86-0)
- Een contact zoeken [87](#page-86-0)

- Een nieuw contact maken [86](#page-85-0) Contacten online zoeken [128](#page-127-0) Contactinformatie delen [88](#page-87-0) Controlescherm [176](#page-175-0)

# **D**

Datuminstelling [72](#page-71-0) De telefoon als modem gebruiken [142](#page-141-0) Digitale handtekening [130](#page-129-0) Digitale handtekening controleren [130](#page-129-0) Digital Rights Management (DRM) [186](#page-185-0) Direct push [122](#page-121-0) Downloaden

- complete e-mail downloaden [116](#page-115-0)
- E-mails synchroniseren [117](#page-116-0)
- satellietgegevens [168](#page-167-0)
- via web [159](#page-158-0)

# **E**

E-mail [115](#page-114-0) - beveiliging [130](#page-129-0) - Outlook [110](#page-109-0) - Synchroniseren [117](#page-116-0) E-mailaccounts instellen [110](#page-109-0) E-mail filteren [116](#page-115-0) E-mails zoeken op de Exchange-server [124](#page-123-0) Een lange pauze invoegen in een belopdracht [60](#page-59-0) Een pauze invoegen in een belopdracht [60](#page-59-0) Energiebeheer [76](#page-75-0) Equalizer [199](#page-198-0) Excel Mobile [42](#page-41-0) Exchange-server [121](#page-120-0)

# **F**

Fetch mail [123](#page-122-0)

FM-radio [41,](#page-40-0) [199](#page-198-0) Foto's en video's maken [172](#page-171-0) Foto (vastlegstand) [173](#page-172-0) Foutenrapportage [77](#page-76-0)

# **G**

Geavanceerde Camera-instellingen [177](#page-176-0) Gebeurtenismelding [73](#page-72-0) Gedeeld Internet [39](#page-38-0) Gedeeld internet [142](#page-141-0) Geheugen [79](#page-78-0) Geheugen wissen [38](#page-37-0) Geluiden [73](#page-72-0) Gesprek beantwoorden/beëindigen [57](#page-56-0) Gesprek in wacht zetten [59](#page-58-0) Getalindeling [72](#page-71-0) Google Maps [40](#page-39-0), [164](#page-163-0) GPRS [137](#page-136-0) GPS [166](#page-165-0), [168](#page-167-0)

# **H**

Het Beginscherm instellen [72](#page-71-0) Het web verkennen [140](#page-139-0) HTC Home Sliding Panel [32](#page-31-0) - Aan de slag [34](#page-33-0) - Afspraken [32](#page-31-0) - Bericht [33](#page-32-0) - E-mail [33](#page-32-0) - Instellingen [34](#page-33-0) - Meldingen [33](#page-32-0) - Muziek [34](#page-33-0)

- Start [32](#page-31-0) - Weer [33](#page-32-0)

## **I**

Inbelverbinding [138](#page-137-0) Info over eigenaar [75](#page-74-0) Instellingen [42](#page-41-0) Instellingen (tabblad Verbindingen) - USB aan PC [69](#page-68-0) Instellingen van gegevensverbinding configureren [30](#page-29-0) Internationaal gesprek [60](#page-59-0) Internet [135](#page-134-0) Internet Explorer Mobile [40,](#page-39-0) [140](#page-139-0)

# **J**

Java [39](#page-38-0)

# **K**

Kopiëren

- afbeeldingen en video's [182](#page-181-0)
- contactpersonen naar sim-kaart [89](#page-88-0)
- geluidsbestand naar telefoon [74](#page-73-0)
- mediabestanden van pc naar telefoon [186](#page-185-0)
- Sim-contacten naar telefoon [89](#page-88-0)

# **L**

Landinstellingen [72](#page-71-0)

Led-indicatoren [24](#page-23-0), [38](#page-37-0) Lettertype van systeem [76](#page-75-0) Licenties en beveiligde media [186](#page-185-0)

# **M**

Media afspelen [188](#page-187-0) Mediabestanden weergeven [182](#page-181-0) Messenger [41](#page-40-0) Microsoft ActiveSync [66](#page-65-0) Microsoft ActiveSync installeren [66](#page-65-0) Microsoft Windows Mobile Device Center [65](#page-64-0) MIDlets installeren - lokaal [204](#page-203-0) - van internet [203](#page-202-0) - van pc [203](#page-202-0) MMS - maken en verzenden [107](#page-106-0) - MMS-instellingen [105](#page-104-0) - toegang tot MMS [105](#page-104-0) - zwarte lijst [109](#page-108-0) Mms-berichten lezen en beantwoorden [108](#page-107-0) Mms-bericht opstellen [107](#page-106-0) MMS video (vastlegstand) [173](#page-172-0) Modem - Bluetooth-modem [150](#page-149-0) - Usb-modem [142](#page-141-0) Multipressmodus [45](#page-44-0) Muziek instellen als beltoon [196](#page-195-0) Muziekspeler [193](#page-192-0)

# **N**

Niet aanwezig [126](#page-125-0) Nieuwskanalen (via web) [159](#page-158-0) Numerieke modus [47](#page-46-0)

# **O**

Office Mobile [42](#page-41-0) Onderdelen en accessoires [22](#page-21-0) OneNote Mobile [42,](#page-41-0) [216](#page-215-0) Ontvangen - gesprek [57](#page-56-0) Oproepen [39](#page-38-0) Outlook e-mail [110](#page-109-0) Overzenden via Bluetooth [147](#page-146-0)

# **P**

Panorama [173](#page-172-0) Pauze invoegen in een belopdracht [60](#page-59-0) Pdf [217](#page-216-0) Persoonlijke informatie [75](#page-74-0) PIN [54,](#page-53-0) [80](#page-79-0) PowerPoint Mobile [42](#page-41-0) Problemen oplossen - synchronisatieverbinding [69](#page-68-0) Profiel [73](#page-72-0) Programma's [38](#page-37-0) - Aan de slag [38](#page-37-0) - ActiveSync [39](#page-38-0) - Adobe Reader [38](#page-37-0)

- Afbeeldingen en video's [41,](#page-40-0) [182](#page-181-0) - Agenda [39](#page-38-0), [91](#page-90-0) - Audiobeheer [41,](#page-40-0) [191](#page-190-0) - Berichten [40](#page-39-0), [100](#page-99-0) - Bluetooth Explorer [38](#page-37-0) - Camera [41](#page-40-0) - Camera-album [41](#page-40-0) - Comm Manager [38](#page-37-0) - Contacten [39,](#page-38-0) [86](#page-85-0) - FM-radio [41](#page-40-0) - Gedeeld internet [39,](#page-38-0) [142](#page-141-0) - Geheugen wissen [38](#page-37-0) - Gesprekken [39](#page-38-0) - Google Maps [40](#page-39-0) - Internet Explorer [40](#page-39-0) - Java [39](#page-38-0) - Klok en alarm [38](#page-37-0) - Messenger [41](#page-40-0) - QuickGPS [39](#page-38-0) - Quick Notes [42](#page-41-0) - Rekenmachine [38](#page-37-0) - RSS Hub [42](#page-41-0) - SIM-beheer [39,](#page-38-0) [89](#page-88-0) - Snelkeuze [42,](#page-41-0) [218](#page-217-0) - Spelletjes [40](#page-39-0) - Spraaknotities [39,](#page-38-0) [96](#page-95-0) - Spraakopname [39](#page-38-0) - Streaming Media [41](#page-40-0) - Taakbeheer [39](#page-38-0), [79](#page-78-0) - Taken [42](#page-41-0), [94](#page-93-0) - Telefoon [53](#page-52-0)

- Verbindingsinstelling [38](#page-37-0) - Verkenner [78](#page-77-0) - Video Recorder [41](#page-40-0) - Windows Live [42](#page-41-0) - Windows Live Mobile [152](#page-151-0) - Windows Media Player Mobile [41,](#page-40-0) [184](#page-183-0) Programma's stoppen [80](#page-79-0) Programma's toevoegen en verwijderen [79](#page-78-0)

# **Q**

QuickGPS [39](#page-38-0), [168](#page-167-0) Quick Notes [42](#page-41-0), [95](#page-94-0) QWERTY-toetsenbord [48](#page-47-0)

# **R**

Rekenmachine [38](#page-37-0) RSS Hub [42](#page-41-0) - Info [159](#page-158-0) - koplijst [160](#page-159-0) - nieuwskanalen [159](#page-158-0) - samenvattingsweergave [161](#page-160-0)

# **S**

SAPSettings [62](#page-61-0) Secure/Multipurpose Internet Mail Extension (S/MIME) [130](#page-129-0) SIM-beheer - contacten naar sim-kaart kopiëren [89](#page-88-0)

- Sim-contacten naar telefoon kopiëren [89](#page-88-0) - Sim-contact maken [89](#page-88-0) SIM-toegangsprofiel (SAP) [62](#page-61-0) Snelkeuze [42](#page-41-0), [57,](#page-56-0) [218](#page-217-0) Snelmenu [43](#page-42-0) Spelletjes [40](#page-39-0) Spraakcode [219](#page-218-0) - in Contacten een spraakcode maken voor een telefoonnummer, e-mailadres of url [219](#page-218-0) - spraakcodes bewerken, verwijderen en afspelen [220](#page-219-0) - spraakcode voor programma maken [220](#page-219-0) Spraaknotities [39](#page-38-0), [96](#page-95-0) Spraakopname [39](#page-38-0) Startmenu [36](#page-35-0) Streaming Media [41](#page-40-0) Synchroniseren - ActiveSync [67](#page-66-0) - informatietypes veranderen [68](#page-67-0) - met de computer [67](#page-66-0) - muziek en video [70](#page-69-0) - synchronisatie inplannen met Exchange Server [121](#page-120-0) - via Bluetooth [69](#page-68-0) - Windows Media Player [70](#page-69-0) System Center Mobile Device Manager [162](#page-161-0)

# **T**

T9-modus [45](#page-44-0) Taakbeheer [39](#page-38-0), [79](#page-78-0) Taal/locatie-instelling [72](#page-71-0) Taken [42,](#page-41-0) [94](#page-93-0) Tekengrootte (beeldscherm) [76](#page-75-0) **Tekstberichten** - naar sim-kaart kopiëren [104](#page-103-0) - van sim-kaart kopiëren [104](#page-103-0) Tekstbericht opstellen [101](#page-100-0) Tekst en getallen invoeren [44](#page-43-0) Telefoon opnieuw instellen [83](#page-82-0) Telefoon opnieuw opstarten [83](#page-82-0) Telefoonprogramma [53](#page-52-0) Telefoonspecificatie [77](#page-76-0) Telefoon verbinden met internet - Inbellen [138](#page-137-0) - Wi-Fi [135](#page-134-0) Telefoon verbinden met thuisnetwerk [138](#page-137-0) Tijdinstelling [72](#page-71-0) Time-out bij bevestiging [76](#page-75-0) Toegankelijkheidsinstellingen - lettertype systeem [76](#page-75-0) - time-out bij bevestiging [76](#page-75-0) - toetsenbordinterval [76](#page-75-0) - volume inkomende oproep [76](#page-75-0) Toestel aanmelden [162](#page-161-0) Toestel in- en uitschakelen [29](#page-28-0)

# **U**

USB aan PC [69](#page-68-0) Uw afspraken weergeven [92](#page-91-0)

# **V**

Valuta-instelling [72](#page-71-0) Vastlegindelingen [173](#page-172-0) Vastlegstanden [173](#page-172-0) Venster met Recente programma's [36](#page-35-0) Verbinden met Wi-Fi-netwerk [135](#page-134-0) Verbindingsinstelling [30,](#page-29-0) [38](#page-37-0) Vergadering [59](#page-58-0) Vergaderverzoeken beheren [126](#page-125-0) Verkenner [38](#page-37-0), [78](#page-77-0) Versie van besturingssyteem [77](#page-76-0) Verzenden - e-mail/sms-bericht [115](#page-114-0) - mms-bericht [107](#page-106-0) Video (vastlegstand) [173](#page-172-0) Video Recorder [41](#page-40-0) Vliegtuigmodus [134](#page-133-0) Volume inkomende oproep [76](#page-75-0)

# **W**

Waarschuwingen [73](#page-72-0) Web browser [140](#page-139-0) Wekker [75](#page-74-0) Wi-Fi [135](#page-134-0) Wi-Fi-verbinding beveiligen [136](#page-135-0)

Windows Live [42](#page-41-0) Windows Live Messenger [155](#page-154-0) Windows Media Player - bestandsformaten [184](#page-183-0) - menu's [185](#page-184-0) - overzicht [41](#page-40-0) - problemen oplossen [188](#page-187-0) Windows Mobile Device Center [65](#page-64-0) Windows Mobile softwareversie [77](#page-76-0) Word Mobile [42](#page-41-0)

# **Z**

Zichtbaar (Bluetooth) [144](#page-143-0) Zoomen [175](#page-174-0)